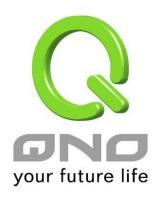

# Multi-WAN QoS Router

2x100Mbps WAN + 4x100Mbps Switch LAN (WAN2/DMZ) Fully Integrated SMB Solution

English User's Manual

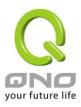

# **Product Manual Using Permit Agreement**

[Product Manual (hereafter the "Manual") Using Permit Agreement] hereafter the "Agreement" is the using permit of the Manual, and the relevant rights and obligations between the users and Qno Technology Inc (hereafter "Qno"), and is the exclusion to remit or limit the liability of Qno. The users who obtain the file of this manual directly or indirectly, and users who use the relevant services, must obey this Agreement.

Important Notice: Qno would like to remind the users to read the clauses of the "Agreement" before downloading and reading this Manual. Unless you accept the clauses of this "Agreement", please return this Manual and relevant services. The downloading or reading of this Manual is regarded as accepting this "Agreement" and the restriction of clauses in this "Agreement".

#### [1] Statement of Intellectual Property

Any text and corresponding combination, diagram, interface design, printing materials or electronic file are protected by copyright of our country, clauses of international copyright and other regulations of intellectual property. When the user copies the "Manual", this statement of intellectual property must also be copied and indicated. Otherwise, Qno regards it as tort and relevant duty will be prosecuted as well.

#### [2] Scope of Authority of "Manual"

The user may install, use, display and read this "Manual on the complete set of computer.

#### [3] User Notice

If users obey the law and this Agreement, they may use this "Manual" in accordance with "Agreement". The "hardcopy or softcopy" of this Manual is restricted using for information, non-commercial and personal purpose. Besides, it is not allowed to copy or announce on any network computer. Furthermore, it is not allowed to disseminate on any media. It is not allowed to modify any part of the "file". Using for other purposes is prohibited by law and it may cause serious civil and criminal punishment. The transgressor will receive the accusation possibly.

# [4] Legal Liability and Exclusion

[4-1] Qno will check the mistake of the texts and diagrams with all strength. However, Qno, distributors, and resellers do not bear any liability for direct or indirect economic loss, data loss or other corresponding commercial loss to the user or relevant personnel due to the possible omission.

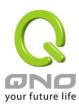

- [4-2] In order to protect the autonomy of the business development and adjustment of Qno, Qno reserves the right to adjust or terminate the software / Manual any time without informing the users. There will be no further notice regarding the product upgrade or change of technical specification. If it is necessary, the change or termination will be announced in the relevant block of the Qno website.
- [4-3] All the set parameters are examples and they are for reference only. You may also purpose your opinion or suggestion. We will take it as reference and they may be amended in the next version.
- [4-4] This Manual explains the configuration of all functions for the products of the same series. The actual functions of the product may vary with the model. Therefore, some functions may not be found on the product you purchased.
- [4-5] Qno reserves the right to change the file content of this Manual and the Manual content may not be updated instantly. To know more about the updated information of the product, please visit Qno official website.
- [4-6] Qno (and / or) distributors hereby declares that no liability will be born for any guarantee and condition of the corresponding information. The guarantee and condition include tacit guarantee and condition about marketability, suitability for special purposes, ownership, and non-infringement. The name of the companies and products mentioned may be the trademark of the owners. Qno (and/or) the distributors do not provide the product or software of any third party company. Under any circumstance, Qno and / or distributors bear no liability for special, indirect, derivative loss or any type of loss in the lawsuit caused by usage or information on the file, no matter the lawsuit is related to agreement, omission, or other tort.

#### [5] Other Clauses

- [5-1] The potency of this Agreement is over any other verbal or written record. The invalidation of part or whole of any clause does not affect the potency of other clauses.
- [5-2] The power of interpretation, potency and dispute are applicable for the law of Taiwan. If there is any dissension or dispute between the users and Qno, it should be attempted to solve by consultation first. If it is not solved by consultation, user agrees that the dissension or dispute is brought to trial in the jurisdiction of the court in the location of Qno. In Mainland China, the "China International Economic and Trade Arbitration Commission" is the arbitration organization.

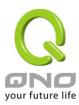

# Content

| I.   |     | Intro  | oduction                                                         | 1              |
|------|-----|--------|------------------------------------------------------------------|----------------|
| II.  |     | Mult   | i- WAN Security QoS Router Installation                          | 2              |
|      | 2.1 | Syste  | ematic Setting Process                                           | 2              |
|      | 2.2 | Setti  | ng Flow Chart                                                    | 2              |
| III. |     | Hard   | dware Installation                                               | 5              |
|      | 3.1 | LED    | Signal                                                           | 5              |
|      | 3.2 | Secu   | rity QoS Router Network Connection                               | 8              |
| IV.  |     | Log    | in                                                               | 9              |
| V.   |     | V. D   | evice Spec Verification, Status Display and Login Password and 1 | Time Setting11 |
|      | 5.1 | Hom    | e Page                                                           | 11             |
|      |     | 5.1.1  | WAN Status                                                       | 11             |
|      |     | 5.1.2  | Physical Port Status                                             | 12             |
|      |     | 5.1.3  | System Information                                               | 14             |
|      |     | 5.1.4  | Firewall Status                                                  | 15             |
|      |     | 5.1.5  | Log Setting Status                                               | 15             |
|      | 5.2 | Char   | nge and Set Login Password and Time                              | 16             |
|      |     | 5.2.1  | Password Setting                                                 | 16             |
|      |     | 5.2.2  | Time                                                             | 17             |
| VI.  |     | Netv   | vork                                                             | 19             |
|      | 6.1 | Netw   | ork Connection                                                   | 19             |
|      |     | 6.1.1  | Host Name and Domain Name                                        | 19             |
|      |     | 6.1.2  | LAN Setting                                                      | 20             |
|      |     | 6.1.3  | WAN & DMZ Settings                                               | 21             |
|      | 6.2 | Multi  | - WAN Setting                                                    | 35             |
|      |     | 6.2.1  | Load Balance Mode                                                | 36             |
|      |     | 6.2.2  | Network Service Detection                                        | 40             |
|      |     | 6.2.3  | Protocol Binding                                                 | 43             |
| VII. | ı   | Intra  | net Configuration                                                | 53             |
|      | 7.1 | Port 1 | Management                                                       | 53             |
|      | 7.2 | Port S | Status                                                           | 56             |
|      | 7.3 | IP/ D  | HCP                                                              | 57             |
|      | 7.4 | DHC    | P Status                                                         | 60             |
|      | 7.5 | IP &   | MAC Binding                                                      | 64             |
|      | 7.6 | IP Gr  | oup Management                                                   | 68             |

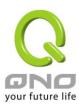

|      | 7.7 Port Group Management                   | 71  |
|------|---------------------------------------------|-----|
| VIII | . QoS (Quality of Service)                  | 73  |
|      | 8.1 Bandwidth Management                    | 74  |
|      | 8.1.1 The Maximum Bandwidth provided by ISP | 75  |
|      | 8.1.2 QoS                                   | 76  |
|      | 8.2 Session control                         | 80  |
|      | 8.3 Hardware Optimization(Future Feature)   | 83  |
|      | 8.4 Smart QoS                               | 85  |
| IX.  | Firewall                                    | 87  |
|      | 9.1 General Policy                          | 87  |
|      | 9.2 Access Rule                             | 94  |
|      | 9.2.1 Add New Access Rule                   | 96  |
|      | 9.3 Content Filter                          | 98  |
| Χ.   | Advanced Function                           | 103 |
|      | 10.1 DMZ Host/ Port Range Forwarding        | 103 |
|      | 10.1.1 DMZ Host                             | 103 |
|      | 10.1.2 Port Range Forwarding                | 103 |
|      | 11.2 UPnP                                   | 107 |
|      | 10.3 Routing                                | 108 |
|      | 10.3.1 Dynamic Routing                      | 108 |
|      | 10.3.2 Static Routing                       | 109 |
|      | 10.4 One to One NAT                         | 111 |
|      | 10.5 DDNS- Dynamic Domain Name Service      | 113 |
|      | 10.6 MAC Clone                              | 116 |
|      | 10.7 Inbound Load Balance                   | 117 |
| XI.  | System Tool                                 | 125 |
|      | 11.1 Diagnostic                             |     |
|      | 11.2 Firmware Upgrade                       | 127 |
|      | 11.3 Configration Backup                    | 128 |
|      | 11.4 SNMP                                   | 129 |
|      | 11.5 System Recover                         | 131 |
|      | 11.6 High Availability                      | 133 |
|      | 11.7 License Key                            |     |
| XII. | Log                                         | 1   |
|      | 12.1 System Log                             |     |

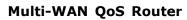

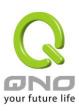

| 12.2 System Statistic                                              | 7  |
|--------------------------------------------------------------------|----|
| 12.3 Traffic Statistic                                             | 9  |
| 12.4 IP/ Port Statistic                                            | 11 |
| 12.5 Connection Statistic(Future Feature)                          | 13 |
| 12.6 QRTG (Qno Router Traffic Grapher)                             | 15 |
| XIII. Log out                                                      | 20 |
| Appendix I: User Interface and User Manual Chapter Cross Reference | 21 |
| Appendix II: Troubleshooting                                       | 24 |
| (1) Block BT Download                                              | 24 |
| (2) Shock Wave and Worm Virus Prevention                           | 25 |
| (3) Block QQLive Video Broadcast Setting                           | 27 |
| (4) ARP Virus Attack Prevention                                    | 29 |
| Appendix III: Qno Technical Support Information                    | 38 |

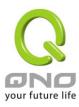

#### I. Introduction

Security QoS Router (referred as Security QoS Router hereby) is a business level security router that efficiently integrates new generation multiple WAN-port devices. It meets the needs of medium enterprises, internet cafés, campus, dorm and communities, etc. Apart from its internet connectivity that suits the broadband market, Security QoS Router has a built-in QoS and VLAN switching board which enables it to fulfill most enterprise and internet cafe firewall needs.

Security QoS Router has 2 10/100 Base-T/TX Ethernets (RJ45) WAN ports. These WAN ports can support auto load balance mode, exclusive mode (remaining WAN balance), and stategy routing mode for high-efficiency network. They offer super flexibility for network set-up. Moreover, these WAN ports also support DHCP, fixed IP, PPPoE, transparent bridge, port binding, static routing, dynamic routing, NAT, one to one NAT, PAT, MAC Clone, as well as DDNS. As for LAN ports including one DMZ, they support 4 10/100 Base-T/TX Ethernet (RJ45) ports and provide the features of Microsoft UPnP, VLAN, Multi Subnet, and transparent bridge mode. Internet IP addresses can also be used in intranet.

To fulfill the requirement for a highly secure and integrated firewall, Security QoS Router has a 64-bit hardware acceleration, high-speed, high-efficiency processor embedded. With high processing speed, plusing high standard SDRAM and Flash, Security QoS Router brings users super networking efficiency. Its processing speed and capacity are almost equal to those of expensive enterprise-level Security QoS Routers. This is why the device is so popular with modern enterprises.

The advanced built-in firewall function enables Security QoS Router to resist most attacks from the Internet. It utilizes active detection technology SPI (Stateful Packet Inspection). The SPI firewall functions mainly within the network by dynamically inspecting each link. The SPI firewall also has a warning function for the application process; therefore, it can refuse links to non-standard communication protocols. Security QoS Router supports network address translation (NAT) function and routing modes. It makes the network environment more flexible and easier to manage.

Through web- based UI, Security QoS Router enables enterprises to have their own network access rules. To control web access, users can build and edit filter lists. It also enables users to ban or monitor websites according to their needs. By the filter setting and complete OS management, school and business internet management will be clearly improved. Security QoS Router offers various on-line SysLog records. It supports on-line management setup tools; it makes setting up networks easy to understand. It also reinforces the management of network access rules, and all other network services.

Security QoS Router fully protects the safety of communication between all offices and branches of an organization. It helps to free enterprises from increasing hacker intrusion. With an exclusive independent operation platform, users are able to set up and use a firewall without professional network knowledge. Security QoS Router setting up and management can be carried out through web browsers, such as IE, Netscape, etc.

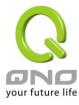

# II. Multi- WAN Security QoS Router Installation

In this chapter we are going to introduce hardware installation. Through the understanding of multi-WAN setting process, users can easily setup and manage the network, making Security QoS Router functioning and having best performance.

#### 2.1 Systematic Setting Process

Users can set up and enable the network by utilizing bandwidth efficiently. The network can achieve the ideal efficientness, block attacks, and prevent security risks at the same time. Through the process settings, users can install and operate Security QoS Router easily. This simplifies the management and maintenance, making the user network settings be done at one time. The main process is as below:

- 1. Hardware installation
- 2. Login
- 3. Verify device specification and set up password and time
- 4. Set WAN connection
- 5. Set LAN connection: physical port and IP address settings
- 6. Set QoS bandwidth management: avoid bandwidth occupation
- 7. Set Firewall: prevent attack and improper access to network resources
- 8. Other settings: UPnP, DDNS, MAC Clone
- 9. Management and maintenance settings: Syslog, SNMP, and configuration backup
- 10. Logout

# 2.2 Setting Flow Chart

Below is the description for each setting process, and the crospondent contents and purposes. For detailed functions, please refer to Appendix I: Setting Inferface and Chapter Index.

# Setting Content Purpose

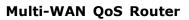

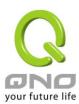

| 2 | Hardware installation  Login                                                   | Configure the network to meet user's demand.  Login the device with Web Browser. | Install the device hardware based on user physical requirements.  Login the device web-based UI.                                                                                                    |
|---|--------------------------------------------------------------------------------|----------------------------------------------------------------------------------|----------------------------------------------------------------------------------------------------|
| 3 | Verify device specification  Set password and time                             | Verify Firmware version and working status.  Set time and re- new password.      | Verify the device specification, Firmware version and working status.  Modify the login password considering safe issue.                                                                                                    |
| 4 | Set WAN connection                                                             | Verify WAN connection setting, bandwidth allocation, and protocol binding.       | Synchronize time with WAN.  Connect to WAN. Configure bandwidth to optimize data transmission.                                                                                                    |
| 5 | Set LAN connection:<br>physical port and IP<br>address settings                | Set mirror port and VLAN. Allocate and manage LAN IP.                            | Provide mirror port, port management and VLAN setting functions. Support Static/DHCP IP allocation to meet different needs. IP group will simplize the management work.                                                                         |
| 6 | Set QoS bandwidth management: avoid bandwidth occupation                       | Restrict bandwidth<br>and session of WAN<br>ports, LAN IP and<br>application.    | To assure transmission of important information, manage and allocate the bandwidth further to achieve best efficiency.                                                                                                    |
| 7 | Set Firewall: prevent<br>attack and improper<br>access to network<br>resources | Block attack, Set Access rule and restrict Web access.                           | Administrators can block BT to avoid bandwidth occupation, and enable access rules to restrict employee accessing internet improperly or using MSN, QQ and Skype during working time. They can also protect network from Worm or ARP attacking. |

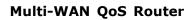

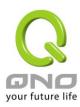

| 8  | Advanced Settings:                                                          | DMZ/Forwarding,                                                      | DMZ/Forwarding, UPnP, Routing Mode,                                                                     |
|----|-----------------------------------------------------------------------------|----------------------------------------------------------------------|----------------------------------------------------------------------------------------------------|
|    | DMZ/Forwarding,                                                             | UpnP, Routing Mode,                                                  | multiple WAN IP, DDNS and MAC Clone                                                                     |
|    | UPnP, DDNS, MAC                                                             | multiple WAN IP,                                                     |                                                                                                    |
|    | Clone                                                                       | DDNS and MAC                                                         |                                                                                                    |
|    |                                                                             | Clone                                                                |                                                                                                    |
| 9  | Management and maintenance settings: Syslog, SNMP, and configuration backup | Monitor Security QoS Router working status and configuration backup. | Administrators can look up system log and monitor system status and inbound/outbound flow in real time. |
| 10 | Logout                                                                      | Close configuration window.                                          | Logout Security QoS Router web- based UI.                                                               |

We will follow the process flow to complete the network setting in the following chapters.

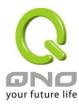

# III. Hardware Installation

In this chapter we are going to introduce hardware interface as well as physical installation.

# 3.1 LED Signal

# **LED Signal Description**

| LED         | Color | Description                                                         |
|-------------|-------|---------------------------------------------------------------------|
| Power       | Green | Green LED on: Power ON                                              |
| DIAG        | Amber | Amber LED on: System self-test is running.                          |
|             |       | Amber LED blinking: System not ready                                |
|             |       | Amber LED off: System self-test is completed successfully.          |
| Link/Act    | Green | Green LED on: Port has been connected & Get IP.                     |
|             |       | Green LED blinking: Packets are transmitting through Ethernet port. |
| 100M- Speed | Amber | Amber LED on: Ethernet is running at 100Mbps.                       |
|             |       | Amber LED off: Ethernet is running at 10Mbps.                       |
| Connect     | Green | Green LED on: WAN is connected and gets the IP address.             |
| WAN1        | Green | Green LED on: WAN1 is connected and IP address has been             |
|             |       | obtained                                                            |
| WAN2        | Green | Green LED on: WAN2 is connected and IP address has been             |
|             |       | obtained                                                            |

#### Reset

| Action                          | Description                                           |
|---------------------------------|-------------------------------------------------------|
| Press Reset Button For 5 Secs   | Warm Start DIAG indicator: Amber LED flashing slowly. |
| Press Reset Button Over 10 Secs | Factory Default                                       |
|                                 | DIAG indicator: Amber LED flashing quickly.           |

# System Built-in Battery

A system timing battery is built into the device. The lifespan of the battery is about 1~2 years. If the battery life is over or it can not be charged, the device will not be able to record time correctly, nor synchronize with internet NTP time server. Please contact your system supplier for information on how to replace the battery.

# Attention!

Do not replace the battery yourself; otherwise irreparable damage to the product may be caused.

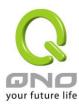

# Installing the device on a Standard 19" Rack

We suggest to either place the device on a desk or install it in a rack with attached brackets. Do not place other heavy objects together with the device on a rack. Overloading may cause the rack to fail, thus causing damage or danger.

Each device comes with a set of rack installation accessories, including 2 L- shaped brackets and 8 screws. Users can rack- mount the device onto the chassis. Please refer to the figure below for the installation onto a 19" rack:

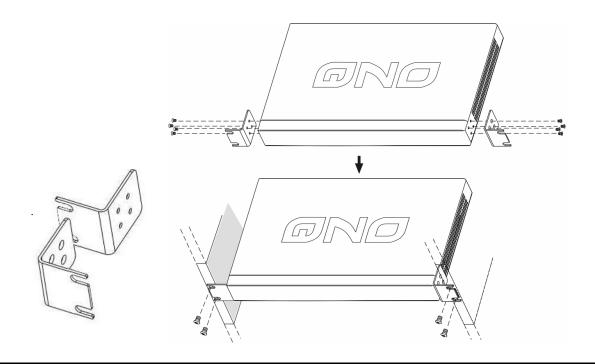

## Attention!

In order for the device to run smoothly, wherever users install it, be sure not to obstruct the vent on each side of the device. Keep at least 10cm space in front of both the vents for air convection.

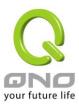

# Installing Router on a Wall

The Router has two wall-mount slots on its bottom panel. When mounting the device on a wall, please ensure that the heat dissipation holes are facing sideways as shown in the following picture for safety reasons. Qno is not responsible for damages incurred by insecure wall-mounting hardware.

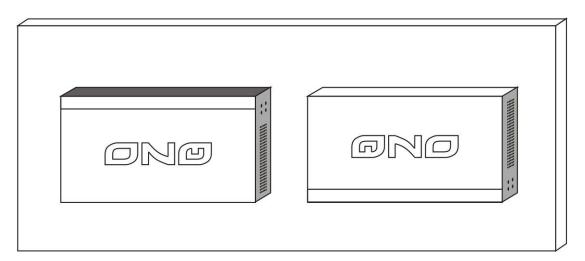

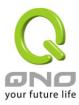

# 3.2 Security QoS Router Network Connection

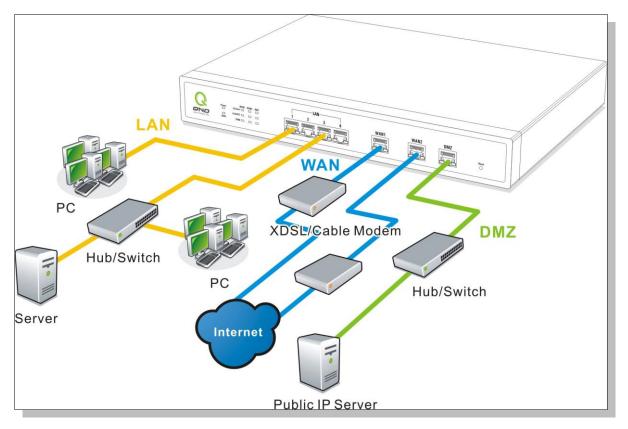

**WAN connection**: A WAN port can be connected with xDSL Modem, Fiber Modem, Switching Hub, or through an external router to connect to the Internet.

**LAN Connection:** The LAN port can be connected to a Switching Hub or directly to a PC. Users can use servers for monitoring or filtering through the port after "Physical Port Mangement" configuration is done.

**DMZ**: The DMZ port can be connected to servers that have legal IP addresses, such as Web servers, mail servers, etc.

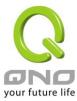

# IV. Login

This chapter is mainly introducing Web-based UI after conneting the device.

First, check up the device's IP address by connecting to DOS through the LAN PC under the device. Go to Start → Run, enter cmd to commend DOS, and enter ipconfig for getting Default Gateway address, as the graphic below, 192.168.1.1. Make sure Default Gateway is also the default IP address of the router.

# Attention!

When not getting IP address and default gateway by using "ipconfig", or the received IP address is 0.0.0.0 and 169.X.X.X, we recommend that users should check if there is any problem with the circuits or the computer network card is connected nicely.

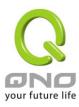

Then, open webpage browser, IE for example, and key in 192.168.1.1 in the website column. The login window will appear as below:

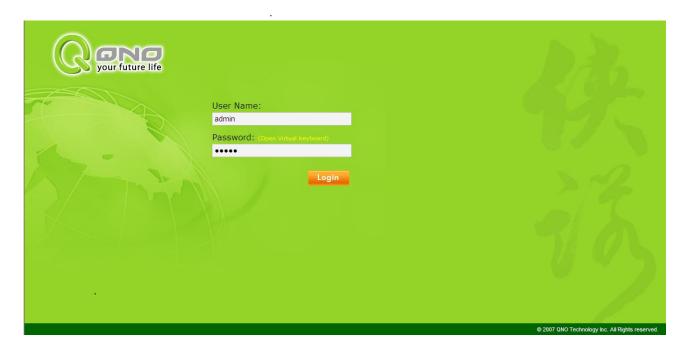

The device's default username and password are both "admin". Users can change the login password in the setting later.

# Attention!

For security, we strongly suggest that users must change password after login. Please keep the password safe, or you can not login to the device. Press Reset button for more than 10 sec, all the setting will return to default.

After login, the device's web- based UI will be shown. Select the language on the upper right corner of the webpage. The language chosen will be in blue. Please select "English' as below.

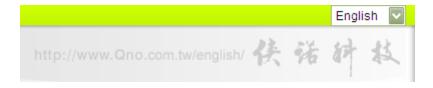

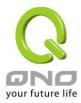

# V. V. Device Spec Verification, Status Display and Login Password and Time Setting

This chapter introduces the device specification and status after login as well as change password and system time settings for security.

# 5.1 Home Page

In the Home page, all the device's parameters and status are listed for users' reference.

# 5.1.1 WAN Status

# WAN Status

| Interface                        | WAN1                                                 | WAN2                                                 | USB                                                  |
|----------------------------------|------------------------------------------------------|------------------------------------------------------|------------------------------------------------------|
| WAN IP Address                   | 192.168.4.105                                        | 0.0.0.0                                              |                                                      |
| Default Gateway                  | 192.168.4.1                                          | 0.0.0.0                                              |                                                      |
| DNS                              | 192.168.5.121                                        | 0.0.0.0                                              |                                                      |
| Session                          | 3                                                    | 0                                                    |                                                      |
| Downstream<br>Bandwidth<br>Usage | 0                                                    | 0                                                    |                                                      |
| Upstream<br>Bandwidth<br>Usage   | 0                                                    | 0                                                    |                                                      |
| DDNS Setup                       | Dyndns Disabled<br>3322 Disabled<br>Qnoddns Disabled | Dyndns Disabled<br>3322 Disabled<br>Qnoddns Disabled | Dyndns Disabled<br>3322 Disabled<br>Qnoddns Disabled |
| Quality of<br>Service            | 0 rules set                                          | 0 rules set                                          |                                                      |
| Manual Connect                   | Release<br>Renew                                     | Release<br>Renew                                     | Disconnect<br>Connect                                |

| IP Address :     | Indicates the current IP configuration for WAN port.              |
|------------------|-------------------------------------------------------------------|
| Default Gateway: | Indicates current WAN gateway IP address from ISP.                |
| DNS Server :     | Indicates the current DNS IP configuration.                       |
| Session:         | Indicates the current session number for each WAN in the device.  |
| Downstream       | Indicates the current downstream bandwidth usage(%) for each WAN. |
| Bandwidth        |                                                                   |
| Usage(%):        |                                                                   |
| Upstream         | Indicates the current upstream bandwidth usage(%) for each WAN.   |
| Bandwidth        |                                                                   |
| Usage(%):        |                                                                   |

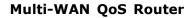

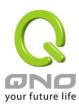

| DDNS:                | Indicates if Dynamic Domain Name is activated. The default configuration is "Off".                                                                                                    |
|----------------------|----------------------------------------------------------------------------------------------------|
| Quality of Service : | Indicates how many QoS rules are set.                                                                                                    |
| Manual Connect :     | When "Obtain an IP automatically" is selected, two buttons (Release and Renew) will appear. If a WAN connection, such as PPPoE or PPTP, is selected, "Disconnect" and "Connect" will appear. |
| DMZ IP Address:      | Indicates the current DMZ IP address.                                                                                                    |

# 5.1.2 Physical Port Status

# Physical Port Status

| Port ID   | 1        | 2              | 3       | 4              |
|-----------|----------|----------------|---------|----------------|
| Interface |          | L              | AN      |                |
| Status    | Connect  | <u>Enabled</u> | Enabled | <u>Enabled</u> |
|           |          |                |         |                |
| Port ID   | Internet | Inte           | rnet    | USB            |
| Interface | WAN 1    | WA             | N 2     | USB            |
| Status    | Connect  | <u>Ena</u>     | bled    | Enabled        |

The status of all system ports, including each connected and enabled port, will be shown on this Home page (see above table). Click the respective status button and a separate window will appeare to show detailed data (including setting status summary and statisites) of the selected port.

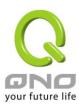

|      |                                | Port1 Information               |
|------|--------------------------------|---------------------------------|
| nm   | ary                            |                                 |
|      | Туре                           | 10Base-T / 100Base-TX           |
|      | Interface                      | LAN                             |
|      | Link Status                    | Down                            |
|      | Physical Port Status           | Port Enabledb name="broadCast"> |
|      | Priority                       | Normal                          |
|      | Speed Status                   | 10 Mbps                         |
|      | Duplex Status                  | Haif                            |
|      | Auto Neg.                      | Enabled                         |
|      | VLAN                           | VLAN1                           |
| tist | tics                           |                                 |
|      | Receive Packets Count          | 467                             |
|      | Receive Packets Byte<br>Count  | 52710                           |
|      | Transmit Packets Count         | 1881                            |
|      | Transmit Packets Byte<br>Count | 776615                          |
|      | Error Packets Count            | 0                               |

The current port setting status information will be shown in the Port Information Table. Examples: type (10Base-T/100Base-TX), iniferface (WAN/ LAN/ DMZ), link status (Up/ Down), physical port status (Port Enabled/ Port Disabled), priority (high or normal), speed status (10Mbps or 100Mbps), duplex status (Half/ Full), auto negotiation (Enabled or Disabled). The tabble also shows statistics of Receive/ Transmit Packets, Receive/Transmit Packets Byte Count as well as Error Packets Count.

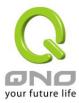

# 5.1.3 System Information

# System Information

| LAN IP Address/Subnet<br>Mask | 192.168.1.1/255.255.255.0              | Serial Number    | 0                                     |
|-------------------------------|----------------------------------------|------------------|---------------------------------------|
| Working Mode                  | Gateway                                | Firmware Version | v1.0.11 .04 (May 27 2010<br>10:27:24) |
| System Active Time            | 0 Days 0 Hours 6 Minutes 45<br>Seconds | Current Time     | Sun Mar 18 2164 14:38:23              |
|                               |                                        |                  |                                       |
| CPU Usage                     | N/A                                    |                  |                                       |
| Memory Usage                  | N/A                                    |                  |                                       |
| Total Session                 | N/A                                    |                  |                                       |

Advance

LAN IP/Subnet Mask: Identifies the current device IP address. The default is 192.168.1.1.

**Working Mode:** Indicates the current working mode. Can be NAT Gateway or Router mode. The default is "NAT Gateway" mode.

**System Active Time:** Indicates how long the Router has been running.

**Serial Number:** This number is the Router serial number.

**Firmware Version**: Information about the Router present software version.

**Current Time:** Indicates the device present time. Please note: To have the correct time, users must synchronize the device with the remote NTP server first.

**CPU Usage**: Indicates the current router CPU usage percentage.

**Memory Usage**: Indicates the current router memory usage percentage.

**Total Session**: Indicates the current router session connection quantity.

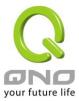

#### 5.1.4 Firewall Status

# Security Status

| Firewall                         | Status      |
|----------------------------------|-------------|
| SPI (Stateful Packet Inspection) | On          |
| DoS (Denial of Service)          | On          |
| Block WAN Request                | Off         |
| Prevent ARP Virus Attack         | On          |
| Remote Management                | Off         |
| Access Rule                      | 0 rules set |

**SPI (Stateful Packet Inspection)**: Indicates whether SPI (Stateful Packet Inspection) is on or off. The default configuration is "On".

**DoS (Denial of Service)**: Indicates if DoS attack prevention is activated. The default configuration is "On".

**Block WAN Request**: Indicates that denying the connection from Internet is activated. The default configuration is "On".

**Prevent ARP Virus Attack**: Indicates that preventing Arp virus attack is acitvated. The default configuration is "Off".

**Remote Management:** Indicates if remote management is activated (on or off). Click the hyperlink to enter and manage the configuration. The default configuration is "Off".

**Access Rule**: Indicates the number of access rule applied in the device.

## 5.1.5 Log Setting Status

# Log Setting Status

| Syslog Server | Disabled |
|---------------|----------|
| E-mail Alert  | Disabled |

| External      | Indicates the sever setting to receive the syslog.                        |
|---------------|---------------------------------------------------------------------------|
| SyslogServer: |                                                                           |
| Send Log by   | (future feature)                                                          |
| E-mail :      | Indicates the E-mail setting. Syslog will be sent to the specific E-mail. |

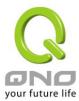

# 5.2 Change and Set Login Password and Time

# 5.2.1 Password Setting

When you login the device setting window every time, you must enter the password. The default value for the device username and password are both "admin". For security reasons, we strongly recommend that you must change your password after first login. Please keep the password safe, or you might not login to the device. You can press Reset button for more than 10 sec, the device will return back to default.

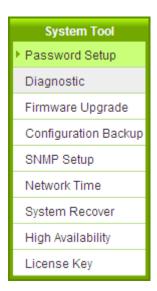

# Password Setup

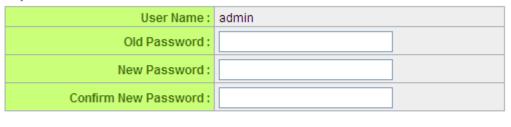

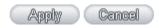

| User Name :    | The default is "admin".                                |
|----------------|--------------------------------------------------------|
| Old Password:  | Input the original password. (The default is "admin".) |
| New User Name: | Input the new user name. i.e.Qno                       |
| New Password:  | Input the new password.                                |

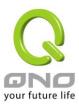

| Confirm New | Input the new password again for verification.                         |
|-------------|------------------------------------------------------------------------|
| Password:   |                                                                        |
| Apply:      | Click "Apply" to save the configuration.                               |
| Cancel:     | Click "Cancel" to leave without making any change. This action will be |
|             | effective before "Apply" to save the configuration.                    |

#### 5.2.2 Time

The device can adjust time setting. Users can know the exact time of event occurrences that are recorded in the System Log, and the time of closing or opening access for Internet resources. You can either select the embedded NTP Server synchronization function or set up a time reference.

Synchronize with external NTP server: The device has embedded NTP server, which will update the time spontaneously.

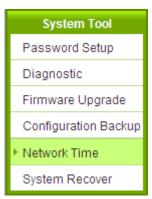

### Network Time

Set the local time using Network Time Protocol (NTP) automatically

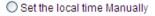

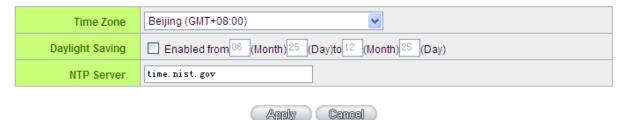

| Time Zone: | Select your location from the pull-down time zone list to show correct |
|------------|------------------------------------------------------------------------|
|            | local time.                                                            |

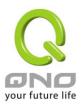

# **Multi-WAN QoS Router**

| Daylight Saving: | If there is <b>Daylight Saving Time</b> in your area, input the date range. The |  |
|------------------|---------------------------------------------------------------------------------|--|
|                  | device will adjust the time for the Daylight Saving period automatically.       |  |
| NTP Server:      | If you have your own preferred time server, input the server IP address.        |  |
| Apply:           | After the changes are completed, click "Apply" to save the                      |  |
|                  | configuration.                                                                  |  |
| Cancel:          | Click "Cancel" to leave without making any change. This action will be          |  |
|                  | effective before "Apply" to save the configuration.                             |  |

Select the Local Time Manually: Input the correct time, date, and year in the boxes.

- O Set the local time using Network Time Protocol (NTP) automatically
- Set the local time Manually

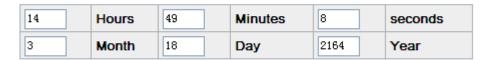

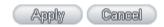

After the changes are completed, click "Apply" to save the configuration. Click "Cancel" to leave without making any change. This action will be effective before "Apply" to save the configuration.

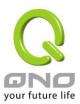

# VI. Network

This Network page contains the basic settings. For most users, completing this general setting is enough for connecting with the Internet. However, some users need advanced information from their ISP. Please refer to the following descriptions for specific configurations.

#### 6.1 Network Connection

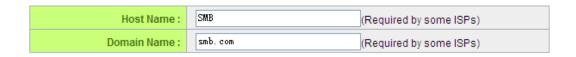

# LAN Setting

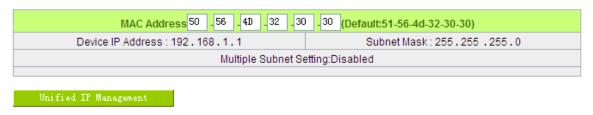

## WAN Setting

| Interface | Connection Type            | Config.     |
|-----------|----------------------------|-------------|
| WAN 1     | Obtain an IP automatically | <u>Edit</u> |
| WAN 2     | Obtain an IP automatically | <u>Edit</u> |
| USB       | 3G / 3.5G                  | Edit        |

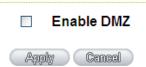

#### 6.1.1 Host Name and Domain Name

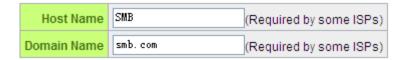

Device name and domain name can be input in the two boxes. Though this configuration is not

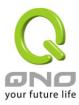

necessary in most environments, some ISPs in some countries may require it.

#### 6.1.2 LAN Setting

This is configuration information for the device current LAN IP address. The default configuration is 192.168.1.1 and the default Subnet Mask is 255.255.255.0. It can be changed according to the actual network structure.

## LAN Setting

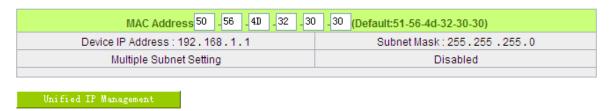

# Multiple-Subnet Setting:

Click "Unified IP Management" to enter the configuration page, as shown in the following figure. Input the respective IP addresses and subnet masks.

#### LAN Setting

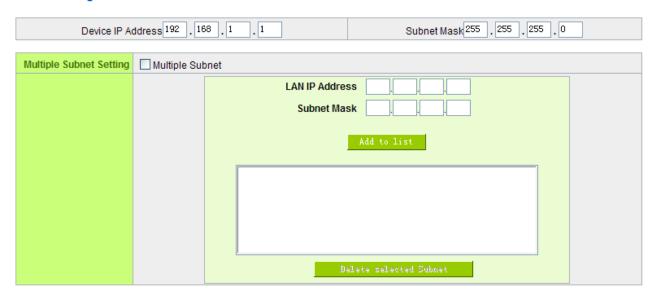

This function enables users to input IP segments that differ from the router network segment to the multi-net segment configuration; the Internet will then be directly accessible. In other words, if there are already different IP segment groups in the Intranet, the Internet is still accessible without making any

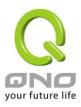

changes to internal PCs. Users can make changes according to their actual network structure.

#### 6.1.3 WAN & DMZ Settings

#### WAN Setting:

# WAN Setting

| Interface | Connection Type            | Config.     |
|-----------|----------------------------|-------------|
| WAN 1     | Obtain an IP automatically | <u>Edit</u> |
| WAN 2     | Obtain an IP automatically | <u>Edit</u> |
| USB       | 3G / 3.5G                  | <u>Edit</u> |

Interface: An indication of which port is connected.

**Connection Type:** Obtain an IP automatically, Static IP connection, PPPoE (Point-to-Point Protocol over Ethernet), PPTP (Point-to-Point Tunneling Protocol) or Transparent Bridge.

**Config.:** A modification in an advanced configuration: Click Edit to enter the advanced configuration page.

#### Obtain an Automatic IP automatically:

This mode is often used in the connection mode to obtain an automatic DHCP IP. This is the device system default connection mode. It is a connection mode in which DHCP clients obtain an IP address automatically. If having a different connection mode, please refer to the following introduction for selection of appropriate configurations. Users can also set up their own DNS IP address. Check the options and input the user-defined DNS IP addresses.

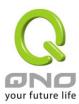

| Interface: WAN1                                                                         |
|-----------------------------------------------------------------------------------------|
| WAN Connection Type: Obtain an IP automatically 🕶                                       |
| Use the Following DNS Server Addresses                                                  |
| DNSServer(Required):                                                                    |
| DNSServer(Optional): 0 . 0 . 0                                                          |
| ☐ EnabledLine-Dropped Scheduling                                                        |
| Line-Dropped Period: from 0 : 0 to 1 : 0 (24-Hour Format)                               |
| Line-Dropped Scheduling: 5 minutes ahead line-dropped to start new session transferring |
| Backup Interface : disable 🕶                                                            |
| Back Apply Cancel                                                                       |

| Use the following DNS Server | Select a user-defined DNS server IP address.                              |
|------------------------------|---------------------------------------------------------------------------|
| Addresses:                   |                                                                           |
| DNS Server:                  | Input the DNS IP address set by ISP. At least one IP group should be      |
|                              | input. The maximum acceptable groups is two IP groups.                    |
| Enable Line-Dropped          | The WAN disconnection schedule will be activated by checking this         |
| Scheduling :                 | option. In some areas, there is a time limitation for WAN connection      |
|                              | service. For example: the optical fiber service will be disconnected from |
|                              | 0:00 am to 6:00 am. Although there is a standby system in the device, at  |
|                              | the moment of WAN disconnection, all the external connections that go     |
|                              | through this WAN will be disconnected too. Only after the disconnected    |
|                              | lines are reconnected can they go through the standby system to           |
|                              | connect with the Internet. Therefore, to avoid a huge number of           |
|                              | disconnection, users can activate this function to arrange new            |
|                              | connections to be made through another WAN to the Internet. In this       |
|                              | way, the effect of any disconnection can be minimized.                    |
| Line-Dropped Period:         | Input the time rule for disconnection of this WAN service.                |
| Line-Dropped Scheduling:     | Input how long the WAN service may be disconnected before the newly       |
|                              | added connections should go through another WAN to connect with the       |
|                              | Internet.                                                                 |

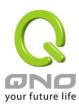

| Backup Interface : | Select another WAN port as link backup when port binding is configured. |
|--------------------|-------------------------------------------------------------------------|
|                    | Users should select the port that employs the same ISP.                 |

After the changes are completed, click "Apply" to save the configuration, or click "Cancel" to leave without making any changes.

# Static IP

If an ISP issues a static IP (such as one IP or eight IP addresses, etc.), please select this connection mode and follow the steps below to input the IP numbers issued by an ISP into the relevant boxes.

|                                                                                                    | Interface: WAN1                                                                          |  |
|----------------------------------------------------------------------------------------------------|------------------------------------------------------------------------------------------|--|
| WAN Connection Type: WAN IP Address: Subnet Mask: Default Gateway: DNSServer(Required): DNSServer(Optional): | Static IP  0 . 0 . 0 . 0 . 0  255 . 255 . 255 . 0  0 . 0 . 0 . 0  0 . 0 . 0 . 0  0 . 0 . |  |
| ☐ EnabledLine-Dropped Scheduling                                                                             |                                                                                          |  |
| Line-Dropped Period: from 0 : 0 to 1 : 0 (24-Hour Format)                                                    |                                                                                          |  |
| Line-Dropped Scheduling: 5 minutes ahead line-dropped to start new session transferring                      |                                                                                          |  |
| Backup Interface                                                                                             | e: disable 🕶                                                                             |  |
| Back Apply Cancel                                                                                            |                                                                                          |  |

| WAN IP address  | Input the available static IP address issued by ISP.                                 |
|-----------------|--------------------------------------------------------------------------------------|
| Subnet Mask     | Input the subnet mask of the static IP address issued by ISP, such as:               |
|                 | Issued eight static IP addresses: 255.255.258.248                                    |
|                 | Issued 16 static IP addresses: 255.255.255.240                                       |
| Default Gateway | Input the default gateway issued by ISP. For ADSL users, it is usually an ATU-R      |
| 25.aa Jaioway   | IP address. As for optical fiber users, please input the optical fiber switching IP. |

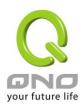

| DNS Server                     | Input the DNS IP address issued by ISP. At least one IP group should be input.  The maximum acceptable is two IP groups.                                                                                                    |
|--------------------------------|----------------------------------------------------------------------------------------------------|
| Enable Line-Dropped Scheduling | The WAN disconnection schedule will be activated by checking this option. In some areas, there is a time limitation for WAN connection service. For example: the optical fiber service will be disconnected from 0:00 am to 6:00 am. Although there is a standby system in the device, at the moment of WAN disconnection, all the external connections that go through this WAN will be disconnected too. Only after the disconnected lines are reconnected can they go through the standby system to connect with the Internet. Therefore, to avoid a huge number of disconnection, users can activate this function to arrange new connections to be made through another WAN to the Internet. In this way, the effect of any disconnection can be minimized. |
| Line-Dropped Period            | Input the time rule for disconnection of this WAN service.                                                                                                    |
| Line-Dropped Scheduling        | Input how long the WAN service may be disconnected before the newly added connections should go through another WAN to connect with the Internet.                                                                                                    |
| Backup Interface               | Select another WAN port as link backup when port binding is configured. Users should select the port that employs the same ISP.                                                                                                    |

After the changes are completed, click "Apply" to save the configuration, or click "Cancel" to leave without making any changes.

#### **PPPoE**

This option is for an ADSL virtual dial-up connection (suitable for ADSL PPPoE). Input the user connection name and password issued by ISP. Then use the PPP Over-Ethernet software built into the device to connect with the Internet. If the PC has been installed with the PPPoE dialing software provided by ISP, remove it. This software will no longer be used for network connection.

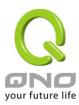

|                                     | Interface:  WAN1                                                  |
|-------------------------------------|-------------------------------------------------------------------|
| WAN Connection Type:                | PPPoE 💌                                                           |
| UserName :                          |                                                                   |
| Password:                           |                                                                   |
| O Connect on Dema                   | and: Max Idle Time <sup>5</sup> Min.                              |
| <ul><li>Keep Alive: Redia</li></ul> | I Period 30 Sec.                                                  |
| ☐ EnabledLine-Dropped Scheduling    | 1: from 0                                                         |
| Line-Dropped Period                 | 1: from 0 : 0 to 1 : 0 (24-Hour Format)                           |
| Line-Dropped Scheduling             | j: 5 minutes ahead line-dropped to start new session transferring |
| Backup Interface                    | e: disable 🕶                                                      |
|                                     | Back Apply Cancel                                                 |

| User Name         | Input the user name issued by ISP.                                                                                                    |
|-------------------|----------------------------------------------------------------------------------------------------|
| Password          | Input the password issued by ISP.                                                                                                    |
| Connect on Demand | This function enables the auto-dialing function to be used in a PPPoE dial connection. When the client port attempts to connect with the Internet, the device will automatically make a dial connection. If the line has been idle for a period of time, the system will break the connection automatically. (The default time for automatic break-off resulting from no packet transmissions is five minutes). |
| Keep Alive        | This function enables the PPPoE dial connection to keep connected, and to automatically redial if the line is disconnected. It also enables a user to set up a time for redialing. The default is 30 seconds.                                                                                                    |

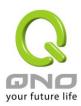

| The WAN disconnection schedule will be activated by checking this option. |
|---------------------------------------------------------------------------|
| In some areas, there is a time limitation for WAN connection service. For |
| example: the optical fiber service will be disconnected from 0:00 am to   |
| 6:00 am. Although there is a standby system in the device, at the moment  |
| of WAN disconnection, all the external connections that go through this   |
| WAN will be disconnected too. Only after the disconnected lines are       |
| reconnected can they go through the standby system to connect with the    |
| Internet. Therefore, to avoid a huge number of disconnection, users can   |
| activate this function to arrange new connections to be made through      |
| another WAN to the Internet. In this way, the effect of any disconnection |
| can be minimized.                                                         |
| Input the time rule for disconnection of this WAN service.                |
| Input how long the WAN service may be disconnected before the newly       |
| added connections should go through another WAN to connect with the       |
| Internet.                                                                 |
| Select another WAN port as link backup when port binding is configured.   |
| Users should select the port that employs the same ISP.                   |
|                                                                           |

After the changes are completed, click "Apply" to save the configuration, or click "Cancel" to leave without making any change.

# PPTP

This option is for the PPTP time counting system. Input the user's connection name and password issued by ISP, and use the built-in PPTP software to connect with the Internet.

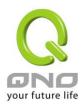

|                                         | Interface: WAN1                                                   |  |
|-----------------------------------------|-------------------------------------------------------------------|--|
| WAN Connection Type:                    | PPTP 🔻                                                            |  |
| WAN IP Address:                         | 0 .0 .0 .0                                                        |  |
| Subnet Mask :                           | 255 255 255 0                                                     |  |
| Default Gateway :                       | 0.0.0.0                                                           |  |
| UserName:                               |                                                                   |  |
| Password:                               |                                                                   |  |
| Connect on Demand: Max Idle Time 5 Min. |                                                                   |  |
| Keep Alive: Redial Period 30 Sec.       |                                                                   |  |
| ☐ EnabledLine-Dropped Scheduling        |                                                                   |  |
| Line-Dropped Period                     | 1: from 0 : 0 to 1 : 0 (24-Hour Format)                           |  |
| Line-Dropped Scheduling                 | g: 5 minutes ahead line-dropped to start new session transferring |  |
| Backup Interface                        | e: disable 🕶                                                      |  |
| Back Apply Cancel                       |                                                                   |  |

| WAN IP Address             | This option is to configure a static IP address. The IP address to be configured could be one issued by ISP. (The IP address is usually provided by the ISP when the PC is installed. Contact ISP for relevant information). |
|----------------------------|----------------------------------------------------------------------------------------------------|
| Subnet Mask                | Input the subnet mask of the static IP address issued by ISP, such as:  Issued eight static IP addresses: 255.255.255.248  Issued 16 static IP addresses: 255.255.255.240                                                    |
| Default Gateway<br>Address | Input the default gateway of the static IP address issued by ISP. For ADSL users, it is usually an ATU-R IP address.                                                                                                    |
| User Name                  | Input the user name issued by ISP.                                                                                                    |
| Password                   | Input the password issued by ISP.                                                                                                    |

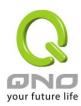

| Connect on Demand  Keep Alive  | This function enables the auto-dialing function to be used for a PPTP dial connection. When the client port attempts to connect with the Internet, the device will automatically connect with the default ISP auto dial connection; when the network has been idle for a period of time, the system will break the connection automatically. (The default time for automatic break off when no packets have been transmitted is five minutes).  This function enables the PPTP dial connection to redial automatically                                                                                                    |
|--------------------------------|----------------------------------------------------------------------------------------------------|
|                                | when the connection has been disconnected. Users can set up the redialing time. The default is 30 seconds.                                                                                                    |
| Enable Line-Dropped Scheduling | The WAN disconnection schedule will be activated by checking this option. In some areas, there is a time limitation for WAN connection service. For example: the optical fiber service will be disconnected from 0:00 am to 6:00 am. Although there is a standby system in the device, at the moment of WAN disconnection, all the external connections that go through this WAN will be disconnected too. Only after the disconnected lines are reconnected can they go through the standby system to connect with the Internet. Therefore, to avoid a huge number of disconnection, users can activate this function to arrange new connections to be made through another WAN to the Internet. In this way, the effect of any disconnection can be minimized. |
| Line-Dropped Period            | Input the time rule for disconnection of this WAN service.                                                                                                    |
| Line-Dropped<br>Scheduling     | Input how long the WAN service may be disconnected before the newly added connections should go through another WAN to connect with the Internet.                                                                                                    |
| Backup Interface               | Select another WAN port as link backup when port binding is configured.  Users should select the port that employs the same ISP.                                                                                                    |

After the changes are completed, click "Apply" to save the configuration, or click "Cancel" to leave without making any changes.

# Transparent Bridge

If all Intranet IP addresses are applied as Internet IP addresses, and users don't want to substitute private network IP addresses for all Intranet IP addresses (ex. 192.168.1.X), this function will enable users to

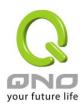

integrate existing networks without changing the original structure. Select the Transparent Bridge mode for the WAN connection mode. In this way, users will be able to connect normally with the Internet while keeping the original Internet IP addresses in Intranet IP configuration.

If there are two WANs configured, users still can select Transparent Bridge mode for WAN connection mode, and load balancing will be achieved as usual.

|                                  | Interface:  \mathbb{WAN1}                          |
|----------------------------------|----------------------------------------------------|
|                                  |                                                    |
| WAN Connection Type:             | Transparent Bridge 🔻                               |
| WAN IP Address:                  | 0 . 0 . 0 . 0                                      |
| Subnet Mask :                    | 255 _ 255 _ 0                                      |
| Default Gateway :                | 0 . 0 . 0 . 0                                      |
| DNSServer(Required):             | 0 . 0 . 0 . 0                                      |
| DNSServer(Optional):             | 0 . 0 . 0 . 0                                      |
| Internal LAN IP Range 1:         | 0 of 0, 0, 0, 0, 0                                 |
| Internal LAN IP Range 2:         | 0 of 0, 0, 0, 0, 0, 0                              |
| Internal LAN IP Range 3:         | 0 of 0, 0, 0, 0, 0                                 |
| Internal LAN IP Range 4:         | 0 .0 .0 .0 to                                      |
| Internal LAN IP Range 5:         | 0 .0 .0 to 0                                       |
|                                  |                                                    |
| ☐ EnabledLine-Dropped Scheduling |                                                    |
| Line-Dropped Period              | 1: from 0 : 0 to 1 : 0 (24-Hour Format)            |
| Line-Dropped Scheduling          | 5 minutes should line drapped to start new session |
| Backup Interface                 | e: disable 🕶                                       |
|                                  |                                                    |
|                                  | Back Apply Cancel                                  |

| WAN IP Address          | Input one of the static IP addresses issued by ISP.                                                                                 |  |
|-------------------------|----------------------------------------------------------------------------------------------------|--|
| Subnet Mask             | Input the subnet mask of the static IP address issued by ISP, such as:  Issued eight static IP addresses: 255.255.255.248 Issued 16 |  |
|                         | static IP addresses: 255.255.255.240                                                                                                |  |
| Default Gateway Address | Input the default gateway of the static IP address issued by ISP. For ADSL users, it is usually an ATU-R IP address.                |  |

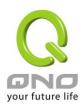

|                                | T                                                                                                    |
|--------------------------------|----------------------------------------------------------------------------------------------------|
| DNS Server                     | Input the DNS IP address set by ISP. At least one IP group should be input. The maximum acceptable is two IP groups.                                                                                                    |
| Internal LAN IP Range          | Input the available IP range issued by ISP. If ISP issued two discontinuous IP address ranges, users can input them into Internal LAN IP Range 1 and Internal LAN IP Range 2 respectively.                                                                                                    |
| Enable Line-Dropped Scheduling | The WAN disconnection schedule will be activated by checking this option. In some areas, there is a time limitation for WAN connection service. For example: the optical fiber service will be disconnected                                                                                                    |
| Scheduling                     | from 0:00 am to 6:00 am. Although there is a standby system in the device, at the moment of WAN disconnection, all the external connections that go through this WAN will be disconnected too. Only after the disconnected lines are reconnected can they go through the standby system to connect with the Internet. Therefore, to avoid a |
|                                | huge number of disconnection, users can activate this function to arrange new connections to be made through another WAN to the Internet. In this way, the effect of any disconnection can be minimized.                                                                                                    |
| Line-Dropped Period            | Input the time rule for disconnection of this WAN service.                                                                                                    |
| Line-Dropped<br>Scheduling     | Input how long the WAN service may be disconnected before the newly added connections should go through another WAN to connect with the Internet.                                                                                                    |
| Backup Interface               | Select another WAN port as link backup when port binding is configured. Users should select the port that employs the same ISP.                                                                                                    |

After the changes are completed, click "Apply" to save the configuration, or click "Cancel" to leave without making any changes.

#### Router Plus NAT Mode:

When you apply a public IP address as your default gateway, you can setup this public IP address into a LAN PC, and this PC can use this public IP address to reach the Internet. Others PCs can use NAT mode to reach the Internet.

If this WAN network is enabled the Router plus NAT mode, you can still use load balancing function in this WAN network.

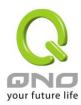

|                                  | Inte    | rface:  | WAN1    |          |                                 |
|----------------------------------|---------|---------|---------|----------|---------------------------------|
|                                  |         |         |         |          |                                 |
| WAN Connection Type:             | Route   | r Plus  | NAT N   | lode     | <u>~</u>                        |
| WAN IP Address:                  | 0 .     | 0       | . 0     | . 0      |                                 |
| Subnet Mask:                     | 255 .   | 255     | . 255   | . 0      |                                 |
| Default Gateway:                 | 0 .     | 0       | . 0     | . 0      |                                 |
| DNSServer(Required):             | 0 .     | 0       | . 0     | . 0      | ]                               |
| DNSServer(Optional):             | 0 .     | 0       | . 0     | . 0      | ]                               |
| LAN Default Gateway 1:           | 0 .     | 0       | . 0     | . 0      |                                 |
| LAN (Public) IP Range 1:         | 0 .     | 0       | . 0     | . 0      | to 0                            |
| LAN (Public) IP Range 2:         | 0 .     | 0       | . 0     | . 0      | to 0                            |
|                                  |         |         |         |          |                                 |
| LAN Default Gateway 2:           | 0 .     | 0       | . 0     | . 0      |                                 |
| LAN (Public) IP Range 1:         | 0 .     | 0       | . 0     | . 0      | to 0                            |
| LAN (Public) IP Range 2:         | 0 .     | 0       | . 0     | . 0      | to 0                            |
|                                  |         |         |         |          |                                 |
| LAN Default Gateway 3:           | 0 .     | 0       | . 0     | . 0      |                                 |
| LAN (Public) IP Range 1:         | 0 .     | 0       | . 0     | . 0      | to <sup>0</sup>                 |
| LAN (Public) IP Range 2:         | 0 .     | 0       | . 0     | . 0      | to 0                            |
|                                  |         |         |         |          |                                 |
| ■ EnabledLine-Dropped Scheduling |         |         |         |          |                                 |
| Line-Dropped Period              | 1: from | 0       | : 0     | to 1     | : 0 (24-Hour Format)            |
| Line-Dropped Scheduling          | j: 5    | min     | utes al | nead lir | ne-dropped to start new session |
|                                  | tran    | sferrir | ng      |          |                                 |
| Backup Interface                 | e: dis  | able    | ~       |          |                                 |

| WAN IP address      | Enter the public IP address.                                                                                                    |
|---------------------|----------------------------------------------------------------------------------------------------|
| Subnet mask         | Enter the public IP address subnet mask.                                                                                        |
| WAN Default Gateway | Enter the WAN default gateway, which provided by your ISP.                                                                      |
| DNS Servers         | Enter the DNS server IP address, you must have to enter a DNS server IP address, maximum two DNS servers IP addresses available |
| LAN Default Gateway | Enter one of IP addresses that provide by the ISP as your default gateway.                                                      |

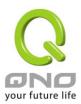

| LAN IP Addresses Range | Enter your IP addresses range, which IP addresses are provided by   |
|------------------------|---------------------------------------------------------------------|
|                        | ISP. If you have multiple IP ranges, you need setup group1 and      |
|                        | group 2.                                                            |
|                        | You can also setup the default gateway and IP range in the group 2. |

## **DMZ Setting**

For some network environments, an independent DMZ port may be required to set up externally connected servers such as WEB and Mail servers. Therefore, the device supports a set of independent DMZ ports for users to set up connections for servers with real IP addresses. The DMZ ports act as bridges between the Internet and LANs.

# ✓ enable DMZ

# DMZ Setting

| Config.     |
|-------------|
| <u>Edit</u> |
|             |

IP address: Indicates the current default static IP address.

**Config.:** Indicates an advanced configuration modification: Click <u>Edit</u> to enter the advanced configuration page.

The DMZ configuration can be classified by Subnet and Range:

#### Subnet:

The DMZ and WAN located in different Subnets

For example: If the ISP issued 16 real IP addresses: 220.243.230.1-16 with Mask 255.255.255.240, users have to separate the 16 IP addresses into two groups: 220.243.230.1-8 with Mask 255.255.255.248, and 220.243.230.9-16 with Mask 255.255.255.248 and then set the device and the gateway in the same group with the other group in the DMZ.

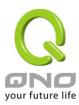

|                          | Interface DMZ                              |                                                                         |
|--------------------------|--------------------------------------------|-------------------------------------------------------------------------|
| <ul><li>Subnet</li></ul> | Range (DMZ & WAN within same subnet)       | O DMZ IP ranges are the same with WAN IP ranges in Router Plus NAT mode |
|                          | Specify DMZ IP Address 0 0 0 0 0           |                                                                         |
|                          | Subnet Mask 255 255 255 0                  |                                                                         |
|                          |                                            |                                                                         |
|                          | Back Apply                                 | Cancel                                                                  |
| Range :                  |                                            |                                                                         |
| DMZ and                  | d WAN within same Subnet                   |                                                                         |
|                          | Interface DMZ                              |                                                                         |
| O Subnet                 | Range (DMZ & WAN within same subnet)       | O DMZ IP ranges are the same with WAN IP ranges in Router Plus NAT mode |
|                          | Interface  IP Range for DMZ port 0 0 0 0 0 | 0                                                                       |
|                          | Back Apply                                 | Cancel                                                                  |

**IP Range:** Input the IP range located at the DMZ port.

After the changes are completed, click "Apply" to save the configuration, or click "Cancel" to leave without making any changes.

DMZ IP ranges are the same with WAN IP ranges in Router Plus NAT mode:

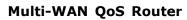

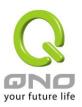

|             |                       | Interface DMZ                                                                       |                                                                       |  |
|-------------|-----------------------|-------------------------------------------------------------------------------------|-----------------------------------------------------------------------|--|
| Subnet      | O Range (DM)          | Z & WAN within same subnet)                                                         | DMZ IP ranges are the same with WAN IP ranges in Router Plus NAT mode |  |
|             |                       | Interface 🔻                                                                         |                                                                       |  |
|             | LAN Defau             | ılt Gateway1: 0 .0 .0 .0                                                            |                                                                       |  |
|             | LAN (Pub              | lic) IP Range                                                                       | to <sup>0</sup>                                                       |  |
|             | LAN Defau             | ılt Gateway2: 0 0 0                                                                 |                                                                       |  |
|             | LAN (Pub              | lic) IP Range                                                                       | to 0                                                                  |  |
|             | LAN Defau             | ılt Gateway3: 0 0 0                                                                 |                                                                       |  |
|             | LAN (Public) IP Range |                                                                                     |                                                                       |  |
|             |                       |                                                                                     |                                                                       |  |
|             |                       |                                                                                     |                                                                       |  |
|             |                       | Back Apply                                                                          | Cancel                                                                |  |
| LAN Default | : Gateway             | Enter the LAN Default Gateway that you configured at Router Plus  NAT Mode          |                                                                       |  |
| LAN IP Rang | ge                    | Enter the usable static IP range that provide by ISP into the DMZ service IP range. |                                                                       |  |
|             |                       | range into group 2.                                                                 | you can setup the default gateway and IP                              |  |

After the changes are completed, click "Apply" to save the configuration, or click "Cancel" to leave without making any changes.

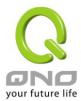

## 6.2 Multi- WAN Setting

When you have multiple WAN gateways, you can use Traffic Management and Protocol Binding function to fulfill WAN road balancing, so that we can have highest network bandwidth efficiency.

## Mode

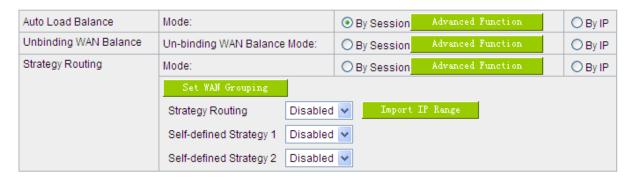

#### Interface

| Interface | Mode    | Config.     |
|-----------|---------|-------------|
| WAN 1     | Auto    | <u>Edit</u> |
| WAN 2     | Auto    | <u>Edit</u> |
| USB       | 3G/3.5G | <u>Edit</u> |

#### Network Service Detection

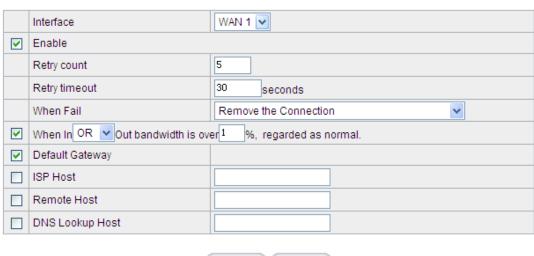

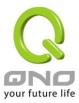

#### 6.2.1 Load Balance Mode

#### Mode

| Auto Load Balance Mode : | Mode:                            | By Session   | Advanced Function | O By IP |
|--------------------------|----------------------------------|--------------|-------------------|---------|
| Unbinding WAN Balance    | Un-binding WAN Balance Mode:     | O By Session | Advanced Function | O By IP |
| Strategy Routing         | Mode:                            | O By Session | Advanced Function | O By IP |
|                          | Set WAN Grouping                 |              |                   |         |
|                          | China Netcom Disabled            | Import IP R  | ange              |         |
|                          | Self-defined Strategy 1 Disabled | •            |                   |         |
|                          | Self-defined Strategy2 Disabled  | •            |                   |         |

#### Auto Load Balance Mode

When Auto Load Balance mode is selected, the device will use sessions or IP and the WAN bandwidth automatically allocate connections to achieve load balancing for external connections. The network bandwidth is set by what users input for it. For example, if the upload bandwidth of both WANs is 512Kbit/sec, the automatic load ratio will be 1:1; if one of the upload bandwidths is 1024Kbit/sec while the other is 512Kbit/sec, the automatic load ratio will be 2:1. Therefore, to ensure that the device can balance the actual network load, please input real upload and download bandwidths.

- **Session Balance:** If "By Session" is selected, the WAN bandwidth will automatically allocate connections based on session number to achieve network load balance.
- **IP Session Balance:** If "By IP" is selected, the WAN bandwidth will automatically allocate connections based on IP amount to achieve network load balance.

#### Note!

For either session balancing or IP connection balancing, collocation with Protocol Binding will provide a more flexible application for bandwidth. Users can assign a specific Intranet IP to go through a specific service provider for connection, or assign an IP for a specific destination to go through the WAN users assign to connect with the Internet.

For example, if users want to assign IP 192.168.1.100 to go through WAN 1 when connecting with the Internet, or assign all Intranet IP to go through WAN 2 when connecting with servers with port 80, or assign all Intranet IP to go through WAN 1 when connecting with IP 211.1.1.1, users can do that by configuring "Protocol Binding".

Attention! When the Auto Load Balance mode is collocated with Protocol Binding, only IP

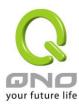

addresses or servers that are configured in the connection rule will follow the rule for external connections; those which are not configured in the rule will still follow the device Auto Load Balance system.

Please refer to the explanations in **6.2.3 Configuring Protocol Binding** for setting up Protocol Binding and for examples of collocating router modes with Protocol Binding.

## Specify WAN Binding Mode

This mode enables users to assign specific intranet IP addresses, destination application service ports or destination IP addresses to go through an assigned WAN for external connection. After being assigned, the specific WAN will only support those assigned Intranet IP addresses, specific destination application service ports, or specific destination IP addresses. Intranet IP, specific destination application service ports and specific destination IP that is not configured under the rules will go through other WANs for external connection. For unassigned WANs, users can select Load Balance mode and select session or IP for load balancing.

- Session Balance: If "By Session" is selected, the WAN bandwidth will automatically allocate connections based on session number to achieve network load balance.
- IP Balance: If "By IP" is selected, the WAN bandwidth will automatically allocate connections based on the number of IP addresses to achieve network load balance.

## Note!

Only when a device assignment is collocated with Protocol Binding can the balancing function be brought into full play. For example, an assignment requiring all Intranet IP addresses to go through WAN 1 when connecting with service port 80, or go through WAN 1 when connecting with IP 211.1.1.1, must be set up in the Protocol Binding Configuration.

Attention: When assigning mode is selected, as in the above example, the IP(s) or service provider(s) configured in the connection rule will follow the rule for external connections, but those which are not configured in the rule will still follow the device Load Balance system to go through other WAN ports to connect with the Internet.

Please refer to the explanations in **6.2.3 Configuring Protocol Binding** for setting up Protocol Binding and for examples of collocating router mode with Protocol Binding.

#### Strategy Routing Mode

If strategy Routing is selected, the device will automatically allocate external connections based on

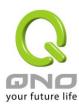

routing policy (Division of traffic between Telecom and Netcom is to be used in China) embedded in the device. All you have to do is to select the WAN (or WAN group) which is connected with Netcom; the device will then automatically dispatch the traffic for Netcom through that WAN to connect with the Internet and dispatch traffic for Telecom to go through the WAN connected with Telecom to the Internet accordingly. In this way, the traffic for Netcom and Telecom can be divided.

## **Set WAN Grouping:**

If more than one WAN is connected with Netcom, to apply a similar division of traffic policy to these WANs, a combination for the WANs must be made. Click "Set WAN Grouping"; an interactive window as shown in the figure below will be displayed.

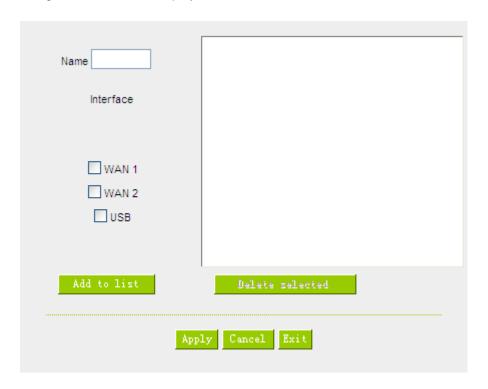

| Name:            | To define a name for the WAN grouping in the box, such as          |
|------------------|--------------------------------------------------------------------|
|                  | "Education" etc. The name is for recognizing different WAN groups. |
| Interface:       | Check the boxes for the WANs to be added into this combination.    |
| Add To List:     | To add a WAN group to the grouping list.                           |
| Delete selected: | To remove selected WANs from the WAN grouping.                     |
| Apply:           | Click "Apply" to save the modification.                            |

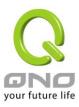

| Cancel: | Click "Cancel" to cancel the modification. This only works before |
|---------|-------------------------------------------------------------------|
|         | "Apply" is clicked.                                               |

After the configuration is completed, in the China Netcom Policy window users can select WANs in combination to connect with Netcom.

## **Import Strategy:**

A division of traffic policy can be defined by users too. In the "Import Strategy" window, select the WAN or WAN group (ex. WAN 1) to be assigned and click the "Import IP Range" button; the dialogue box for document importation will be displayed accordingly. A policy document is an editable text document. It may contain a destination IP users designated. After the path for document importation has been selected, click "Import", and then at the bottom of the configuration window click "Apply". The device will then dispatch the traffic to the assigned destination IP through the WAN (ex. WAN 1) or WAN grouping users designated to the Internet.

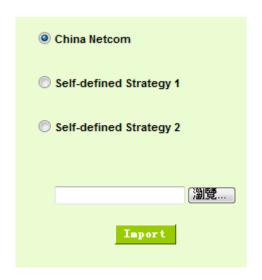

To build a policy document users can use a text-based editor, such as Notepad, which is included with Windows system. Follow the text format in the figure below to key in the destination IP addresses users want to assign. For example, if the destination IP address range users want to designate is 140.115.1.1 ~ 140.115.1.255, key in 140.115.1.1 ~ 140.115.1.255 in Notepad. The next destination IP address range should be keyed in the next line. Attention! Even if only one destination IP address is to be assigned, it should follow the same format. For example, if the destination IP address is 210.66.161.54, it should be keyed in as 210.66.161.54~210.66.161.54. After the document has been saved (the extension file name is .txt), users can import the IP range of self-defined strategy.

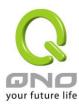

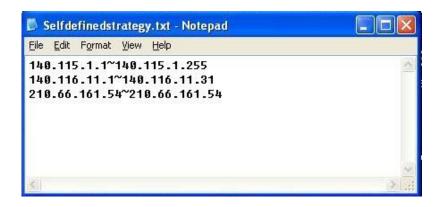

#### Note!

China Netcom strategy and self-defined strategy can coexist. However, if a destination IP is assigned by both China Netcom strategy and self-defined strategy, China Netcom strategy will take priority. In other words, traffic to that destination IP will be transmitted through the WAN (or WAN group) under China Netcom strategy.

#### 6.2.2 Network Service Detection

This is a detection system for network external services. If this option is selected, information such "Retry" or "Retry Timeout" will be displayed. If two WANs are used for external connection, be sure to activate the NSD system, so as to avoid any unwanted break caused by the device misjudgment of the overload traffic for the WAN.

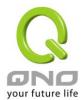

# Network service detection

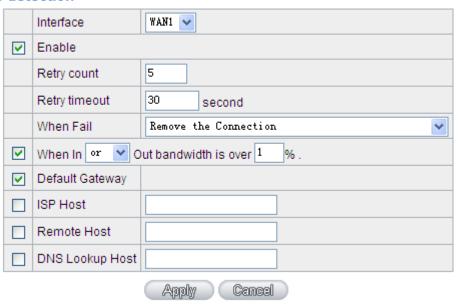

| Interface:     | Select the WAN Port that enables Network Service Detection.                |
|----------------|----------------------------------------------------------------------------|
| Retry:         | This selects the retry times for network service detection. The default is |
|                | five times. If there is no feedback from the Internet in the configured    |
|                | "Retry Times", it will be judged as "External Connection Disconnected".    |
| Retry Timeout: | Delay time for external connection detection latency. The default is 30    |
|                | seconds. After the retry timeout, external service detection will restart. |
| When Fail:     | (1) Generate the Error Condition in the System Log: If an ISP              |
|                | connection failure is detected, an error message will be recorded in       |
|                | the System Log. This line will not be removed; therefore, the some of      |
|                | the users on this line will not have normal connections.                   |
|                | This option is suitable under the condition that one of the WAN            |
|                | connections has failed; the traffic going through this WAN to the          |
|                | destination IP cannot shift to another WAN to reach the destination.       |
|                | For example, if users want the traffic to 10.0.0.1 ~ 10.254.254.254 to     |
|                | go only through WAN1, while WAN2 is not to support these                   |
|                | destinations, users should select this option. When the WAN1               |
|                | connection is disconnected, packets for 10.0.0.1~10.254.254.254            |
|                | cannot be transmitted through WAN 2, and there is no need to remove        |
|                | the connection when WAN 1 is disconnected.                                 |
|                | (2) Keep System Log and Remove the Connection: If an ISP                   |

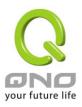

connection failure is detected, no error message will be recorded in the System Log. The packet transmitted through this WAN will be shifted to the other WAN automatically, and be shifted back again when the connection for the original WAN is repaired and reconnected.

This option is suitable when one of the WAN connections fails and the traffic going through this WAN to the destination IP should go through the other WAN to reach the destination. In this way, when any of the WAN connections is broken, other WANs can serve as a backup; traffic can be shifted to a WAN that is still connected.

## **Detecting Feedback Servers:**

| Default Gateway: | The local default communication gateway location, such as the IP address of an ADSL router, will be input automatically by the device.  Therefore, users just need to check the option if this function is needed.  Attention! Some gateways of an ADSL network will not affect packet detection. If users have an optical fiber box, or the IP issued by ISP is a |
|------------------|----------------------------------------------------------------------------------------------------|
|                  | public IP and the gateway is located at the port of the net café rather than at the IP provider's port, do not activate this option.                                                                                                    |
| ISP Host:        | This is the detected location for the ISP port, such as the DNS IP address of ISP. When configuring an IP address for this function, make sure this IP is capable of receiving feedback stably and speedily. (Please input the DNS IP of the ISP port)                                                                                                    |
| Remote Host:     | This is the detected location for the remote Network Segment. This  Remote Host IP should better be capable of receiving feedback stably  and speedily. (Please input the DNS IP of the ISP port).                                                                                                    |
| DNS Lookup Host: | This is the detect location for DNS. (Only a web address such as <a href="https://www.hinet.net">www.hinet.net</a> is acceptable here. Do not input an IP address.) In addition, do not input the same web address in this box for two different WANs.                                                                                                    |

## Note!

In the load balance mode for Assigned Routing, the first WAN port (WAN1) will be saved for the traffic of the IP addresses or the application service ports that are not assigned to other WANs (WAN2).

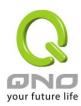

Therefore, in this mode, we recommend assigning one of the connections to the first WAN. When other WANs (WAN2) are broken and connection error remove (Remove the Connection) has been selected for the connection detection system, traffic will be shifted to the first WAN (WAN1). In addition, if the first WAN (WAN1) is broken, the traffic will be shifted to other WANs in turn. For example, the traffic will be shifted to WAN2.

## 6.2.3 Protocol Binding

## **Interface Configuration**

Router allows maximum four WAN interface, the bandwidth and real connection of every WAN will impact the load balance mechanism; therefore you need to set the Bandwidth and the Network service detection by each WAN Port correctly.

In "Interface Configuration", click "Edit" to enter the WAN port configuration.

## Interface

| Interface | Mode    | Config.     |
|-----------|---------|-------------|
| WAN 1     | Auto    | <u>Edit</u> |
| WAN 2     | Auto    | <u>Edit</u> |
| USB       | 3G/3.5G | <u>Edit</u> |

# **Bandwidth Configuration**

When Auto Load Balance mode is selected, the device will select sessions or IP and the WAN bandwidth will automatically allocate connections to achieve load balancing for external connections. The network bandwidth is set by what users input for it. For example, if the upload bandwidth of both WANs is 512Kbit/sec, the automatic load ratio will be 1:1; if one of the upload bandwidths is 1024Kbit/sec, while the other is 512Kbit/sec, the automatic load ratio will be 2:1. Therefore, to ensure that the device can balance the actual network load, please input real upload and download bandwidths. The section refers to QoS configuration. Therefore, it should be set in QoS page. Please refer to 8.1 QoS bandwidth configuration.

#### Interface

| Interface | Mode    | Config.     |
|-----------|---------|-------------|
| WAN 1     | Auto    | <u>Edit</u> |
| WAN 2     | Auto    | <u>Edit</u> |
| USB       | 3G/3.5G | Edit        |

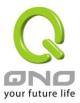

## **Protocol Binding**

Users can define specific IP addresses or specific application service ports to go through a user-assigned WAN for external connections. For any other unassigned IP addresses and services, WAN load balancing will still be carried out.

## Note!

In the load balance mode of Assigned Routing, the first WAN (WAN1) cannot be assigned. It is to be saved for the IP addresses and the application Service Ports that are not assigned to other WANs (WAN2) for external connections. In other words, the first WAN (WAN1) cannot be configured with the Protocol Binding rule. This is to avoid a condition where all WANs are assigned to specific Intranet IP or Service Ports and destination IP, no more WAN ports will be available for other IP addresses and Service Ports.

## Protocol Binding

|         |                                         | Show Priority |
|---------|-----------------------------------------|---------------|
|         |                                         |               |
|         | Service : All Traffic [TCP&UDP/1~65535] | ~             |
|         | Service Management                      |               |
|         | Source IP 192 . 168 . 1 . to            |               |
|         | Dest. IP v to                           |               |
|         |                                         |               |
|         | Interface : WAN 1 💌                     |               |
|         | Enabled:                                |               |
|         |                                         |               |
| Move Up | Add to list                             | Move Down     |
|         |                                         |               |
|         |                                         |               |
|         |                                         |               |
|         |                                         |               |
|         |                                         |               |
|         |                                         |               |
|         |                                         |               |
|         |                                         |               |
|         |                                         |               |
|         | Delete selected item                    |               |
|         |                                         |               |

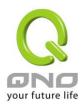

| Service:              | This is to select the Binding Service Port to be activated. The default (such as ALL-TCP&UDP 0~65535, WWW 80~80, FTP 21 to 21, etc.) can be selected from the pull-down option list. The default Service is All 0~65535. Option List for Service Management: Click the button to enter the Service Port configuration page to add or remove default Service Ports on the option list.                                                                                                    |
|-----------------------|----------------------------------------------------------------------------------------------------|
| Source IP:            | Users can assign packets of specific Intranet virtual IP to go through a specific WAN port for external connection. In the boxes here, input the Intranet virtual IP address range; for example, if 192.168.1.100~150 is input, the binding range will be 100~150. If only specific Service Ports need to be designated, while specific IP designation is not necessary, input "0" in the IP boxes.                                                                                                    |
| Dest. IP:             | In the boxes, input an external static IP address. For example, if connections to destination IP address 210.11.1.1 are to be restricted to WAN1, the external static IP address 210.1.1.1 ~ 210.1.1.1 should be input. If a range of destinations is to be assigned, input the range such as 210.11.1.1 ~ 210.11.255.254. This means the Class B Network Segment of 210.11.x.x will be restricted to a specific WAN. If only specific Service Ports need to be designated, while a specific IP destination assignment is not required, input "0" into the IP boxes. |
| Interface:            | Select the WAN for which users want to set up the binding rule.                                                                                                    |
| Enable:               | To activate the rule.                                                                                                    |
| Add To List:          | To add this rule to the list.                                                                                                    |
| Delete selected item: | To remove the rules selected from the Service List.                                                                                                    |
| Moving Up &<br>Down:  | The priority for rule execution depends on the rule order in the list. A rule located at the top will be executed prior to those located below it. Users can arrange the order according to their priorities.                                                                                                    |

## Note!

The rules configured in Protocol Binding will be executed by the device according to their priorities too. The higher up on the list, the higher the priority of execution.

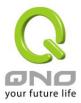

# **Show Priority:**

Click the "Show Table" button. A dialogue box as shown in the following figure will be displayed. Users can choose to sort the list by priorities or by interface. Click "Refresh" and the page will be refreshed; click "Close" and the dialogue box will be closed.

| Summar   | у         |                              | Priority                    | Ref             | resh    | lose        |
|----------|-----------|------------------------------|-----------------------------|-----------------|---------|-------------|
| Priority | Interface | Service                      | Source IP                   | Destination IP  | Enable  | Edit        |
| 1        | WAN1      | All Traffic[TCP&UDP/1~65535] | 192.168.1.100~192.168.1.100 | 0.0.0.0~0.0.0.0 | Enabled | <u>Edit</u> |

## Add or Remove Service Port

If the Service Port users want to activate is not in the list, users can add or remove service ports from "Service Management" to arrange the list, as described in the following:

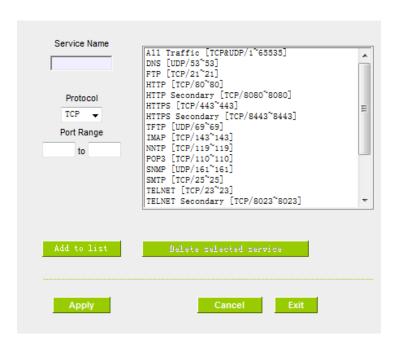

| Service Name: | In this box, input the name of the Service Port which users       |
|---------------|-------------------------------------------------------------------|
|               | want to activate, such as BT, etc.                                |
| Protocol:     | This option list is for selecting a packet format, such as TCP or |
|               | UDP for the Service Ports users want to activate.                 |
| Port range:   | In the boxes, input the range of Service Ports users want to      |
|               | add.                                                              |

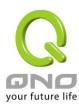

| Add To List:             | Click the button to add the configuration into the Services List.  Users can add up to 100 services into the list. |
|--------------------------|----------------------------------------------------------------------------------------------------|
| Delete selected service: | To remove the selected activated Services.                                                                         |
| Apply:                   | Click the "Apply" button to save the modification.                                                                 |
| Cancel:                  | Click the "Cancel" button to cancel the modification. This only works before "Apply" is clicked.                   |
| Exit:                    | To quit this configuration window.                                                                                 |

## Auto Load Balancing mode when enabled:

The collocation of the Auto Load Balance Mode and the Auto Load Mode will enable more flexible use of bandwidth. Users can assign specific Intranet IP addresses to specific destination application service ports or assign specific destination IP addresses to a WAN users choose for external connections.

Example 1: How do I set up Auto Load Balance Mode to assign the Intranet IP 192.168.1.100 to WAN2 for the Internet?

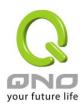

As in the figure below, select "All Traffic" from the pull-down option list "Service", and then in the boxes of "Source IP" input the source IP address "192.168.1.100" to "100". Retain the original numbers "0.0.0.0" in the boxes of "Destination IP" (which means to include all Internet IP addresses). Select WAN2 from the pull-down option list "Interface", and then click "Enable". Finally, click "Add New" and the rule will be added to the mode.

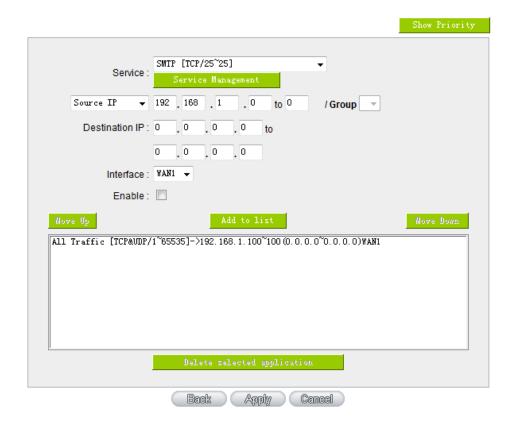

Example 2: How do I set up Auto Load Balance Mode to keep Intranet IP 192.168.1.150 ~ 200 from going through WAN2 when the destination port is Port 80?

As in the figure below, select "HTTP [TCP/80~80]" from the pull-down option list "Service", and then in the boxes for "Source IP" input "192.168.1.150" to "200". Retain the original numbers "0.0.0.0" in the boxes of "Destination IP" (which means to include all Internet IP addresses). Select WAN2 from the pull-down option list "Interface", and then click "Enable". Finally, click "Add New" and the rule will be added to the mode.

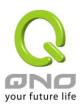

|                       |                                                | Show Priority |
|-----------------------|------------------------------------------------|---------------|
| Service :             | HTTP [TCP/80~80]   ✓  Service Management       |               |
| Source IP ▼           | 192 . 168 . 1 . 150 to 200 / Group             |               |
| Destination IP :      | 0 , 0 , 0 , 0 to                               |               |
| Interface :           | WAN2 ▼                                         |               |
| Enable :              |                                                |               |
| Move Up               | Update this Application                        | Move Down     |
| HTTP [TCP/80~80]->192 | ?. 168. 1. 150~200 (0. 0. 0. 0~0. 0. 0. 0)₩AN2 |               |
|                       | Delete selected application                    | Add New       |
|                       | Back Apply Cancel                              |               |

Example 3: How do I set up Auto Load Balance Mode to keep all Intranet IP addresses from going through WAN2 when the destination port is Port 80 and keep all other services from going through WAN1?

As in the figure below, there are two rules to be configured. The first rule: select "HTTP [TCP/80~80]" from the pull-down option list "Service", and then in the boxes of Source IP input "192.168.1.0" to "0" (which means to include all Intranet IP addresses). Retain the original numbers "0.0.0.0" in the boxes of "Destination IP" (Which means to include all Internet IP addresses). Select WAN2 from the pull-down option list "Interface", and then click "Enable". Finally, click "Add New" and the rule will be added to the mode. The device will transmit packets to Port 80 through WAN2. However, with only the above rule, packets that do not go to Port 80 may be transmitted through WAN2; therefore, a second rule is necessary. The second rule: Select "All Ports [TCP&UDP/1~65535]" from the pull-down option list "Service", and then input "192.168.1.2 ~ 254" in the boxes of "Source IP". Retain the original numbers "0.0.0.0" in the boxes of "Destination IP" (which means to include all Internet IP addresses). Select WAN1 from the pull-down option list "Interface", and then click "Enable". Finally, click "Add New" and the rule will be added to the mode. The device will transmit packets that are not going to Port 80 to the Internet through WAN1.

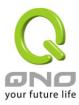

|                                                                                                    | Show Priority |
|----------------------------------------------------------------------------------------------------|---------------|
| Service:  Source IP                                                                                                    |               |
| Enable:                                                                                                    |               |
| More Up Update this Application                                                                                            | Move Down     |
| HTTP [TCP/80~80]->192.168.1.150~200(0.0.0.0~0.0.0.0)WAN2 All Traffic [TCP&UDP/1~85535]->192.168.1.2~254(0.0.0.0~0.0.0)WAN1 |               |
| Delete selected application                                                                                                | Add New       |
| Back Apply Cancel                                                                                                    |               |

## Configuring "Assigned Routing Mode" for load Balance:

IP Group: This function allows users to assign packets from specific Intranet IP addresses or to specific destination Service Ports and to specific destination IP addresses through an assigned WAN to the Internet. After being assigned, the specific WAN will only support those assigned Intranet IP addresses, destination Service Ports, or destination IP addresses. Those which are not configured will go through other WANs for external connection. Only when this mode is collocated with "Assigned Routing" can it bring the function into full play.

# Example 1: How do I set up the Assigned Routing Mode to keep all Intranet IP addresses from going through WAN2 when the destination is Port 80, and keep all other services from going through WAN1?

As in the figure below, select "HTTP[TCP/80~80]" from the pull-down option list "Service", and then in the boxes of "Source IP" input "192.168.1.0 ~ 0" (which means to include all Intranet IP addresses). Retain the original numbers "0.0.0.0" in the boxes of "Destination IP" (Which means to include all Internet IP addresses). Select WAN2 from the pull-down option list "Interface", and then click "Enable". Finally, click "Add New" and the rule will be added to the mode. After the rule is set up, only packets that go to Port 80 will be transmitted through WAN2, while other traffics will be transmitted through WAN1.

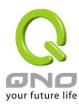

|                       |                                            | Show Priority |
|-----------------------|--------------------------------------------|---------------|
| Service :             | HTTP [TCP/80~80]   Service Management      |               |
| Source IP ▼           | 192 . 168 . 1 . 0 to 0 / Group             |               |
| Destination IP :      |                                            |               |
|                       | 0 0 0                                      |               |
| Interface :           | ₩AN2 ▼                                     |               |
| Enable :              |                                            |               |
| Move Up               | Update this Application                    | Move Down     |
| HTTP [TCP/80~80]->192 | . 168. 1. 0°0 (0. 0. 0. 0°0. 0. 0. 0) WAN2 |               |
|                       | Delete selected application                | Add New       |
|                       | Back Apply Cancel                          |               |

Example 2: How do I configure Protocol Binding to keep traffic from all Intranet IP addresses from going through WAN2 when the destinations are IP 211.1.1.1 ~ 211.254.254.254 as well as the whole Class A group of 60.1.1.1 ~ 60.254.254.254, while traffic to other destinations goes through WAN1?

As in the following figure, there are two rules to be configured. The first rule: Select "All Port [TCP&UDP/1~65535]" from the pull-down option list "Service", and then in the boxes of "Source IP" input "192.168.1.0 ~ 0" (which means to include all Intranet IP addresses). In the boxes for "Destination IP" input "211.1.1.1 ~ 211.254.254.254". Select WAN2 from the pull-down option list "Interface", and then click "Enable". Finally, click "Add New" and the rule will be added to the mode. The second rule: Select "All Port [TCP&UDP/1~65535]" from the pull-down option list "Service", and then in the boxes of "Source IP" input "192.168.1.0 ~ 0" (which means to include all Intranet IP addresses). In the boxes of "Destination IP" input "211.1.1.1 ~ 60,254,254,254". Select WAN2 from the pull-down option list "Interface", and then click "Enable". Finally, click "Add New", and the rule will be added to the mode. After the rule has been set up, all traffic that is not going to the assigned destinations will only be transmitted through WAN1.

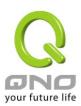

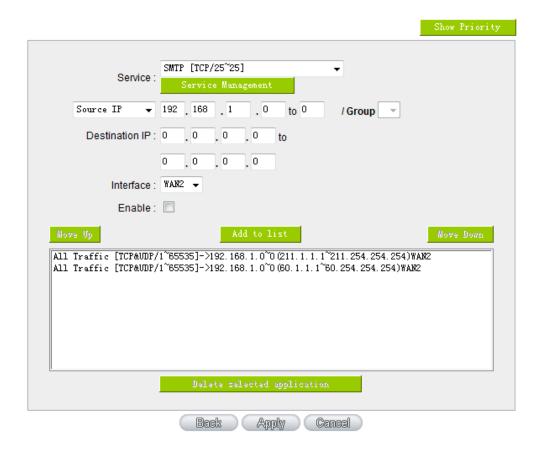

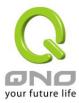

# VII. Intranet Configuration

This chapter introduces how to configure ports and understand how to configure intranet IP addresses.

## 7.1 Port Management

Through the device, users can easily manage the setup for WAN ports, LAN ports and the DMZ port by choosing the number of ports, speed, priority, duplex and enable/disable the auto-negotiation feature for connection setting of each port.

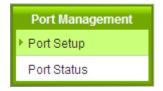

## Port Setup

Enable Port 1 as Mirror Port

| Port ID | Interface | DisabledPort | Priority | Speed Status | Duplex Status | Auto Neg. | VLAN  |
|---------|-----------|--------------|----------|--------------|---------------|-----------|-------|
| 1       | LAN       |              | High 💌   | ○ 10M ® 100M | O Half  Full  | ✓ Enabled | VLAN1 |
| 2       | LAN       |              | High 💌   | ○ 10M ® 100M | O Half  Full  | ✓ Enabled | VLAN1 |
| 3       | LAN       |              | High 💌   | ○ 10M ® 100M | O Half  Full  | ✓ Enabled | VLAN1 |
| 4       | LAN       |              | High 💌   | ○ 10M ® 100M | O Half  Full  | ✓ Enabled | VLAN1 |
| 5       | WAN 1     |              | High 💌   | ○ 10M ® 100M | O Half  Full  | ✓ Enabled |       |
| 6       | WAN 2     |              | High 💌   | ○ 10M ® 100M | O Half  Full  | ✓ Enabled |       |

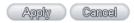

Mirror Port: Users can configure LAN 1 as mirror port by choosing "Enable Port 1 as Mirror Port". All the traffic from LAN to WAN will be copied to mirror port. Administrator can control or filter the traffic through mirror port. Once this function is enabled, LAN 1 will be shown as Mirror Port in Physical Port Status, Home page.

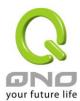

# Physical Port Status

| Port ID   | 1           | 2 3 4          |         |         |  |  |
|-----------|-------------|----------------|---------|---------|--|--|
| Interface | Mirror Port | LAN            |         |         |  |  |
| Status    | Connect     | <u>Enabled</u> | Enabled | Enabled |  |  |

| Po   | ort ID | Internet | Internet | USB     |
|------|--------|----------|----------|---------|
| Inte | erface | WAN 1    | WAN 2    | USB     |
| St   | tatus  | Connect  | Enabled  | Enabled |

| DisabledPort :  | This feature allows users turn on/off the Ethernet port. If selected, the Ethernet port will be shut down immediately and no connection can be made. The default value is "on".                                                              |
|-----------------|----------------------------------------------------------------------------------------------------|
| Priority:       | This feature allows users to set the high/low priority of the packet delivery for the Ethernet port. If it is set as High, the port has the first priority to deliver the packet. The default value is "Normal".                             |
| Speed Status :  | This feature allows users to select the network hardware connection speed for the Ethernet port. The options are 10Mbps and 100Mbps.                                                                                                    |
| Duplex Status : | This feature allows users to select the network hardware connection speed working mode for the Ethernet. The options are full duplex and half duplex.                                                                                        |
| Auto Neg. :     | The Auto-Negotiation mode can enable each port to automatically adjust and gather the connection speed and duplex mode. Therefore, if Enabled Auto-Neg. selected, the ports setup will be done without any manual setting by administrators. |
| VLAN:           | This feature allows administrators to set the LAN port to be one or more disconnected network sessions. All of them will be able to log on to the Internet through the device.                                                               |
|                 | Members in the same network session (within the same VLAN) can see and communicate with each other. Members in different VLAN will not know the existence of other members.                                                                  |

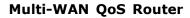

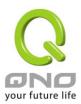

## VLAN All:

Set VLAN All port to be the public area of VLAN so that it can be connected to other VLAN networks. A server should be constructed for the intranet so that all VLAN group can visit this server. Set one of the network ports as VLAN All. Connect the server to VLAN All so that computers of different VLAN groups can be connected to this server. Moreover, the port where the administrator locates must be set as VLAN All so that it can be connected to the entire network to facilitate network management.

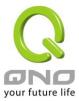

#### 7.2 Port Status

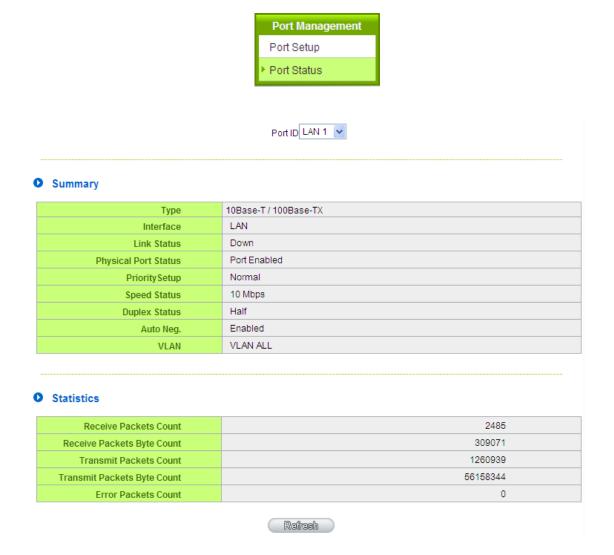

## Summary:

There are Network Connection Type, Interface, Link Status (Up/Down), Port Activity (Port Enabled), Priority Setting (High or Normal), Speed Status (10Mbps or 100Mbps), Duplex Status (half duplex or full duplex), Auto Neg. (Enabled/Disabled), and VLAN.

## Statistics:

The packet data of this specific port will be displayed. Data include receive/ transmit packet count, receive/ transmit packet Byte count and error packet count. Users may press the refresh button to update all real-time messages.

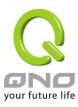

## 7.3 IP/ DHCP

With an embedded DHCP server, it supports automatic IP assignation for LAN computers. (This function is similar to the DHCP service in NT servers.) It benefits users by freeing them from the inconvenience of recording and configuring IP addresses for each PC respectively. When a computer is turned on, it will acquire an IP address from the device automatically. This function is to make management easier.

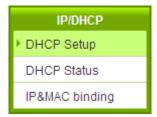

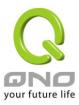

# ☑ Enabled DHCP Server

# DHCP Dynamic IP

Client Lease Time 1440 Minutes

| Subnet:                                  | Subnet1       | Subnet2       | Subnet3       | Subnet4       |
|------------------------------------------|---------------|---------------|---------------|---------------|
| DHCP Server:                             | Enabled       | Disabled      | Disabled      | Disabled      |
| IP Range Start:                          | 192.168.1.100 | 192.168.2.100 | 192.168.3.100 | 192.168.4.100 |
| IP Range End:                            | 192.168.1.149 | 192.168.2.149 | 192.168.3.149 | 192.168.4.149 |
| MAC Addresses Pool<br>for this IP Range: | Pool Table    | Pool Table    | Pool Table    | Pool Table    |

Unified IP Management

## O DNS

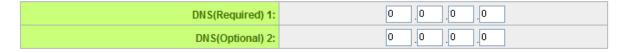

# WINS

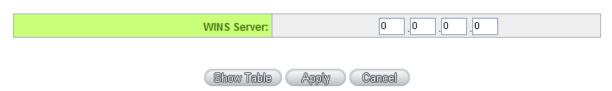

# Dynamic IP:

| Client lease Time: | Check the option to activate the DHCP server automatic IP lease             |
|--------------------|-----------------------------------------------------------------------------|
|                    | function. If the function is activated, all PCs will be able to acquire IP  |
|                    | automatically. Otherwise, users should configure static virtual IP for each |
|                    | PC individually.                                                            |
| Range Start :      | This is to set up a lease time for the IP address which is acquired by a    |
|                    | PC. The default is 1440 minutes (a day). Users can change it according      |
|                    | to their needs. The time unit is minute.                                    |

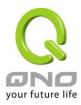

| Range End : | This is an initial IP automatically leased by DHCP. It means DHCP will |  |  |
|-------------|------------------------------------------------------------------------|--|--|
|             | start the lease from this IP. The default initial IP is 192.168.1.100. |  |  |

# DNS (Domain Name Service):

This is for checking the DNS from which an IP address has been leased to a PC port. Input the IP address of this server directly.

| DNS (Required) 1: | Input the IP address of the DNS server. |
|-------------------|-----------------------------------------|
| DNS (Optional) 2: | Input the IP address of the DNS server. |

## WINS:

If there is a WIN server in the network, users can input the IP address of that server directly.

| WINS Server: | Input the IP address of WINS.                                 |
|--------------|---------------------------------------------------------------|
| Apply:       | Click "Apply" to save the network configuration modification. |
| Cancel:      | Click "Cancel" to leave without making any changes.           |

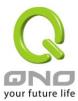

## 7.4 DHCP Status

This is an indication list of the current status and setup record of the DHCP server. The indications are for the administrator's reference when a network modification is needed.

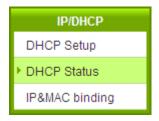

## Status

| Subnet:          | Subnet1     | Subnet2     | Subnet3     | Subnet4     |
|------------------|-------------|-------------|-------------|-------------|
| DHCP Server:     | 192.168.1.1 | 192.168.2.1 | 192.168.3.1 | 192.168.4.1 |
| Dynamic IP Used: | 1           | 0           | 0           | 0           |
| Static IP Used:  | 0           | 0           | 0           | 0           |
| DHCP Available : | 49          | 50          | 50          | 50          |
| Total:           | 50          | 50          | 50          | 50          |

## Client Table

Subnet1 💌

| Host Name | IP Address    | MAC Address       | Client Lease Time                | Delete |
|-----------|---------------|-------------------|----------------------------------|--------|
| NB97008   | 192.168.1.100 | 00:1f:c6:7b:8a:bd | 22 Hours, 59 Minutes, 16 Seconds | Ü      |

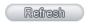

| DHCP Server:     | This is the current DHCP IP.                               |
|------------------|------------------------------------------------------------|
| Dynamic IP Used: | The amount of dynamic IP leased by DHCP.                   |
| Static IP Used:  | The amount of static IP assigned by DHCP.                  |
| DHCP Available:  | The amount of IP still available in the DHCP server.       |
| Total:           | The total IP which the DHCP server is configured to lease. |

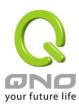

| Host Name :        | The name of the current computer.                        |
|--------------------|----------------------------------------------------------|
| IP Address :       | The IP address acquired by the current computer.         |
| MAC Address :      | The actual MAC network location of the current computer. |
| Client Lease Time: | The lease time of the IP released by DHCP.               |
| Delete :           | Remove a record of an IP lease.                          |

# DNS Local Database (Future)

Normally, DNS sever will be directed to ISP DNS server or internal self- defined DNS server. Qno router also provides "easy" self- defined DNS services, called "DNS Local Database", which can map website host domain names and the corresponding IP addresses.

## DNS Local Database

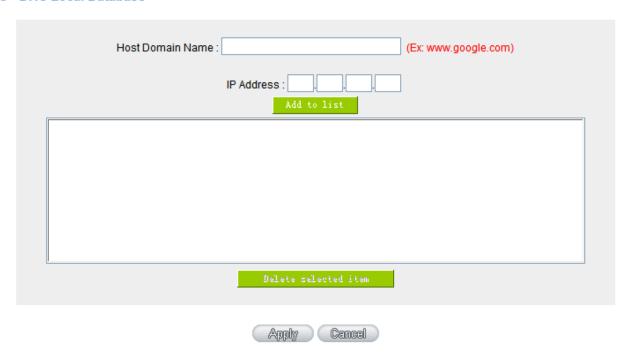

| Host Domain Name | Enter the website host domain name.                          |
|------------------|--------------------------------------------------------------|
|                  | i.e. www.google.com                                          |
| IP Address       | Enter the corresponding IP address of the host domain above. |

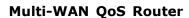

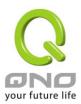

| Add to Llist         | Add the items into the list below. |
|----------------------|------------------------------------|
| Delete selected item | Delete the items chosen.           |

#### **%** Note!

- (1) Users MUST enable DCHP server service to enable DNS local database.
- (2) Users must set DHCP server DNS IP address as the router LAN IP. For example, LAN is 10.10.10.1, as shown in the following figure.

# LAN Setting

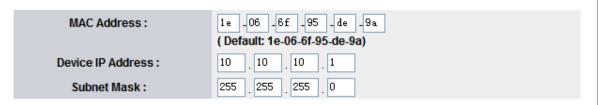

Therefore, DCHP DNS IP address must be 10.10.10.1 to make DNS local database in effect.

## DNS

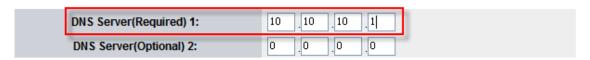

(3) After enabling DNS local database, if there is no host domain names in the list, the router will still use ISP DNS server or internal DNS server for lookup.

## Test if DNS local database is effective:

Assumed tw.yahoo.com IP address is 10.10.10.199, as the following figure.

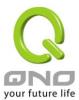

## DNS Local Database

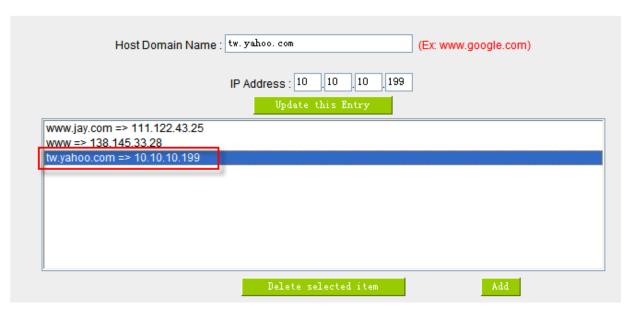

Ping

(1) System Tool => Diagnostic => DNS Name Lookup

DNS Name Lookup

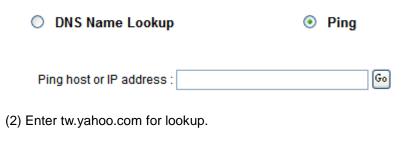

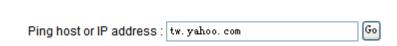

(3) The IP is 10.10.10.199, confirming the corresponding IP in DNS local database.

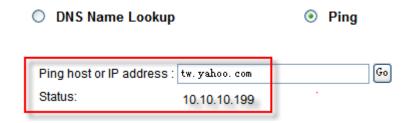

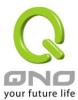

# 7.5 IP & MAC Binding

Administrators can apply IP & MAC Binding function to make sure that users can not add extra PCs for Internet access or change private IP addresses.

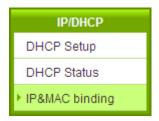

## ■ IP&MAC binding

|                                                                                           | Show hew in user |
|-------------------------------------------------------------------------------------------|------------------|
| Static IP:                                                                                |                  |
|                                                                                           |                  |
| Delete selected item                                                                      |                  |
| ☐ Block MAC address on the list with wrong IP address ☐ Block MAC address not on the list |                  |
| Apply Cancel                                                                              |                  |

There are two methods for setting up this function:

## Block MAC address not on the list

This method only allows MAC addresses on the list to receive IP addresses from DHCP and have Internet access. When this method is applied, please fill out Static IP with 0.0.0.0, as the figure below:

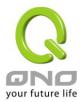

# ● IP & MAC Binding

|                                                                                            | Show new IP user |
|--------------------------------------------------------------------------------------------|------------------|
| Static IP: 0 . 0 . 0 . 0  MAC Address:                                                     |                  |
|                                                                                            |                  |
| Delete selected item                                                                       |                  |
| ☐ Block MAC address on the list with wrong IP address  ☑ Block MAC address not on the list |                  |
| Show Table Apply Cancel                                                                    |                  |

IP & MAC Binding

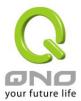

## IP & MAC Binding

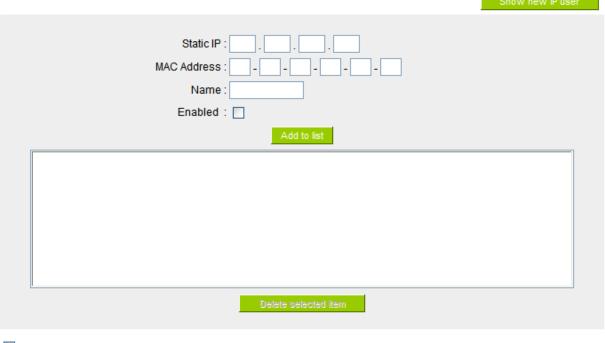

- ☑ Block MAC address on the list with wrong IP address
- ✓ Block MAC address not on the list

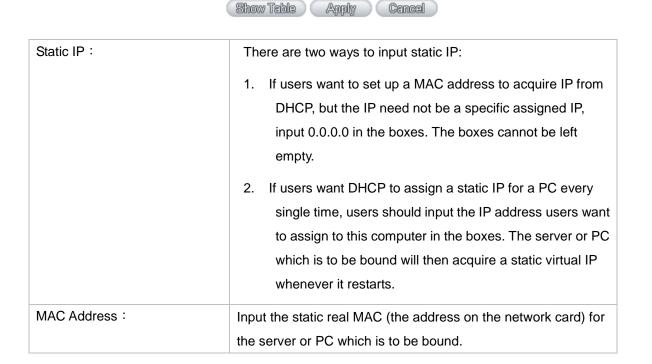

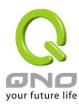

| Name:                  | For distinguishing clients, input the name or address of the client that is to be bound. The maximum acceptable characters are 12. |  |  |
|------------------------|----------------------------------------------------------------------------------------------------|--|--|
| Enabled :              | Activate this configuration.                                                                                                    |  |  |
| Add to list:           | Add the configuration or modification to the list.                                                                                 |  |  |
| Delete selected item : | Remove the selected binding from the list.                                                                                         |  |  |
| Add:                   | Add new binding.                                                                                                    |  |  |

Block MAC address on the list with wrong IP address: When this option is activated, MAC addresses which are not included in the list will not be able to connect with the Internet.

#### Show New IP user:

This function can reduce administrator's effort on checking MAC addresses one by one for the binding. Furthermore, it is easy to make mistakes to fill out MAC addresses on the list manually. By checking this list, administrator can see all MAC addresses which have traffic and are not bound yet. Also, if administrators find that one specific bound MAC address is shown on the list, it means that the user changes the private IP address.

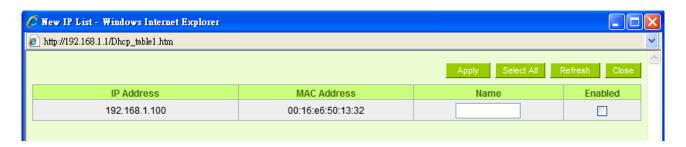

| Name :      | Input the name or address of the client that is to be bound. The maximum |  |  |  |
|-------------|--------------------------------------------------------------------------|--|--|--|
|             | acceptable characters are 12.                                            |  |  |  |
| Enabled :   | Choose the item to be bound.                                             |  |  |  |
| Apply:      | Activate the configuration.                                              |  |  |  |
| Select All: | Choose all items on the list for binding.                                |  |  |  |
| Refresh:    | Refresh the list.                                                        |  |  |  |
| Close:      | Close the list.                                                          |  |  |  |

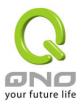

#### 7.6 IP Group Management

IP Group function can combine several IP addresses or IP address ranges into several groups. When you manage user internet access privileges by IP address, you can set up every management functions for users who have same internet access privileges in the same IP group in order to decrease the effort of setting rules for each IP address. For example, you can choose to set up QoS or Access Rule by IP grouping. Thus, you will simplify setting rules.

IP Grouping consists of Local IP Group and Remote IP Group. Local IP Group refers to LAN IP groups, and remote IP Group refers to WAN IP groups. Local IP Group list will automatically learn IP addresses having packets that pass through firewall. Moreover, if user changes the IP address, the IP in the list will change accordingly well. For IP information which is in group list, it won't update automatically along with IP list of the left side. Administrators need to modify it manually.

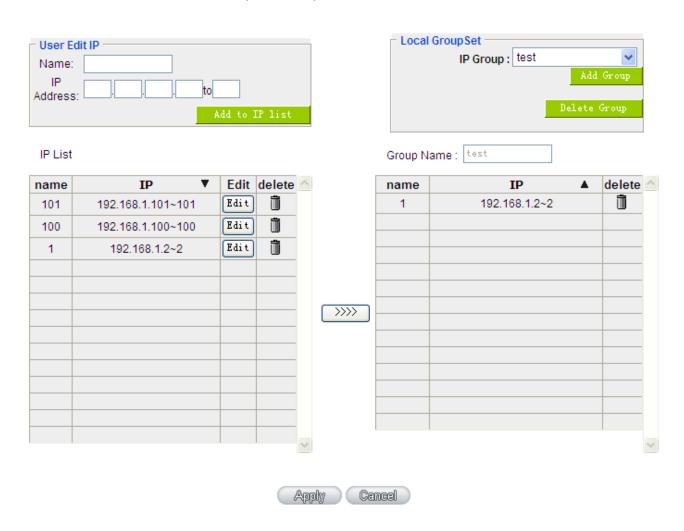

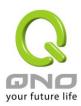

| User Edit IP    | The IP list will show the list which learns the IP addresses automatically on the left under side. You can also modify IP addresses manually.                                                                                                   |  |  |  |  |  |
|-----------------|----------------------------------------------------------------------------------------------------|--|--|--|--|--|
|                 | left drider side. Tod carr also modify if addresses mandally.                                                                                                    |  |  |  |  |  |
| Name            | Input the name of IP address (or range) showed below.                                                                                                    |  |  |  |  |  |
| IP Address      | Input IP address (or range). For example, 192.168.1.200 ~ 250.                                                                                                    |  |  |  |  |  |
| Add to IP List  | After setting name and IP address, push this button to add the information into                                                                                                    |  |  |  |  |  |
|                 | the IP list below. If this IP (or range) is already in the list, you can not add it again.                                                                                                    |  |  |  |  |  |
| Local Group Set | You can choose from the IP list on the left side to set up a local IP group.                                                                                                    |  |  |  |  |  |
| IP Group        | Choose IP Group that you would like to modify. If you would like to add new groups, please push "Add Group" button.                                                                                                    |  |  |  |  |  |
| Group Name      | When you add new groups, please note if the group name is in the column.                                                                                                    |  |  |  |  |  |
| Delete Group    | Choose the group that you would like to delete from the pull- down list, and push the "Delete Group" button. System will ask you again if you would like to delete the group. After pushing the confirmation button, the group will be deleted. |  |  |  |  |  |
| button          | You can choose several IPs from IP list on the left side, and push this button to have them added into the group the right side.                                                                                                    |  |  |  |  |  |
| Delete          | Delete self- defined IP or IP range.                                                                                                    |  |  |  |  |  |
| Apply           | Click "Apply" to save the network configuration modification                                                                                                    |  |  |  |  |  |
| Cancel          | Click "Cancel" to leave without making any changes.                                                                                                    |  |  |  |  |  |

# **Remote IP Group Management:**

Basically, Remote IP Group setups are exactly the same as Local IP Group setups. However, remote IP group does not have automatically learning functions. Instead, you need to define addresses, ranges and groups manually. For example, 220.130.188.1 to 200 (range).

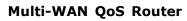

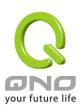

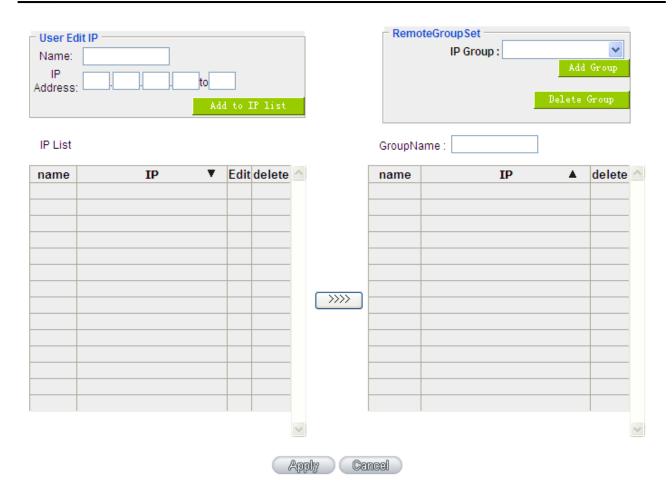

It is the same setting methods. You should set the IP address or the range of remote IP from the left side first, and choose to add IP address information from the left side into the remote group.

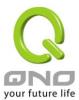

#### 7.7 Port Group Management

Service ports can be grouping as IP grouping. It is convenient to set QoS, firewall access rules, and other functions.

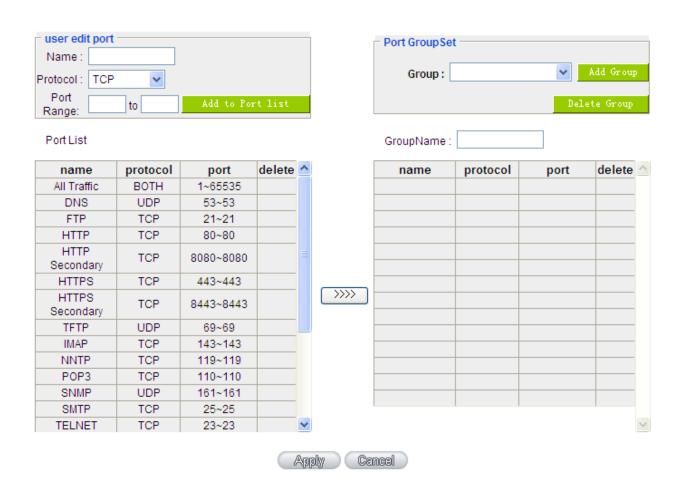

| User edit port   | Input the name, protocol, and port range for the specific service port.                                                                                |
|------------------|----------------------------------------------------------------------------------------------------|
| Name             | Name the Port in order to identify its property. For example, Virus 135.                                                                               |
| Protocol         | Choose the port protocol form the pull down list like TCP, UDP or TCP and UDP.                                                                         |
| Port Range       | Input the port range. For example, 135 to 135.                                                                                                    |
| Add to Port List | After setting name, protocol and port range, push this button to add the information into the Port list below. This port can be from some port groups. |

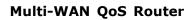

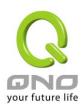

| Port GroupSet | You can choose from the Port list on the left side to set up a Port group.                                                                                                    |
|---------------|----------------------------------------------------------------------------------------------------|
| Group Name    | When you add new groups, please note if the group name is in the column. For example, Virus.                                                                                                    |
| Delete Group  | Choose the group that you would like to delete from the pull- down list, and push the "Delete Group" button. System will ask you again if you would like to delete the group. After pushing the confirmation button, the group will be deleted. |
| >>>> button   | You can choose several ports from Port list on the left side, and push this button to have them added into the group the right side.                                                                                                    |
| Delete        | Delete self- defined port or port range.                                                                                                    |
| Apply         | Click "Apply" to save the network configuration modification                                                                                                    |
| Cancel        | Click "Cancel" to leave without making any changes.                                                                                                    |

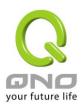

# VIII. QoS (Quality of Service)

QoS is an abbreviation for Quality of Service. The main function is to restrict bandwidth usage for some services and IP addresses to save bandwidth or provide priority to specific applications or services, and also to enable other users to share bandwidth, as well as to ensure stable and reliable network transmission. To maximize the bandwidth efficiency, network administrators should take account of the practical requirements of a company, a community, a building, or a café, etc., and modify bandwidth management according to the network environment, application processes or services.

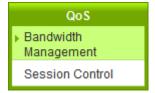

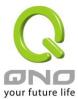

#### 8.1 Bandwidth Management

### The Maximum Bandwidth provided by ISP

| Interface | Upstream (Kbit/sec) | Downstream (Kbit/sec) |  |  |
|-----------|---------------------|-----------------------|--|--|
| WAN 1     | 10000               | 10000                 |  |  |
| WAN 2     | 10000               | 10000                 |  |  |
| USB       | 10000               | 10000                 |  |  |

### Quality of Service

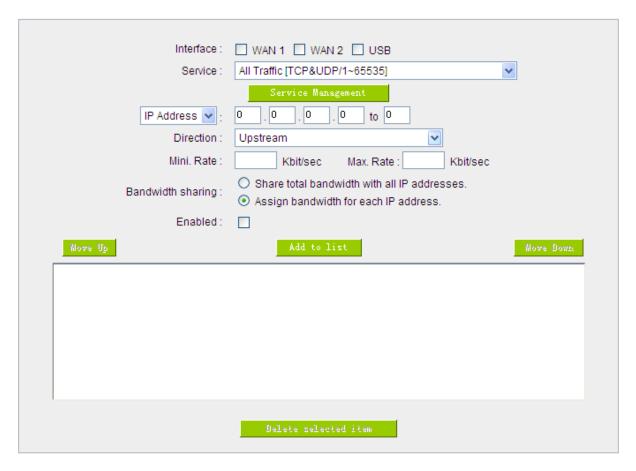

■ Enabled Smart Qos

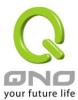

#### Exception IP address

| Source IP 💌 | WAN 1       WAN 2       USB         .       .       .         .       .       .                                     |
|-------------|----------------------------------------------------------------------------------------------------|
|             | Do not control upstream bandwidth     Do not control downstream bandwidth     Do not control bi-direction bandwidth |
| Enabled:    |                                                                                                    |
|             | Add to list                                                                                                    |
|             |                                                                                                    |
|             | Delete selected item                                                                                                |
| 8           | Show Table Apply Cancel                                                                                             |

#### 8.1.1 The Maximum Bandwidth provided by ISP

### The Maximum Bandwidth provided by ISP

| Interface | Upstream (Kbit/sec) | Downstream (Kbit/sec) |
|-----------|---------------------|-----------------------|
| WAN 1     | 10000               | 10000                 |
| WAN 2     | 10000               | 10000                 |
| USB       | 10000               | 10000                 |

In the boxes for WAN1 and WAN2 bandwidth, input the upstream and downstream bandwidth which users applied for from bandwidth supplier. The bandwidth QoS will make calculations according to the data users input. In other words, it will guarantee a minimum rate of upstream and downstream for each IP and Service Port based on the total actual bandwidth of WAN1 and WAN2. For example, if the upstream bandwidths of both WAN1 and WAN2 are 512Kbit/Sec, the total upstream bandwidth will be: WAN1 + WAN2 = 1024Kbit/Sec. Therefore, if there are 50 IP addresses in the Intranet, the

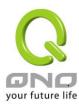

minimum guaranteed upstream bandwidth for each IP would be 1024Kbit/50=20Kbit/Sec. Thus, 20Kbit/Sec can be input for "Mini. Rate" Downstream bandwidth can be calculated in the same way.

#### Attention!

The unit of calculation in this example is Kbit. Some software indicates the downstream/upstream speed with the unit KB. 1KB = 8Kbit.

#### 8.1.2 QoS

To satisfy the bandwidth requirements of certain users, the device enables users to set up QoS: Rate Control and Priority Control. Users can select only one of the above QoS choices.

#### Rate Control:

The network administrator can set up bandwidth or usage limitations for each IP or IP range according to the actual bandwidth. The network administrator can also set bandwidth control for certain Service Ports. A guarantee bandwidth control for external connections can also be configured if there is an internal server.

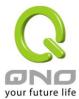

# Quality of Service

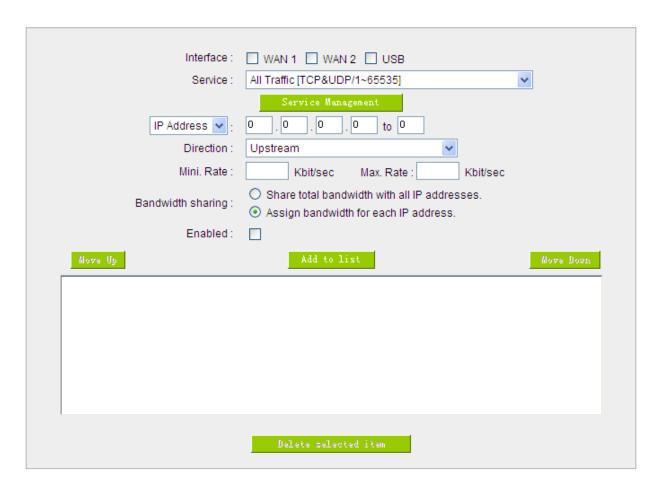

#### ■ Enabled Smart Qos

| Interface :   | Select on which WAN the QoS rule should be executed. It can be a single selection or multiple selections.                                                  |  |
|---------------|----------------------------------------------------------------------------------------------------|--|
| Service Port: | Select what bandwidth control is to be configured in the QoS rule. If the bandwidth for all services of each IP is to be controlled, select "All (TCP&UDP) |  |
|               | 1~65535". If only FTP uploads or downloads need to be controlled, select "FTP Port 21~21". Refer to the Default Service Port Number List.                  |  |

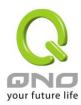

| IP Address :                 | This is to select which user is to be controlled. If only a single IP is to be restricted, input this IP address, such as "192.168.1.100 to 100". The rule will control only the IP 192.168.1.100. If an IP range is to be controlled, input the range, such as "192.168.1.100 ~ 150". The rule will control IP addresses from 192.168.1.100 to 150. If all Intranet users that connect with the device are to be controlled, input "0" in the boxes of IP address. This means all Intranet IP addresses will be restricted. QoS can also control the range of Class B.                                                                                                    |
|------------------------------|----------------------------------------------------------------------------------------------------|
| Direction:                   | Upstream: Means the upload bandwidth for Intranet IP.  Downstream: Means the download bandwidth for Intranet IP.  Server in LAN, Upstream: If a Server for external connection has been built in the device, this option is to control the bandwidth for the traffic coming from outside to this Server.  Server in LAN, Downstream: If there are web sites built in the Intranet, this option is to control the upload bandwidth for the connections from outside to this Server. For example, game servers have been built in many Internet cafés. This rule can be used to control the bandwidth for connections from outside to the game server of a café to update data. In this way, game players inside the café will not be affected. |
| Min. & Max. Rate: (Kbit/Sec) | The minimum bandwidth: The rule is to guarantee minimum available bandwidth.  The maximum bandwidth: This rule is to restrict maximum available bandwidth. The maximum bandwidth will not exceed the limit set up under this rule.  Attention! The unit of calculation used in this rule is Kbit. Some software indicates download/upload speed by the unit KB. 1KB = 8Kbit.                                                                                                    |

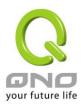

| Bandwidth sharing:      | Sharing total bandwidth with all IP addresses: If this option is selected, all IP addresses or Service Ports will share the bandwidth range (from minimum to maximum bandwidth). |  |  |  |  |
|-------------------------|----------------------------------------------------------------------------------------------------|--|--|--|--|
|                         | Assign bandwidth for each IP address: If this option is selected, every IP or Service Port in this range can have this bandwidth (minimum to maximum).                           |  |  |  |  |
|                         | For example, If the rule is set for the IP of each PC, the IP of each PC will have the same bandwidth.                                                                           |  |  |  |  |
|                         | Attention: If "Share-Bandwidth" is selected, be aware of the actual usage conditions and avoid an improper configuration that might cause a malfunction                          |  |  |  |  |
|                         | of the network when the bandwidth is too small. For example, if users do not                                                                                                    |  |  |  |  |
|                         | want an FTP to occupy too much bandwidth, users can select the                                                                                                    |  |  |  |  |
|                         | "Share-Bandwidth Mode", so that no matter how much users use FTPs to                                                                                                    |  |  |  |  |
|                         | download information, the total occupied bandwidth is fixed.                                                                                                    |  |  |  |  |
| Enable :                | Activate the rule.                                                                                                    |  |  |  |  |
| Add to list:            | Add this rule to the list.                                                                                                    |  |  |  |  |
| Move up & Move          | QoS rules will be executed from the bottom of the list to the top of the list. In                                                                                                |  |  |  |  |
| down:                   | other words, the lower down the list, the higher the priority of execution. Users can arrange the sequence according to their priorities. Usually the service                    |  |  |  |  |
|                         | ports which need to be restricted, such as BT, e-mule, etc., will be moved to                                                                                                    |  |  |  |  |
|                         | the bottom of the list. The rules for certain IP addresses would then be moved upward.                                                                                           |  |  |  |  |
| Delete selected items : | Remove the rules selected from the Service List.                                                                                                    |  |  |  |  |
| Show Table :            | Display all the Rate Control Rules users made for the bandwidth. Click "Edit" to modify.                                                                                         |  |  |  |  |
| Apply:                  | Click "Apply" to save the configuration                                                                                                    |  |  |  |  |
| Cancel:                 | Click "Cancel" to leave without making any change.                                                                                                    |  |  |  |  |

# Show Table:

| ● Rule ○ Interface Refresh |            |           |  |                            | Close                    |         |           |      |
|----------------------------|------------|-----------|--|----------------------------|--------------------------|---------|-----------|------|
| Service Port               | IP Address | Direction |  | Max.<br>Rate<br>(Kbit/sec) | Bandwidth Assign<br>Type | Enabled | Interface | Edit |

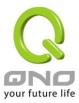

#### 8.2 Session control

Session management controls the acceptable maximum simultaneous sessions of Intranet PCs. This function is very useful for managing connection quantity when P2P software such as BT, Thunder, or emule is used in the Intranet causing large numbers of sessions. Setting up proper limitations on sessions can effectively control the sessions created by P2P software. It will also have a limiting effect on bandwidth usage.

In addition, if any Intranet PC is attacked by a virus like Worm.Blaster and sends a huge number of session requests, session control will restrict that as well.

#### Session Control and Scheduling:

#### Session Control

| Disabled                                |                                              |
|-----------------------------------------|----------------------------------------------|
| O Single IP cannot exceed 200 Session   |                                              |
| O Single IP cannot exceed TCP 100 , UDF | 100 Session                                  |
| O When single IP exceed 200 Session     | O block this IP's new sessions for 5 minutes |
|                                         | O block this IP's all sessions for 5 minutes |

### Scheduling

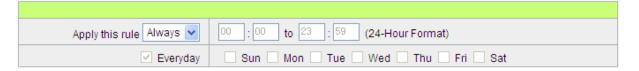

| Disabled:        | Disable Session Control function.                                         |
|------------------|---------------------------------------------------------------------------|
|                  | This option enables the restriction of maximum external sessions to each  |
| Single IP cannot | Intranet PC. When the number of external sessions reaches the limit, to   |
| exceed session : | allow new sessions to be built, some of the existing sessions must be     |
|                  | closed. For example, when BT or P2P is being used to download             |
|                  | information and the sessions exceed the limit, the user will be unable to |
|                  | connect with other services until either BT or P2P is closed.             |

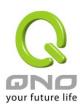

| When single IP exceed : | block this IP to add new session for       Minutes                                                                                                    |  |
|-------------------------|----------------------------------------------------------------------------------------------------|--|
|                         | If this function is selected, when the user's port session reach the limit, this user will not be able to make a new session for five minutes. Even if |  |
|                         | the previous session has been closed, new sessions cannot be made                                                                                      |  |
|                         | until the setting time ends.                                                                                                    |  |
|                         | O block this IP's all connection for 5 Minutes                                                                                                    |  |
|                         | If this function is selected, when the user's port connections reach the                                                                               |  |
|                         | limit, all the lines that this user is connected with will be removed, and the                                                                         |  |
|                         | user will not be able to connect with the Internet for five minutes. New                                                                               |  |
|                         | connections cannot be made until the delay time ends.                                                                                                  |  |
| Scheduling:             | If "Always" is selected, the rule will be executed around the clock.                                                                                   |  |
|                         | If "From" is selected, the rule will be executed according to the                                                                                      |  |
|                         | configured time range. For example, if the time control is from Monday to                                                                              |  |
|                         | Friday, 8:00am to 6:00pm, users can refer to the following figure to set up                                                                            |  |
|                         | the rule.                                                                                                    |  |
| Apply:                  | Click "Apply" to save the configuration.                                                                                                    |  |
| Cancel:                 | Click "Cancel" to leave without making any change.                                                                                                    |  |

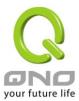

#### **Exempted Service Port or IP Address**

### Exempted Service Port or IP Address

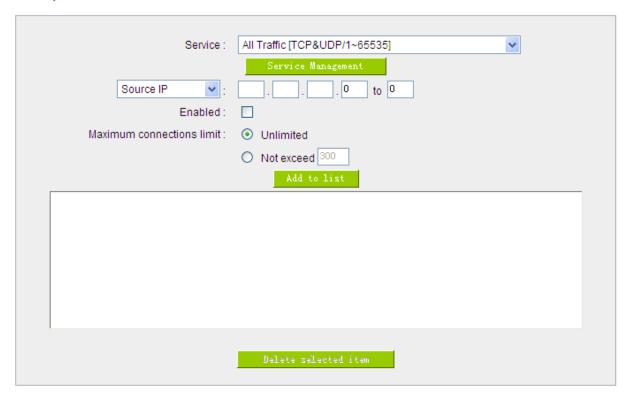

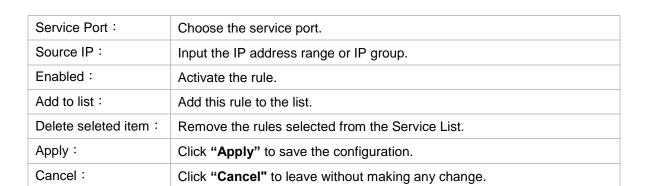

Apply Cancel

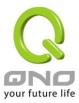

#### 8.3 Hardware Optimization(Future Feature)

This flagship router not only provides high processing performance but also launches "hardware optimization' function for bandwidth control and traffic prioritization. The main purpose is to process the bandwidth functions through hardware design, which can accerlate and prioritize the traffic distribution and usage without wasting CPU and system resources. Hardware optimization will speed up the router processing, carry huge connection sessions and PCs, and provide stable and excellent network environment.

#### **Service Optimization:**

Service ports that online games and video softwares will be the highest priority. Router can process these games or videos traffic in first priority. In this way, users can play games or watch videos fluently without disconnection even when the traffic is full.

#### Service Optimization

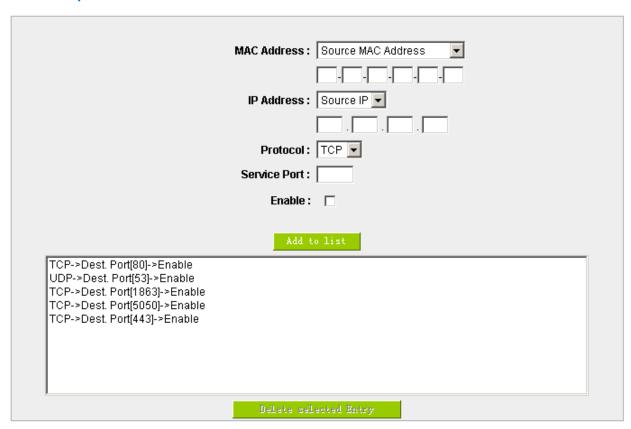

# MAC address Pull down menus includes: (1) Source MAC address: Hardware optimization will only be effective to guarantee the traffic in high priorities when the traffic rules match source MAC addresses.

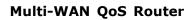

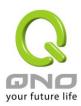

|                 | (2) Destination MAC address: Hardware optimization will only be effective to          |
|-----------------|---------------------------------------------------------------------------------------|
|                 | guarantee the traffic in high priorities when the traffic rules match destination MAC |
|                 | addresses.                                                                            |
|                 | (3) None: The traffic rules neither match traffic rules nor check MAC addresses.      |
| IP address      | Pull down menus includes:                                                             |
|                 | (1) Source IP address: Hardware optimization will only be effective to guarantee the  |
|                 | traffic in high priorities when the traffic rules match source IP addresses.          |
|                 | (2) Destination IP address: Hardware optimization will only be effective to guarantee |
|                 | the traffic in high priorities when the traffic rules match destination IP addresses. |
|                 | (3) None: The traffic rules neither match traffic rules nor check MAC addresses.      |
| IP Protocol     | Choose service port protocols for games, videos, or other network applications        |
|                 | required to be prioritized.                                                           |
|                 | You can choose TCP, UDP, or any other protocols listed.                               |
| Action          | Input service ports for games, videos, or other network applications required to be   |
|                 | prioritized. Range is 1~65535.                                                        |
| Enable          | Activate the rule.                                                                    |
| Add to list     | Add this rule to the list.                                                            |
| Delete selected | Remove the rules selected from the Service List.                                      |
| entry           |                                                                                       |

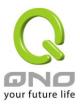

#### 8.4 Smart QoS

The smart QoS function enables the administrators to constrain the bandwidth occupied automatically without any configuring.

#### ✓ Enabled Smart Qos When the utility of any wan's bandwith is over than 60 %, Enable Smart Qos(0: Always Enabled) ☑ Each IP's upstream bandwidth threshold: 500 ☑ Each IP's downstream bandwidth threshold : 1000 Each IP's Maximum bandwith: (WAN 1: 200 Upstream Kbit/sec WAN 2: 200 Kbit/sec) (USB: 200 Kbit/sec) Downstream (WAN 1: 400 Kbit/sec WAN 2: 400 Kbit/sec) (USB: 400 Kbit/sec) Penalty mechanism

| Enabled QoS:                             | Choose to apply QoS function.                           |
|------------------------------------------|---------------------------------------------------------|
| When the usage of any WAN's bandwidth is | Input the required rate value into the column. The      |
| over than%, Enable Smart QoS             | default is 60%.                                         |
| Each IP's upstream bandwidth threshold   | Input the max. upstream rate for intranet IPs.          |
| (for all WAN):                           |                                                         |
| Each IP's downstream bandwidth threshold | Input the max. downstream rate for intranet IPs.        |
| (for all WAN) :                          |                                                         |
| If any IP's bandwidth is over maximum    | When any IP uses more bandwidth than the above          |
| threshold, its maximum bandwidth will    | upstream or downstream settings, the IP will be         |
| remain:                                  | restricted for the following upstream or downstream     |
|                                          | bandwidth settings.                                     |
| Enabled Penalty Mechanism:               | After choosing "Enabled Penalty Mechanism", the         |
|                                          | device will enable the penalty conditions internally.   |
|                                          | When the IP still uses more upstream or downstream      |
|                                          | bandwidth than the setting, the device will execute the |
|                                          | penalty conditions automatically.                       |

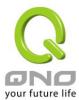

# **Multi-WAN QoS Router**

| Show Penalty IP: | The IPs which are under penalty mechanism will be         |
|------------------|-----------------------------------------------------------|
|                  | shown on the list.                                        |
| Scheduling:      | If "Always" is selected, the rule will be executed around |
|                  | the clock.                                                |
|                  | If "From" is selected, the rule will be executed          |
|                  | according to the configured time range. For example, if   |
|                  | the time control is from Monday to Friday, 8:00am to      |
|                  | 6:00pm, users can refer to the following figure to set up |
|                  | the rule.                                                 |

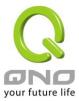

### IX. Firewall

This chapter introduces firewall general policy, access rule, and content filter settings to ensure network security.

#### 9.1 General Policy

The firewall is enabled by default. If the firewall is set as disabled, features such as SPI, DoS, and outbound packet responses will be turned off automatically. Meanwhile, the remote management feature will be activated. The network access rules and content filter will be turned off.

| Firewall:                         | Enabled                                                     |
|-----------------------------------|-------------------------------------------------------------|
| SPI (Stateful Packet Inspection): | Enabled                                                     |
| DoS (Denial of Service):          | Enabled                                                     |
| Block WAN Request:                | ○ Enabled ⊙ Disabled                                        |
| Remote Management :               | ○ Enabled                                                   |
| Multicast Pass Through:           | ○ Enabled ⊙ Disabled                                        |
| Prevent ARP Virus Attack :        | O Enabled O Disabled  Router sends ARP 20 times per-second. |

#### Restrict WEB Features

| Block: | ☐ Java                       |
|--------|------------------------------|
|        | Cookies                      |
|        | ☐ ActiveX                    |
|        | Access to HTTP Proxy Servers |

■ Don't block Java/ActiveX/Cookies/Proxy to Trusted Domains

| Firewall:                         | This feature allows users to turn on/off the firewall.                                                                                                    |
|-----------------------------------|----------------------------------------------------------------------------------------------------|
| SPI (Stateful Packet Inspection): | This enables the packet automatic authentication detection technology. The Firewall operates mainly at the network layer. By executing the dynamic authentication for each connection, it will also perform an alarming function for application procedure. Meanwhile, the packet authentication firewall may decline the connections which use non-standard communication protocol. |

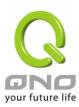

| DoS (Denial of Service) : | This averts DoS attacks such as SYN Flooding, Smurf, LAND, Ping of                                                                                                    |
|---------------------------|----------------------------------------------------------------------------------------------------|
|                           | Death, IP Spoofing and so on.                                                                                                    |
| Block WAN request :       | If set as Enabled, then it will shut down outbound ICMP and abnormal packet responses in connection. If users try to ping the WAN IP from the external, this will not work because the default value is set as activated in order to decline the outbound responses.                                                                                            |
| Remote Management :       | To enter the device web-based UI by connecting to the remote Internet, this feature must be activated. In the field of remote browser IP, a valid external IP address (WAN IP) for the device should be filled in and the modifiable default control port should be adjusted (the default is set to 80, modifiable).                                            |
| Multicast Pass Through:   | There are many audio and visual streaming media on the network.  Broadcasting may allow the client end to receive this type of packet message format. This feature is off by default.                                                                                                    |
| Prevent ARP Virus Attack: | This feature is designed to prevent the intranet from being attacked by ARP spoofing, causing the connection failure of the PC. This ARP virus cheat mostly occurs in Internet cafes. When attacked, all the online computers disconnect immediately or some computers fail to go online. Activating this feature may prevent the attack by this type of virus. |

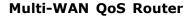

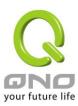

#### Advanced Setting PacketType WANThreshold LAN Threshold Threshold counted by all Threshold counted by all 15 000 Packets/sec 15 000 Packets/sec packets 2000 Packetsised Single Dest.IP Threshold TCP\_8YN\_Flooding 20 00 Packets/sec 20 00 Packets/sec Single Source IP Threshold single IP packet Blockthis IP when reach Blockthis IP when reach minutes minutes Threshold counted by all Threshold counted by all 15 000 Packets/sec 15 000 Packetsisec packets packets 20 00 Packets/sec UDP Flooding Threshold counted by 20 00 Packets Sec Single Source IP Threshold 20 00 Packets/sec single IP packet Block this IP when reach Blockthis IP when reach 5 minutes minutes threshold threshold Threshold counted by all Threshold counted by all 200 Packets/sec 200 Packets/sec Single Dest. IP Threshold 50 Packets/sec ☑ ICMP\_Flooding Threshold counted by Single Source IP Threshold single IP packet Blockthis IP when reach Blockthis IP when reach minutes minutes threshold threshold IP Address 😺 0 0 0 1. 0 Exempted Source IP 2. IP Address 💟 0 0 0 1. 0 0 0 0 2 0 0 0 0 8. 0 0 0 0 Exempted Dest.IP 6 0 0 0 O Recommended Apple Chrest Chrest Packet Type: This device provides three types of data packet transmission: TCP-SYN-Flood, UDP-Flood and ICMP-Flood. WAN Threshold: When all packet values from external attack or from single external IP attack reach the maximum amount (the default is 15000 packets/Sec and 2000 packets/Sec respectively), if these conditions above occurs, the IP will be blocked for 5 minutes ( the default is 5 minutes OBJ 176). Users can adjust the threshold value and the blocking duration to effectively deal with external attack. The threshold value should be adjusted from high to low. LAN Threshold: When all packet values from internal attack or from single internal IP attack reach the maximum amount (the default is 15000 packets/Sec and 2000 packets/Sec respectively), if these conditions above occurs, the IP will be blocked for 5 minutes (the default is 5 minutes). Users can adjust the threshold value and the blocking duration to effectively deal with external attack. The threshold value should be adjusted from high to low. Exempted Source IP: Input the exempted source IP. Exempted Dest. IP: Input the exempted Destination IP addresses.

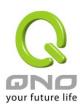

| Show Blocked IP:                                              | DoS Block List - Windows Internet Explorer                                                                                                    |
|---------------------------------------------------------------|----------------------------------------------------------------------------------------------------|
| Restricted WEB Features:                                      | It supports the block that is connected through: Java, Cookies, Active X, and HTTP Proxy access.                                                                                                    |
| Don't Block Java / ActiveX / Cookies Proxy to Trusted Domain: | If this option is activated, users can add trusted network or IP address into the trust domain, and it will not block items such as Java/ActiveX/Cookies contained in the web pages from the trust domains. |
| Apply: Cancel:                                                | Click "Apply" to save the configuration.  Click "Cancel" to leave without making any change.                                                                                                    |

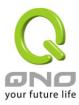

#### **Restrict Application**

Users can check MSN/ QQ/ Yahoo Messager/ PPSTREAM/ PPLIVE and the device will block the service users checked. However, to provide this service for certain IP address in the intranet, users may check the following item and then enter the specific IP address or IP address session to use the services which are checked above.

## Restrict Application

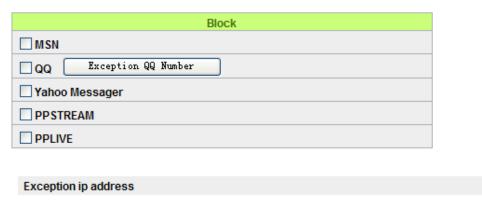

In addition, if Blocked QQ is activated, users can set the exempted QQ number list. Press "Exempted QQ Number" button, and enter the QQ number into the exempted QQ number list.

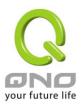

| New User Name:  QQ Number: |
|----------------------------|
| Add to list                |
|                            |
| Delete selected item       |
| Apply Cancel Exit          |

**User Name:** Input the information of the QQ number, etc.

**Exempted QQ Number:** Input the number.

Add to list: Add the number to the list.

**Delete selected item:** Delete the selected rule in the list.

# **Block File Type**

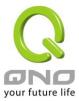

### Block File Type

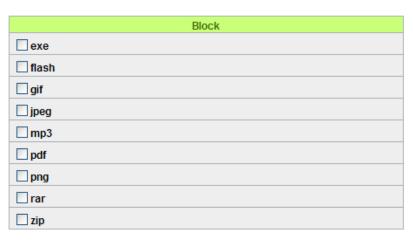

Exception ip address

Exception ip address

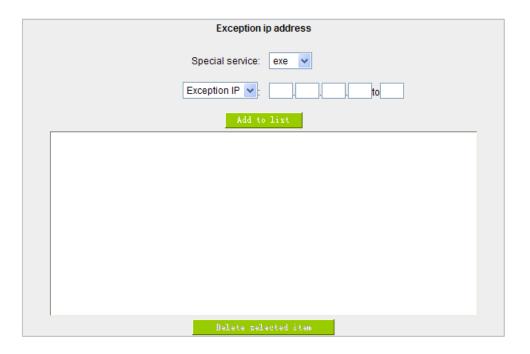

Exception IP address: Input Exception IP.

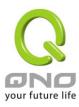

#### 9.2 Access Rule

Users may turn on/off the setting to permit or forbid any packet to access internet. Users may select to set different network access rules: from internal to external or from external to internal. Users may set different packets for IP address and communication port numbers to filter Internet access rules.

Network access rule follows IP address, destination IP address, and IP communications protocol status to manage the network packet traffic and make sure whether their access is allowed by the firewall.

The device has a user-friendly network access regulatory tool. Users may define network access rules. They can select to enable/ disable the network so as to protect all internet access. The following describes the internet access rules:

- All traffic from the LAN to the WAN is allowed by default.
- All traffic from the WAN to the LAN is denied by default.
- All traffic from the LAN to the DMZ is allowed by default.
- All traffic from the DMZ to the LAN is denied by default.
- All traffic from the WAN to the DMZ is allowed by default.
- All traffic from the DMZ to the WAN is allowed by default.

Users may define access rules and do more than the default rules. However, the following four extra service items are always on and are not affected by other user-defined settings.

- \* HTTP Service (from LAN to Device) is on by default (for management)
- \* DHCP Service (from LAN to Device) is set to on by default (for the automatic IP retrieval)
- \* DNS Service (from LAN to Device) is on by default (for DNS service analysis)
- \* Ping Service (from LAN to Device) is on by default (for connection and test)

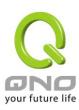

|          |         |        | Jump to         | 1 🕶/Page         | 5      | entries per pa | ige    |     |        |
|----------|---------|--------|-----------------|------------------|--------|----------------|--------|-----|--------|
| Priority | Enabled | Action | Service         | Source Interface | Source | Destination    | Time   | Day | Delete |
|          | ✓       | Allow  | All Traffic [1] | LAN              | Any    | Any            | Always |     |        |
|          | ✓       | Deny   | All Traffic [1] | USB              | Any    | Any            | Always |     |        |
|          | ✓       | Deny   | All Traffic [1] | WAN1             | Any    | Any            | Always |     |        |
|          | V       | Deny   | All Traffic [1] | WAN2             | Any    | Any            | Always |     |        |

In addition to the default rules, all the network access rules will be displayed as illustrated above. Users may follow or self- define the priority of each network access rule. The device will follow the rule priorities one by one, so please make sure the priority for all the rules can suit the setting rules.

| Edit : Define the network access rule item |                                                                            |
|--------------------------------------------|----------------------------------------------------------------------------|
| Delete :                                   | Remove the item.                                                           |
| Add New Rule:                              | Create a new network access rule                                           |
| Restore to Default                         | Restore all settings to the default values and delete all the self-defined |
| Rule:                                      | settings.                                                                  |

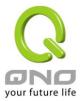

### 9.2.1 Add New Access Rule

### Service

| Action:            | Allow 🕶                                          |
|--------------------|--------------------------------------------------|
| Service:           | All Traffic [TCP&UDP/1~65535] Service Management |
| Log:               | No log 💌                                         |
| Source Interface : | LAN 💌                                            |
|                    |                                                  |
| Source IP:         | ANY                                              |
| Dest. IP:          | ANY                                              |

# Scheduling

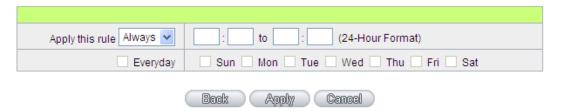

| Action:             | Allow: Permits the pass of packets compliant with this control rule                     |  |  |
|---------------------|-----------------------------------------------------------------------------------------|--|--|
|                     | Deny: Prevents the pass of packets not compliant with this control rule                 |  |  |
| Service :           | From the drop-down menu, select the service that users grant or do not give permission. |  |  |
| Service Management: | If the service that users wish to manage does not exist in the drop-down                |  |  |
|                     | menu, press – Service Management to add the new service.                                |  |  |
|                     | From the pop-up window, enter a service name and communications                         |  |  |
|                     | protocol and port, and then click the "Add to list" button to add the new               |  |  |
|                     | service.                                                                                |  |  |
| Log:                | No Log: There will be no log record.                                                    |  |  |
|                     | Create Log when matched: Event will be recorded in the log.                             |  |  |
| Source Interface :  | Select the source port whether users are permitted or not (for example:                 |  |  |
|                     | LAN, WAN1, WAN2 or Any). Select from the drop-down menu.                                |  |  |
| Source IP:          | Select the source IP range (for example: Any, Single, Range, or preset IP               |  |  |
|                     | group name). If Single or Range is selected, please enter a single IP                   |  |  |
|                     | address or an IP address within a session.                                              |  |  |

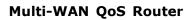

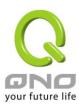

| Dest. IP:                                                                                                    | Select the destination IP range (such as Any, Single, Range, or preset IP group name) If Single or Range is selected; please enter a single IP address or an IP address within a session. |
|----------------------------------------------------------------------------------------------------|----------------------------------------------------------------------------------------------------|
| Scheduling: Select "Always" to apply the rule on a round-the-clock basis.  "from", and the operation will run according to the defined time.                                   |                                                                                                    |
| Apply this rule:  Select "Always" to apply the rule on a round-the-clock basis.  If "From" is selected, the activation time is introduced as below                             |                                                                                                    |
| to : This control rule has time limitation. The setting method is in 24-format, such as 08:00 ~ 18:00 (8 a.m. to 6 p.m.)                                                       |                                                                                                    |
| Day Control:  "Everyday" means this period of time will be under control even users only certain days of a week should be under control, use select the desired days directly. |                                                                                                    |
| Apply:                                                                                                    | Click "Apply" to save the configuration.                                                                                                    |
| Cancel: Click "Cancel" to leave without making any change.                                                                                                    |                                                                                                    |

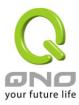

### 9.3 Content Filter

The device supports two webpage restriction modes: one is to block certain forbidden domains, and the other is to give access to certain web pages. Only one of these two modes can be selected.

| <ul><li></li><li></li><li></li></ul> | Block Forbidden Domains<br>Accept Allowed Domains |                                                               |  |
|--------------------------------------|---------------------------------------------------|---------------------------------------------------------------|--|
|                                      |                                                   | Forbidden Domains Enabled Enable Website Blocking by Keywords |  |
| 0                                    | Scheduling                                        |                                                               |  |
|                                      | Apply this rule Always 🔻                          | 00 : 00 to 00 : 00 (24-Hour Format)                           |  |
|                                      | Everyday                                          | Sun Mon Tue Wed Thu Fri Sat                                   |  |
|                                      |                                                   | Apply Cancel                                                  |  |

#### Block Forbidden Domain

Fill in the complete website such as <a href="www.sex.com">www.sex.com</a> to have it blocked.

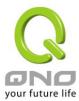

- Block Forbidden Domains
- Accept Allowed Domains

### Forbidden Domains

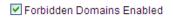

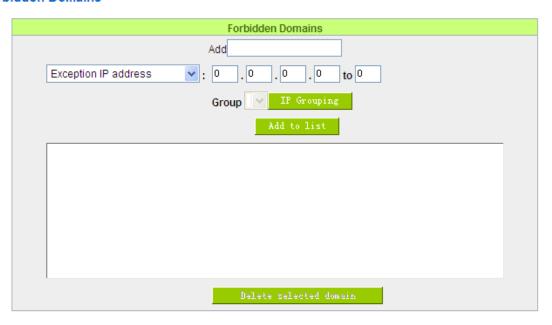

| Add:                  | Enter the websites to be controlled such as www.playboy.com    |
|-----------------------|----------------------------------------------------------------|
| Add to list:          | Click "Add to list" to create a new website to be controlled.  |
| Delete selected item: | Click to select one or more controlled websites and click this |
|                       | option to delete.                                              |

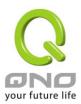

### Website Blocking by Keywords:

## ▼ Enable Website Blocking by Keywords

# Website Blocking by Keywords

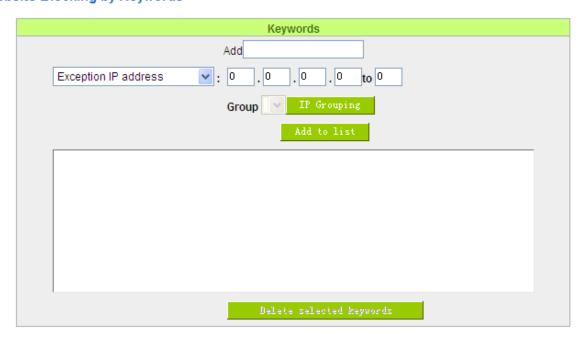

| Enabled :                            | Click to activate this feature. The default setting is disabled.  For example: If users enter the string "sex", any websites containing "sex" will be blocked. |
|--------------------------------------|----------------------------------------------------------------------------------------------------|
| Keywords (Only for English keyword): | Enter keywords.                                                                                                    |
| Add to List:                         | Add this new service item content to the list.                                                                                                    |
| Delete selected item :               | Delete the service item content from the list                                                                                                    |
| Apply:                               | Click "Apply" to save the modified parameters.                                                                                                    |
| Cancel:                              | Click "Cancel" to cancel all the changes made to the parameters.                                                                                               |

### **Accept Allowed Domains**

In some companies or schools, employees and students are only allowed to access some specific websites. This is the purpose of the function.

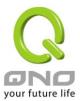

|   | <ul><li>○ Block Forbide</li><li>⊙ Accept Allowe</li></ul> |      |                           |  |
|---|-----------------------------------------------------------|------|---------------------------|--|
| 0 | Allowed Dom                                               | ains |                           |  |
|   |                                                           |      | ✓ Allowed Domains Enabled |  |
|   |                                                           |      | Allowed Domains           |  |
|   |                                                           |      | Add:                      |  |
|   |                                                           |      | Add to list               |  |
|   |                                                           |      |                           |  |
|   |                                                           |      |                           |  |
|   |                                                           |      |                           |  |
|   |                                                           |      |                           |  |
|   |                                                           |      |                           |  |
|   |                                                           |      |                           |  |
|   |                                                           |      | Delete selected domain    |  |

| Enabled :             | Activate the function. The default setting is "Disabled." |
|-----------------------|-----------------------------------------------------------|
| Add:                  | Input the allowed domain name, etc. www.google.com        |
| Add to list :         | Add the rule to list.                                     |
| Delete selected item: | Users can select one or more rules and click to delete.   |

#### Content Filter Scheduling

Select "Always" to apply the rule on a round-the-clock basis. Select "from", and the operation will run according to the defined time. For example, if the control time runs from 8 a.m. to 6 p.m., Monday to Friday, users may control the operation according to the following illustrated example.

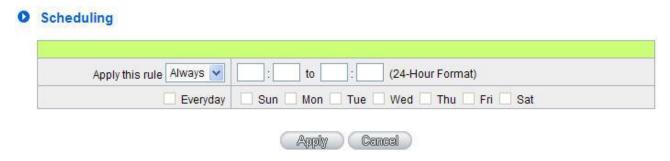

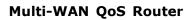

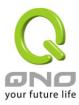

| Always:                                                                                      | Select "Always" to apply the rule on a round-the-clock basis. Select "from", and the |  |  |
|----------------------------------------------------------------------------------------------|--------------------------------------------------------------------------------------|--|--|
|                                                                                              | operation will run according to the defined time.                                    |  |  |
| to:                                                                                          | Select "Always" to apply the rule on a round-the-clock basis.                        |  |  |
|                                                                                              | If "From" is selected, the activation time is introduced as below                    |  |  |
| Day Control: This control rule has time limitation. The setting method is in 24-hour format, |                                                                                      |  |  |
|                                                                                              | 08:00 ~ 18:00 (8 a.m. to 6 p.m.)                                                     |  |  |

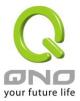

## X. Advanced Function

## 10.1 DMZ Host/ Port Range Forwarding

## DMZ Host

| DMZ Private IP Address 192.168.1 | 1 . | 0 |
|----------------------------------|-----|---|
|----------------------------------|-----|---|

## Port Range Forwarding

|               | ANY 🗸 |
|---------------|-------|
| 1.22 1. 22 1. |       |
| Add to list   |       |
| >WAN1         |       |
|               |       |
|               |       |
|               |       |
|               |       |
|               |       |
|               |       |
|               |       |
|               | >WAN1 |

#### 10.1.1 DMZ Host

When the NAT mode is activated, sometimes users may need to use applications that do not support virtual IP addresses such as network games. We recommend that users map the device actual WAN IP addresses directly to the Intranet virtual IP addresses, as follows:

If the "DMZ Host" function is selected, to cancel this function, users must input "0" in the following "DMZ Private IP". This function will then be closed.

After the changes are completed, click "Apply" to save the network configuration modification, or click "Cancel" to leave without making any changes.

## 10.1.2 Port Range Forwarding

Setting up a Port Forwarding Virtual Host: If the server function (which means the server for an external service such as WWW, FTP, Mail, etc) is contained in the network, we recommend that users

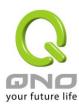

use the firewall function to set up the host as a virtual host, and then convert the actual IP addresses (the Internet IP addresses) with Port 80 (the service port of WWW is Port 80) to access the internal server directly. In the configuration page, if a web server address such as 192.168.1.50 and the Port 80 has been set up in the configuration, this web page will be accessible from the Internet by keying in the device actual IP address such as, <a href="http://211.243.220.43">http://211.243.220.43</a>.

At this moment, the device actual IP will be converted into "192.168.1.50" by Port 80 to access the web page.

In the same way, to set up other services, please input the server TCP or UDP port number and the virtual host IP addresses.

## Port Range Forwarding

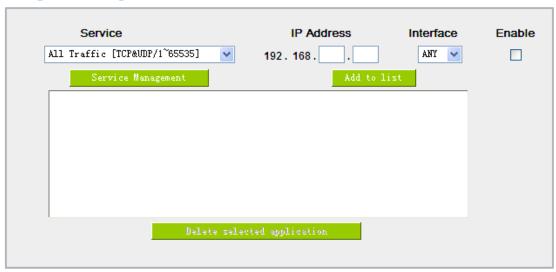

| Service:                  | To select from this option the default list of service ports of the virtual host that users want to activate.  Such as: All (TCP&UDP) 0~65535, 80 (80~80) for WWW, and 21~21 for FTP. Please refer to the list of default service ports. |
|---------------------------|----------------------------------------------------------------------------------------------------|
| IP Address :              | Input the virtual host IP address.                                                                                                    |
| Enabled :                 | Activate this function.                                                                                                    |
| Service Port  Management: | Add or remove service ports from the list of service ports.                                                                                                    |
| Add to list :             | Add to the active service content.                                                                                                    |

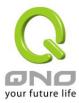

## Service Port Management

The services in the list mentioned above are frequently used services. If the service users want to activate is not in the list, we recommend that users use "Service Port Management" to add or remove ports, as follows:

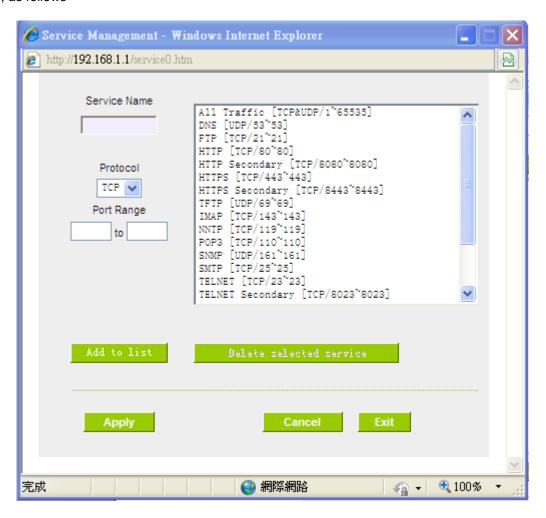

| Service Name : | Input the name of the service port users want to activate on the list, such as E-donkey, etc.                                      |
|----------------|----------------------------------------------------------------------------------------------------|
| Protocol:      | To select whether a service port is TCP or UDP.                                                                                    |
| Port Range :   | To activate this function, input the range of the service port locations users want to activate such as 500~500 or 2300~2310, etc. |
| Add to list :  | Add the service to the service list. It supports up to 100 rules.                                                                  |

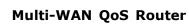

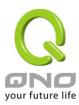

| Delete selected item : | To remove the selected services.                                                                 |
|------------------------|--------------------------------------------------------------------------------------------------|
| Apply:                 | Click the "Apply" button to save the modification.                                               |
| Cancel:                | Click the "Cancel" button to cancel the modification. This only works before "Apply" is clicked. |
| Close:                 | Quit this configuration window.                                                                  |

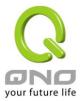

## 11.2 UPnP

UPnP (Universal Plug and Play) is a protocol set by Microsoft. If the virtual host supports UPnP system (such as Windows XP), users could also activate the PC UPnP function to work with the device.

## UPnP Mapping

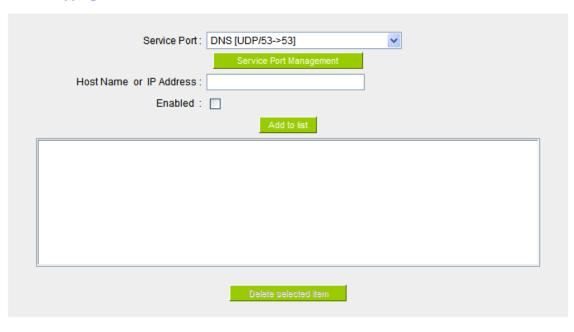

Service Port: Select the UPnP service number default list here; for example,

Show Table Apply Cancel

WWW is 80~80, FTP is 21~21. Please refer to the default service

number list.

Host Name or IP Address: Input the Intranet virtual IP address or name that maps with UPnP

such as 192.168.1.100.

**Enabled:** Activate this function.

Service Port Management: Add or remove service ports from the management list.

Add to List: Add to active service content.

Delete Selected Item: Remove selected services.

Show Table: This is a list which displays the current active UPnP functions.

Apply: Click "Apply" to save the network configuration modification.

Cancel: Click "Cancel" to leave without making any change.

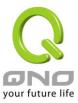

## 10.3 Routing

In this chapter we introduce the Dynamic Routing Information Protocol and Static Routing Information Protocol.

## Dynamic Routing

| Working Mode:           | ⊙ Gateway ○ Router   |
|-------------------------|----------------------|
| RIP:                    | ○ Enabled ⊙ Disabled |
| Receive RIP versions:   | Both RIP v1 and v2   |
| Transmit RIP versions : | RIPv2 - Broadcast    |

## Static Routing

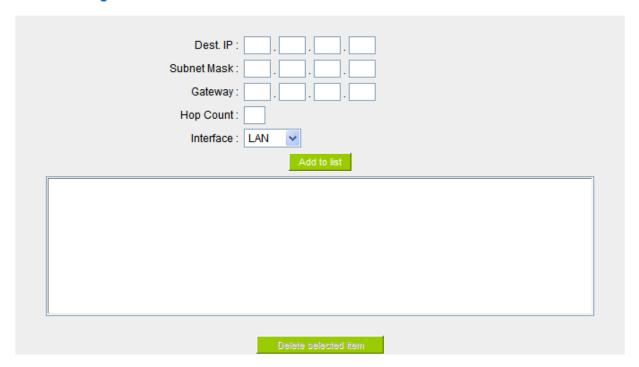

## 10.3.1 Dynamic Routing

The abbreviation of Routing Information Protocol is RIP. There are two kinds of RIP in the IP environment – RIP I and RIP II. Since there is usually only one router in a network, ordinarily just Static Routing will be used. RIP is used when there is more than one router in a network, and if an administrator doesn't want to assign a path list one by one to all of the routers, RIP can help refresh the paths.

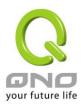

RIP is a very simple routing protocol, in which Distance Vector is used. Distance Vector determines transmission distance in accordance with the number of routers, rather than based on actual session speed. Therefore, sometimes it will select a path through the least number of routers, rather than through the fastest routers.

## Dynamic Routing

| Working Mode:           | ⊙ Gateway ○ Router |
|-------------------------|--------------------|
| RIP:                    | ○ Enabled          |
| Receive RIP versions:   | Both RIP v1 and v2 |
| Transmit RIP versions : | RIPv2 - Broadcast  |

| Working Mode:          | Select the working mode of the device: NAT mode or router mode.  |
|------------------------|------------------------------------------------------------------|
| RIP:                   | Click "Enabled" to open the RIP function.                        |
| Receive RIP versions : | Use Up/Down button to select one of "None, RIPv1, RIPv2, Both    |
|                        | RIPv1 and v2" as the "TX" function for transmitting dynamic RIP. |
| Transmit RIP versions: | Use Up/Down button to select one of "None, RIPv1,                |
|                        | RIPv2-Broadcast, RIPv2-Multicast" as the "RX" function for       |
|                        | receiving dynamic RIP.                                           |

## 10.3.2 Static Routing

When there are more than one router and IP subnets, the routing mode for the device should be configured as static routing. Static routing enables different network nodes to seek necessary paths automatically. It also enables different network nodes to access each other. Click the button "Show Routing Table" (as in the figure) to display the current routing list.

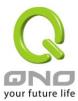

## Static Routing

| Dest IP:             |
|----------------------|
| Subnet Mask:         |
| Gateway:             |
| Hop Count:           |
| Interface : LAN 💌    |
| Add to list          |
|                      |
|                      |
|                      |
|                      |
|                      |
|                      |
|                      |
|                      |
| Delete selected item |
| Dobbe dosested rem   |

| Show Table | Apply | Cancel |
|------------|-------|--------|
|------------|-------|--------|

| Dest. IP:             | Input the remote network IP locations and subnet that is to be            |
|-----------------------|---------------------------------------------------------------------------|
| Subnet Mask :         | routed. For example, the IP/subnet is 192.168.2.0/255.255.255.0.          |
| Gateway:              | The default gateway location of the network node which is to be           |
|                       | routed.                                                                   |
| Hop Count :           | This is the router layer count for the IP. If there are two routers under |
|                       | the device, users should input "2" for the router layer; the default is   |
|                       | "1". (Max. is 15.)                                                        |
| Interface :           | This is to select "WAN port" or "LAN port" for network connection         |
|                       | location.                                                                 |
| Add to List:          | Add the routing rule into the list.                                       |
| Delete Selected Item: | Remove the selected routing rule from the list.                           |
| Show Table :          | Show current routing table.                                               |
| Apply:                | Click "Apply" to save the network configuration modification              |
| Cancel:               | Click "Cancel" to leave without making any changes.                       |
|                       | ·                                                                         |

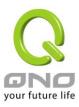

#### 10.4 One to One NAT

As both the device and ATU-R need only one actual IP, if ISP issued more than one actual IP (such as eight ADSL static IP addresses or more), users can map the remaining real IP addresses to the intranet PC virtual IP addresses. These PCs use private IP addresses in the Intranet, but after having One to One NAT mapping, these PCs will have their own public IP addresses.

For example, if there are more than 2 web servers requiring public IP addresses, administrators can map several public IP addresses directly to internal private IP addresses.

Example: Users have five available IP addresses - 210.11.1.1~5, one of which, 210.11.1.1, has been configured as a real IP for WAN, and is used in NAT. Users can respectively configure the other four real IP addresses for Multi-DMZ, as follows:

210.11.1.2<del>→</del> 192.168.1.3

210.11.1.3→ 192.168.1.4

210.11.1.4→ 192.168.1.5

210.11.1.5→ 192.168.1.6

## Attention!

The device WAN IP address can not be contained in the One-to-One NAT IP configuration.

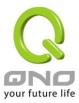

## ☑ Enabled One to One NAT

| Private IP Range Begin: 192 . 168 . 1 |
|---------------------------------------|
|                                       |
| Delete selected item                  |
| Apply Cancel                          |

| Enabled One to One NAT: | To activate or close the One-to-One NAT function. (Check to activate the   |  |
|-------------------------|----------------------------------------------------------------------------|--|
|                         | function).                                                                 |  |
| Private IP Range Begin: | Input the Private IP address for the Intranet One-to-One NAT function.     |  |
| Public IP Range Begin:  | Input the Public IP address for the Internet One-to-One NAT function.      |  |
| Range Length:           | The numbers of final IP addresses of actual Internet IP addresses. (Please |  |
|                         | do not include IP addresses in use by WANs.)                               |  |
| Add to List:            | Add this configuration to the One-to-One NAT list.                         |  |
| Delete Seleted Item:    | Remove a selected One-to-One NAT list.                                     |  |
| Apply:                  | Click "Apply" to save the network configuration modification.              |  |
| Cancel:                 | Click "Cancel" to leave without making any changes.                        |  |

## Attention!

One-to-One NAT mode will change the firewall working mode. If this function has been set up, the Internet IP server or PC which is mapped with a LAN port will be exposed on the Internet. To prevent Internet users from actively connecting with the One-on-One NAT server or PC, please set up a proper

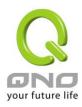

denial rule for access, as described Firewall.

## 10.5 DDNS- Dynamic Domain Name Service

**DDNS** supports the dynamic web address transfer for QnoDDNS.org.cn、3322.org、DynDNS.org and DtDNS.com. This is for VPN connections to a website that is built with dynamic IP addresses, and for dynamic IP remote control. For example, the actual IP address of an ADSL PPPoE time-based system or the actual IP of a cable modem will be changed from time to time. To overcome this problem for users who want to build services such as a website, it offers the function of dynamic web address transfer. This service can be applied from <a href="https://www.dyndns.org">www.dyndns.org</a>, or <a href="https://www.dyndns.org">www.dyndns.org</a>, or <a href="https://www.dyndns.org">www.dyndns.org</a>, or <a href="https://www.dyndns.com">www.dyndns.org</a>, or <a href="https://www.dyndns.org">www.dyndns.org</a>, or <a href="https://www.dyndns.com">www.dyndns.org</a>, or <a href="https://www.dyndns.com">www.dyndns.org</a>, or <a href="https://www.dyndns.com">www.dyndns.org</a>, or <a href="https://www.dyndns.com">www.dyndns.org</a>, or <a href="https://www.dyndns.com">www.dyndns.org</a>, or <a href="https://www.dyndns.com">www.dyndns.org</a>, or <a href="https://www.dyndns.com">www.dyndns.org</a>, or <a href="https://www.dyndns.com">www.dyndns.org</a>, or <a href="https://www.dyndns.com">www.dyndns.org</a>, or <a href="https://www.dyndns.com">www.dyndns.org</a>, or <a href="https://www.dyndns.com">www.dyndns.org</a>, or <a href="https://www.dyndns.com">www.dyndns.org</a>, or <a href="https://www.dyndns.com">www.dyndns.org</a>, or <a href="https://www.dyndns.com">www.dyndns.com</a>, and these are free.

Also, in order to solve the issue that DDNS server is not stable, the device can update the dynamic IP address with different services at the same time.

## DDNS Setup

| Interface | Status                                               | Host Name               | Config.     |
|-----------|------------------------------------------------------|-------------------------|-------------|
| WAN 1     | Dyndns Disabled<br>3322 Disabled<br>Qnoddns Disabled | Dydns:<br>3322:<br>Qno: | <u>Edit</u> |
| WAN 2     | Dyndns Disabled<br>3322 Disabled<br>Qnoddns Disabled | Dydns:<br>3322:<br>Qno: | <u>Edit</u> |
| USB1      | Dyndns Disabled<br>3322 Disabled<br>Qnoddns Disabled | Dydns:<br>3322:<br>Qno: | Edit        |

Select the WAN port to which the configuration is to be edited, for example, WAN 1. Click the hyperlink to enter and edit the settings.

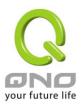

|                      | Interface: WAN1                                      |
|----------------------|------------------------------------------------------|
| ✓ DynDNS.org         |                                                      |
| User name:           |                                                      |
| Password:            |                                                      |
| Host Name:           |                                                      |
| Internet IP Address: | 0.0.0.0                                              |
| Status:              | DDNS function is disabled or No Internet connection. |
| ✓ 3322.org           |                                                      |
| User name:           |                                                      |
| Password:            |                                                      |
| Host Name:           |                                                      |
| Internet IP Address: | 0.0.0.0                                              |
| Status:              | DDNS function is disabled or No Internet connection. |
| QnoDDNS.org.cn       |                                                      |
| User name:           | .qnoddns.org.cn                                      |
| Password:            |                                                      |
| Internet IP Address: | 0.0.0.0                                              |
| Status:              | DDNS function is disabled or No Internet connection. |
|                      | Apply Cancel                                         |

| Interface           | This is an indication of the WAN port the user has selected.                                                                                           |
|---------------------|----------------------------------------------------------------------------------------------------|
| DDNS                | Check either of the boxes before DynDNS.org, 3322.org, DtDNS.com and QnoDDNS.org.cn to select one of the four DDNS website address transfer functions. |
| Username            | The name which is set up for DDNS.  Input a complete website address such as abc.qnoddns.org.cn as a user name for QnoDDNS.                            |
| Password            | The password which is set up for DDNS.                                                                                                    |
| Dynamic Domain Name | Input the website address which has been applied from DDNS.  Examples are abc.dyndns.org or xyz.3322.org.                                              |
| WAN IP Address      | Input the actual dynamic IP address issued by the ISP.                                                                                                 |

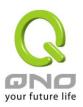

# **Multi-WAN QoS Router**

| Status | An indication of the status of the current IP function refreshed by DDNS. |
|--------|---------------------------------------------------------------------------|
| Apply  | After the changes are completed, click "Apply" to save the network        |
|        | configuration modification.                                               |
| Cancel | Click "Cancel" to leave without making any changes.                       |

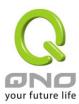

## 10.6 MAC Clone

Some ISP will request for a fixed MAC address (network card physical address) for distributing IP address, which is mostly suitable for cable mode users. Users can input the network card physical address (MAC address: 00-xx-xx-xx-xx) here. The device will adopt this MAC address when requesting IP address from ISP.

## MAC Clone

| Interface | MAC Address       | Config.     |
|-----------|-------------------|-------------|
| WAN 1     | 50-56-4D-32-30-31 | <u>Edit</u> |
| WAN 2     | 50-56-4D-32-30-32 | Edit        |

Select the WAN port to which the configuration is to be edited; click the hyperlink to enter and edit its configuration. Users can input the MAC address manually. Press "Apply" to save the setting, and press "Cancel" to remove the setting.

Default MAC address is the WAN MAC address.

| Interface: WAN1               |                                               |  |  |
|-------------------------------|-----------------------------------------------|--|--|
| User Defined WAN MAC Address: | ● 00 0c 41 00 00 02 (Default: 00-0c-41-00-02) |  |  |
| MAC Address from this PC :    | O0-16-e6-50-13-32                             |  |  |
| Back                          | Apply Cancel                                  |  |  |

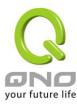

#### 10.7 Inbound Load Balance

Qno Firewall/Router not only supports efficient Outbound Load Balance, but Inbound Load Balance. It distributes inbound traffic equally to every WAN port to make best use of bandwidth. It also can prevent traffic from unequally distribution and congested. Users can use only one device to satisfy the demand of Inbound/Outbound Load Balance simultaneously.

Following introduces how to enable and setup Inbound Load Balance step by step.

#### Attention!

In For some models of Qno routers, user can try the function for a period but with time limit. If the function can match your network demand, you can apply for the official version License Key in Qno Official Website (<a href="www.qno.com.tw">www.qno.com.tw</a>). After applying, auditing, paying and inputting License Key successfully, users can use the official version without time limit.

1. System Tool => License Key => Try to enable "Inbound Load Balance."

## O License Key

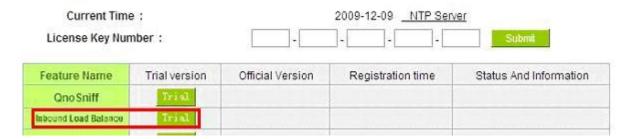

After enabling Trial version, "Status and Information" column will display the remaining trial time. If trial expires, the function can not work out at all unless users enter an official License Key.

- 2. Go to "Inbound Load Balance" in "Advanced Function" and click "Edit" to configure.
- 3. Enable "Inbound Load Balance."

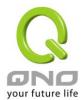

#### O Inbound Load Balance

#### 

| Domain Name | TTL  | Administrator |           |  |
|-------------|------|---------------|-----------|--|
| test.com    | 7200 | test          | @test.com |  |

## O DNS Server Settings ( NS Record )

| Name Server |    | Interface                                                |
|-------------|----|----------------------------------------------------------|
| test co     | om | © WAN 1: <u>192.168.4.164</u><br>© WAN 2: <u>0.0.0.0</u> |
| test.c      | om | © WAN 1: <u>192.1684.164</u><br>© WAN 2: <u>00.00</u>    |
| .test.c     | om | © WAN 1:192.1684.164<br>© WAN 2:00.00                    |
| .test.co    | om | C WAN 1:192.168.4.164<br>C WAN 2:00.00                   |

## O Host Record ( A Record )

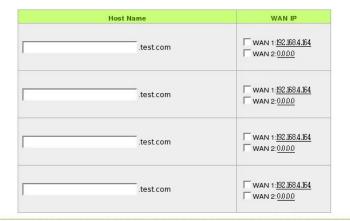

## O Alias Record ( CName Record )

| Alias     | Target    |
|-----------|-----------|
| .test.com | .test.com |
| .test.com | .test.com |
| .test.com | .test.com |
| .test.com | .test.com |

## Mail Server( MX Record )

| Host Name | Weight | Mail Server |  |
|-----------|--------|-------------|--|
|           |        | .test.com   |  |
|           |        | .test.com   |  |

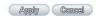

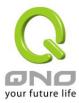

## 4. Configure Domain Name and Host IP.

Assign DNS service provider and Host IP address. Take the setting on TWNIC as an example, the network structure and IP are as following:

WAN1: ADSL ISP A 210.10.1.1
WAN2: ADSL ISP B 200.1.1.1
Domain Name: abc.com.tw

Name Server(NS): ns1.abc.com.tw /ns2.abc.com.tw

Go to website of your DNS service provider to modify your own DNS Host/IP, as the following figure:

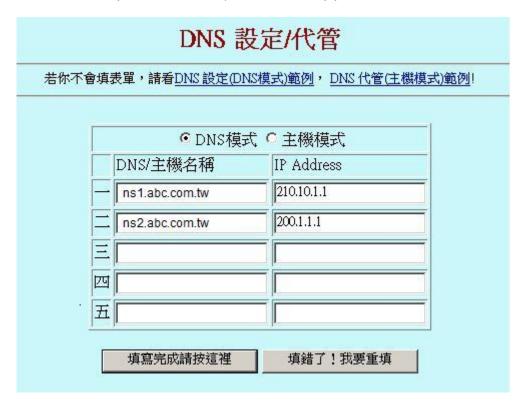

Choose DNS mode, and then fill in the Host name and corresponding IP address of WAN1 and WAN2. Press "Finish" button, the setting will be effective in 24 hours.

#### Attention!

Please follow your ISP to modify Host/IP assignment if your upper level isn't TWNIC! If your DNS agent is other ISP, please refer to the Web configuration provided by your ISP!?

## 5. Configure Firewall/Router Domain Name

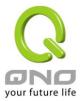

## Enabled Inbound Load Balance

| Domain Name | TTL  | Administrator |
|-------------|------|---------------|
|             | 7200 | @             |

| Domain Name:                                                                           | Input the Domain Name which is applied before. The domain name will be shown in           |  |
|----------------------------------------------------------------------------------------|-------------------------------------------------------------------------------------------|--|
|                                                                                        | following configuration automatically without entering again.                             |  |
| Time To Live: Time To Live (the abbreviation is TTL) is time interval of DNS inquiring |                                                                                           |  |
|                                                                                        | 0~65535). Too long interval will affect refresh time. Shorter time will increase system's |  |
|                                                                                        | loading, but the effect of Inbound Load Balance will be more correct. You can adjust      |  |
|                                                                                        | according your reality application.                                                       |  |
| Administrator:                                                                         | Enter administrator's E-mail address, e.g. test@abc.com.tw.                               |  |

6. DNS Server Settings: Add or Modify NS Record. (NS Record)

NS Record is the record of DNS server to assign which DNS server translates the domain name.

## O DNS Server Settings ( NS Record )

| Name Server | Interface                            |  |
|-------------|--------------------------------------|--|
| .test.com   | C WAN 1:192.1684.164<br>C WAN 2:0000 |  |
| .test.com   | C WAN 1:192.1684.164<br>C WAN 2:0000 |  |
| .test.com   | C WAN 1:192.1684.164<br>C WAN 2:0000 |  |
| .test.com   | C WAN 1:192.1684.164<br>C WAN 2:0000 |  |

| <b>DNS Server</b> | Input registered NS Record, ex. ns1, ns2.                                             |  |
|-------------------|---------------------------------------------------------------------------------------|--|
| Interface:        | Assign WAN IP address as corresponding IP of NS Record. The system will show all      |  |
|                   | acquired enabled WAN IP addresses automatically so that users can check directly. But |  |
|                   | users have to check if the IP addresses are the same as the corresponding settings on |  |

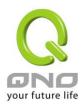

TWNIC DNS service provider. (Ex. ns1.abc.com.tw ⇔ WAN1: 210.10.1.1, ns2.abc.com.tw⇔WAN2: 200.1.1.1)

7. Host Record: Add or modify host record. (A Record)

## O Host Record ( A Record )

|   | Host Name | WAN IP                                                   |
|---|-----------|----------------------------------------------------------|
| Г | .test.com | ☐ WAN 1: <u>192.168.4.164</u><br>☐ WAN 2: <u>0.0.0.0</u> |
|   | .test.com | ☐ WAN 1: <u>192.168.4.164</u><br>☐ WAN 2: <u>0.0.0.0</u> |
|   | .test.com | ☐ WAN 1: <u>192.168.4.164</u><br>☐ WAN 2: <u>00.00</u>   |
|   | .test.com | ☐ WAN 1: <u>192.168.4.164</u><br>☐ WAN 2: <u>0.0.0.0</u> |

| Host    | Input the host name which provides services. E.g. mail server or FTP.                   |  |
|---------|-----------------------------------------------------------------------------------------|--|
| Name:   |                                                                                         |  |
| WAN IP: | Check corresponding A Record IP (WAN Port IP). If more than one IPs is checked, Inboun- |  |
|         | traffic will be distributed on this WANs.                                               |  |

## 8. Alias Record : Add or modify alias record (CNAME Record)

This kind of record allows you to assign several names to one computer host, which may provide several services on it.

For instance, there is a computer whose name is "host.mydomain.com" (A record). It provides WWW and Mail services concurrently. Administrator can configure as two CNAME: WWW and Mail. They are "www.mydomain.com" and "mail.mydomain.com". They are both orientated to "host.mydomain.com."

You can also assign several domain names to the same IP address. One of the domains will be A record corresponding server IP, and the others will be alias of A record domain. If you change your

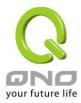

server IP, you don't have to modify every domain one by one. Just changing A record domain, and the other domains will be assigned to new IP address automatically.

## Alias Record ( CName Record )

| Alias |           | Target    |
|-------|-----------|-----------|
|       | .test.com | .test.com |
|       | .test.com | .test.com |
|       | .test.com | .test.com |
|       | .test.com | .test.com |

| Alias:  | Input Alias Record corresponding to A Record. |  |
|---------|-----------------------------------------------|--|
| Target: | Input the existed A Record domain name.       |  |

## 9. Mail Server: Add or modify mail server record.

MX Record is directed to a mail server. It orientates to a mail server according to the domain name of an E-mail address. For example, someone on internet sends a mail to user@myhomain.com. The mail server will search MX Record of mydomain.com through DNS. If the MX Record exists, sender PC will send mails to the mail server assigned by MX Record.

## Mail Server (MX Record )

| Host Name | Weight | Mail Server |
|-----------|--------|-------------|
|           |        | .test.com   |
|           |        | .test.com   |

| Host    | Display the host name without domain name of mail host.                   |  |
|---------|---------------------------------------------------------------------------|--|
| Name:   |                                                                           |  |
| Weight: | Indicate the order of several mail hosts, the smaller has more priority.  |  |
| Mail    | Input the server name which is saved in A Record or external mail server. |  |
| Server: |                                                                           |  |

Click "Apply" button to save the configuration. Besides, users have to configure DNS service port as following description.

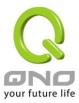

10. Enable DNS Query (DNS service port) in Access Rule of Firewall setting.

Add a new access rule in Firewall setting to enable DNS service port of the WAN on which Inbound Load Balance need to be enabled.

| Action:       | Check "Allow".                                                                                                |  |
|---------------|----------------------------------------------------------------------------------------------------|--|
| Service Port: | From the drop-down menu, select "DNS [UDP/53~53]."                                                            |  |
| Log:          | Check "Enable" if DNS Query data should be recorded.                                                          |  |
| Interface:    | Check the WAN port on which Inbound Load Balance is enabled.                                                  |  |
| Source IP:    | Select "Any".                                                                                                 |  |
| Dest. IP:     | Select WAN port and input correspondingly IP of the domain name. Take the previous example, input 210.10.1.1. |  |
| Scheduling:   | Select "Always".                                                                                              |  |

11. Enable internal IP and service port corresponding to A Record in Port Range Forwarding of Advanced Function.

## Port Range Forwarding

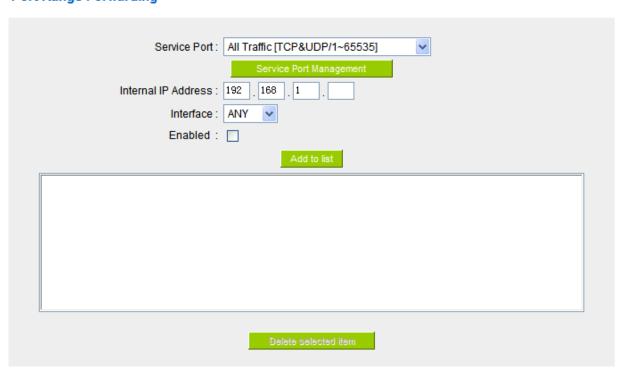

Service Port: Activate the service port of A Record server, e.g. SMTP [TCP/25~25] for Mail.

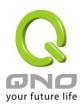

# **Multi-WAN QoS Router**

| Internal IP: | Input the internal IP of A Record, e.g. 192.168.8.100 of Mail server. |  |
|--------------|-----------------------------------------------------------------------|--|
| Interface:   | Select the WAN port of A Record and corresponding IP.                 |  |
| Enable:      | Activate the configuration.                                           |  |
| Add to List: | Add to List: Add to the active service content.                       |  |
|              |                                                                       |  |

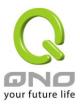

## XI. System Tool

This chapter introduces the management tool for controlling the device and testing network connection.

For security consideration, we strongly suggest to change the password. Password and Time setting is in Chapter 5.2.

## 11.1 Diagnostic

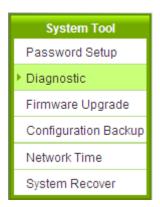

The device provides a simple online network diagnostic tool to help users troubleshoot network-related problems. This tool includes **DNS Name Lookup** (Domain Name Inquiry Test) and **Ping (Packet Delivery/Reception Test)**.

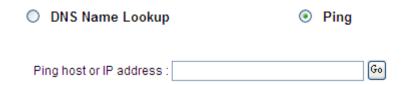

## **DNS Name lookup**

On this test screen, please enter the host name of the network users want to test. For example, users may enter <a href="www.abc.com">www.abc.com</a> and press "Go" to start the test. The result will be displayed on this page.

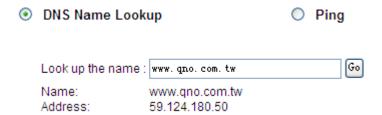

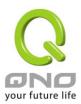

Ping

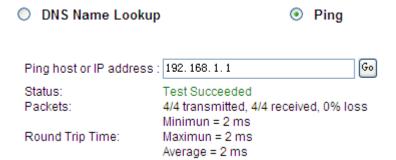

This item informs users of the status quo of the outbound session and allows the user to know the existence of computers online.

On this test screen, please enter the host IP that users want to test such as 192.168.5.20. Press "Go" to start the test. The result will be displayed on this screen.

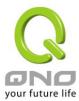

## 11.2 Firmware Upgrade

Users may directly upgrade the device firmware on the Firmware Upgrade page. Please confirm all information about the software version in advance. Select and browse the software file, click **"Firmware Upgrade Right Now"** to complete the upgrade of the designated file.

#### Note!

Please read the warning before firmware upgrade.

Users must not exit this screen during upgrade. Otherwise, the upgrade may fail.

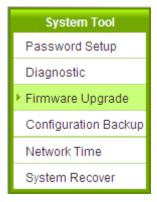

# Firmware Upgrade

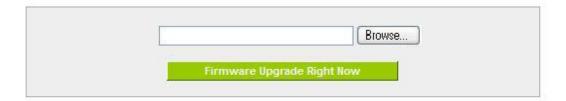

Warning: 1. When choosing previous firmware versions, all settings will restore back to default value.

- 2. Upgrading firmware may take a few minutes, please don't turn off the power or press the Reset button.
- 3. Please don't close the window or disconnect the link, during the upgrade process.

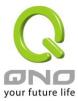

## 11.3 Configration Backup

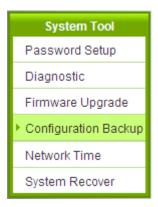

## Import Configuration File

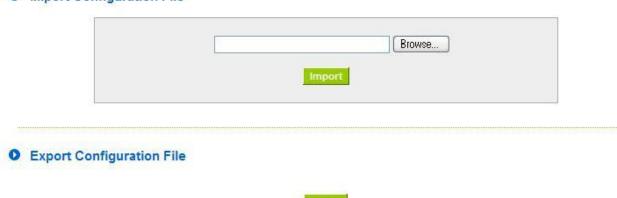

## Import Configuration File:

This feature allows users to integrate all backup content of parameter settings into the device. Before upgrade, confirm all information about the software version. Select and browse the backup parameter file: "config.exp." Select the file and click "**Import**" to import the file.

## Export Configuration File:

This feature allows users to backup all parameter settings. Click "Export" and select the location to save the "config.exp" file.

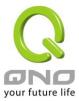

## 11.4 SNMP

Simple Network Management Protocol (SNMP) refers to network management communications protocol and it is also an important network management item. Through this SNMP communications protocol, programs with network management (i.e. SNMP Tools-HP Open View) can help communications of real-time management. The device supports standard SNMP v1/v2c and is consistent with SNMP network management software so as to get hold on to the operation of the online devices and the real-time network information.

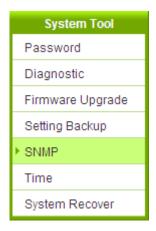

## SNMP

## Enabled

| System Name :        | 7_WAN_QVM_Router |
|----------------------|------------------|
| System Contact :     |                  |
| System Location:     |                  |
| Get Community Name : | public           |
| Set Community Name : | private          |
| Trap Community Name: | public           |
| Send SNMP Trap to:   |                  |

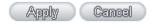

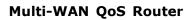

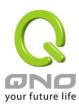

| Enabled :            | Activate SNMP feature. The default is activated.                                                                |
|----------------------|----------------------------------------------------------------------------------------------------|
| System Name :        | Set the name of the device such as Qno.                                                                         |
| System Contact :     | Set the name of the person who manages the device (i.e. John).                                                  |
| System Location :    | Define the location of the device (i.e. Taipei).                                                                |
| Get Community Name:  | Set the name of the group or community that can view the device SNMP data. The default setting is "Public".     |
| Set Community Name : | Set the name of the group or community that can receive the device SNMP data. The default setting is "Private". |
| Trap Community Name: | Set user parameters (password required by the Trap-receiving host computer) to receive Trap message.            |
| Send SNMP Trap to :  | Set one IP address or Domain Name for the Trap-receiving host computer.                                         |
| Apply:               | Press "Apply" to save the settings.                                                                             |
| Cancel:              | Press "Cancel" to keep the settings unchanged.                                                                  |

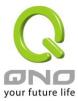

## 11.5 System Recover

Users can restart the device with System Recover button.

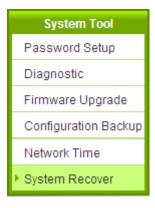

System Recover

Restart Router

## Factory Default

Return to Factory Default Setting

## System Recover

As the figure below, if clicking "Restart Router" button, the dialog block will pop out, confirming if users would like to restart the device.

Pestart

Restart Router

Windows Internet Explorer

Pactory Default

Are you sure you want to restart router?

Ok

Cancel

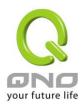

## Return to Factory Default Setting

If clicking "Return to Factory Default Setting, the dialog block will pop out, if the device will return to factory default.

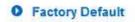

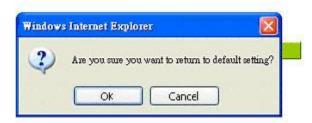

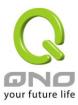

## 11.6 High Availability

High Availability is adopted in the network that requires fault tolerance and backup mechanism. Two similar devices are used to be the backup for each other. One of these devices is employed for major network transmitting, and the other redundant device will take over when the master device fails to assure that network transmitting and services never break down. Therefore, administrators will have more opportunity and time to deal with the master device problems.

Besides general HA, Qno also provides advanced HA function that enables two devices to operate simultaneously. It brings full cost efficiency without making another device idle. It does not have to be the same model. All of Qno devices which support HA can achieve the function.

## High Availability

| High Availability    | € Enable                           | C Disable                                |
|----------------------|------------------------------------|------------------------------------------|
| Mode:                | ♠ Hardware Backup Mode             | Two devices are operating simultaneously |
| Operation:           |                                    | C Backup Mode                            |
|                      | Master / Slave Mode setting Of two | o devices must be different              |
| Status:              | Normal                             |                                          |
| Status of the backup | device: Normal                     |                                          |
|                      |                                    |                                          |

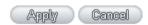

| High Availability | Enable: Activate HA function.                                                         |
|-------------------|---------------------------------------------------------------------------------------|
|                   | Disable: Disable HA function.                                                         |
| Mode              | (1) Hardware Backup Mode                                                              |
|                   | It is the general backup mode. The master device takes responsibility of network      |
|                   | transmitting and the other one is set as idle. When the master device fails           |
|                   | transmitting, it will send out the message to the idle device for taking over network |
|                   | transmitting immediately.                                                             |
|                   | (2) Two devices are operating simultaneously                                          |
|                   | Two devices operate outbound linking simultaneously, but they are still separated as  |

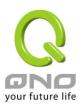

# Multi-WAN QoS Router

Master device and Backup device. In normal situation, Master device is major DHCP IP issuer, and Backup device will disable DHCP issuing automatically. When Master device fails transmitting, the Backup device will take over all outbound links and enable DHCP server to provide IP addresses.

| Following is the description | n of the tw                            | o different modes.                                                    |                                                 |  |  |
|------------------------------|----------------------------------------|-----------------------------------------------------------------------|-------------------------------------------------|--|--|
| Hardware Backup              |                                        |                                                                       |                                                 |  |  |
| High Availability            | € Enable                               |                                                                       | Disable                                         |  |  |
| Mode:                        | F Hardware Backup Mode                 |                                                                       | Two devices are operating simultaneously        |  |  |
| Operation:                   | Master Mode                            |                                                                       | C Backup Mode                                   |  |  |
|                              | Master / Slave Mode setting Of two dev |                                                                       | evices must be different                        |  |  |
| Status:                      | Normal                                 |                                                                       |                                                 |  |  |
| Status of the backup dev     | ice: Norma                             | <u>I</u>                                                              |                                                 |  |  |
| Operation-Master Mode        |                                        | Indicates the master device will operate for all outbound links. When |                                                 |  |  |
| •                            |                                        | the master device fails                                               | transmitting, the backup device will take over. |  |  |
| Status                       |                                        | "Status- Normal" indicates the device operates well.                  |                                                 |  |  |
| Status of the backup device  |                                        | Indicates status of backup device. If the status is normal,           |                                                 |  |  |
|                              |                                        | administrators can login the device remotely to manage. (Remote       |                                                 |  |  |
|                              |                                        | Management should be enabled).                                        |                                                 |  |  |
|                              |                                        | "Status- Abnormal" ind                                                | icates the backup device can not be detected or |  |  |
|                              | does exist, and need to                |                                                                       | o inspect the backup device actual status.      |  |  |
| High Availability            | Enable                                 |                                                                       | C Disable                                       |  |  |
| Mode:                        | • Hardwa                               | re Backup Mode                                                        | Two devices are operating simultaneously        |  |  |
| Operation:                   |                                        | Mode                                                                  | Backup Mode                                     |  |  |
| 1                            | Master/Sla                             | ve Mode setting Of two dev                                            | ices must be different                          |  |  |
| LAN IP of the backup dev     | ice:                                   | 192 168 1 5                                                           |                                                 |  |  |
| MAC Address of the back      | up device:                             | 0 10 10                                                               | <del>1</del> 0 <del>1</del> 0                   |  |  |
| Status:                      |                                        | Normal                                                                |                                                 |  |  |

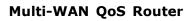

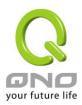

| Operation-Backup Mo   | de Indicates the bac              | Indicates the backup device will take over when the master fails      |  |  |  |
|-----------------------|-----------------------------------|-----------------------------------------------------------------------|--|--|--|
|                       | transmitting. WAI                 | transmitting. WAN and LAN IP setting in backup device should be th    |  |  |  |
|                       | same as those of                  | same as those of master device. The backup device should not be in    |  |  |  |
|                       | charge of networ                  | charge of network transmitting and DHCP server.                       |  |  |  |
|                       | ₩ If                              | If the original LAN IP addresses are issued by Master                 |  |  |  |
|                       | device, DHC                       | device, DHCP server setting of Backup device should be th             |  |  |  |
|                       | same as Ma                        | same as Master device. The Backup device can keep DHC                 |  |  |  |
|                       | functioning a                     | functioning and there will be no LAN disconnection.                   |  |  |  |
| LAN IP of the backup  | device Input LAN IP of N          | ce Input LAN IP of Master mode, which is backed up.                   |  |  |  |
| MAC Address of the b  | ackup Input Master dev            | Input Master device MAC address, which is backed up.                  |  |  |  |
| device:               |                                   |                                                                       |  |  |  |
| Status                | "Status- Normal"                  | "Status- Normal" indicates the status is idle. Master device operates |  |  |  |
|                       | normally.                         | normally.                                                             |  |  |  |
|                       | "Status- Backup                   | "Status- Backup" indicates the device takes over all the network      |  |  |  |
|                       | transmitting. The                 | status will return to "Normal" when Master device                     |  |  |  |
|                       | boots normally a                  | boots normally and send a message to the backup device. Then, the     |  |  |  |
|                       | status will return                | status will return to Normal, which the backup device remains idle.   |  |  |  |
| Two devices are opera | ting simultaneously:              |                                                                       |  |  |  |
| High Availability     | € Enable                          | Disable                                                               |  |  |  |
| Mode:                 | C Hardware Backup Mode            | ware Backup Mode Two devices are operating simultaneously             |  |  |  |
| Onestina              | Master Mode     Slave Mode        |                                                                       |  |  |  |
| Operation:            | (DHCP Enable)                     | (DHCP Disable)                                                        |  |  |  |
|                       | Master / Slave Mode setting Of tw | o devices must be different                                           |  |  |  |
| WAN Backup            | □ wan 1 □ wan                     | 2                                                                     |  |  |  |
| WAN Backup:           |                                   | (The checked WAN are not working in this device.)                     |  |  |  |

Status: Normal

Operation-Master Mode Besides operating network with another device, Master device is also

192

LAN Gateway Backup:

MAC Address of the backup device:

,168

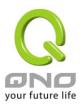

# **Multi-WAN QoS Router**

|                                   |          | the DHCP server to is                                                                                                    | DHCP server to issue LAN IP addresses. Although Slave device |  |  |
|-----------------------------------|----------|----------------------------------------------------------------------------------------------------|--------------------------------------------------------------|--|--|
|                                   |          | also supports outbound linking, its DHCP server is disabled.                                                                                                    |                                                              |  |  |
| WAN Backup                        |          | The checked WANs will works in the other device. For an example, if                                                                                                    |                                                              |  |  |
| (The Checked WANs are not         |          | WAN1 works in this device, and WAN2 works in the other device,                                                                                                    |                                                              |  |  |
| working in this device.)          |          | WAN2 should be ched                                                                                                    | WAN2 should be checked.                                      |  |  |
| LAN Gateway Backup                |          | Input LAN IP of Slave                                                                                                    | device. The IP should be different from LAN IP               |  |  |
|                                   |          | of Master device.                                                                                                    | of Master device.                                            |  |  |
| MAC Address of the backup device  |          | Input LAN MAC of Slave device. It should be different from LAN MAC                                                                                                    |                                                              |  |  |
|                                   |          | of Master device.                                                                                                    |                                                              |  |  |
| Status                            |          | "Status-Normal" mean                                                                                                    | s both two devices operate normally.                         |  |  |
|                                   |          | "Status-Backup" indica                                                                                                    | ates Slave mode has problems, and the device                 |  |  |
|                                   |          | enables backup to take over WAN                                                                                                    |                                                              |  |  |
| High Availability   • Enable      |          |                                                                                                    | ODisable                                                     |  |  |
| Mode:                             | O Hardwa | re Backup Mode                                                                                                    | Two devices are operating simultaneously                     |  |  |
| Operation: O Master N             |          | Mode                                                                                                    | Slave Mode                                                   |  |  |
| Operation:                        | (DHCP E  |                                                                                                    | (DHCP Disable)                                               |  |  |
|                                   |          | ve Mode setting Of two dev                                                                                                    | rices must be different                                      |  |  |
| WAN Backup:                       |          | ■ WAN 1 ✓ WAN 2                                                                                                    |                                                              |  |  |
|                                   |          | The checked WAN are not                                                                                                    | working in this device.)                                     |  |  |
| LAN Gateway Backup:               |          | 192 168 1 5                                                                                                    |                                                              |  |  |
|                                   |          |                                                                                                    |                                                              |  |  |
| MAC Address of the backup device: |          | 0 0 0 0 0                                                                                                    |                                                              |  |  |
| Status:                           |          | Vormal                                                                                                    |                                                              |  |  |
| otataoi                           |          | TOTAL STATE OF THE STATE OF THE |                                                              |  |  |
| Operation-Slave Mode              |          | Although working wi                                                                                                    | th master device, Backup device's DHCP server                |  |  |
|                                   |          | is disabled. LAN users need to transmit traffic through the WAN on                                                                                                    |                                                              |  |  |
|                                   |          | Slave device. You should add LAN IP of Slave device into Master                                                                                                    |                                                              |  |  |
|                                   |          | device DHCP server of                                                                                                    | lefault gateway, which is DHCP server IP                     |  |  |
|                                   |          | address.                                                                                                    |                                                              |  |  |
|                                   |          | For example, if the [                                                                                                    | DHCP server's IP of Master device is                         |  |  |
|                                   |          | 192.168.1.1, and the s                                                                                                    | subnet mask is 255.255.255.0, Salve device                   |  |  |
|                                   |          | should be in the same                                                                                                    | subnet, ex. 192.168.1.2.                                     |  |  |
| WAN Backup                        |          | The checked WANs w                                                                                                    | rill works in another device. For an example, if             |  |  |

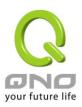

# **Multi-WAN QoS Router**

| (The Checked WANs are not        | WAN1 works in this device, and WAN2 works in another, WAN2            |  |
|----------------------------------|-----------------------------------------------------------------------|--|
| working in this device.)         | should be checked.                                                    |  |
| LAN Gateway Backup               | Input the LAN IP of Master device. It should be different from Slave  |  |
|                                  | device's IP. (Must be in the same subnet.)                            |  |
| MAC Address of the backup device | Input the LAN MAC of Master device. It should be different from Salve |  |
|                                  | device's LAN MAC.                                                     |  |
| Status                           | "Status-Normal" indicates both devices work normally;                 |  |
|                                  | "Status-Backup" indicates the Backup device is enabled for backing    |  |
|                                  | up Master device to take over WAN connection and DHCP issuing         |  |
|                                  | function.                                                             |  |

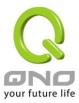

## 11.7 License Key

Users have to purchase License Key to "enable" some functions in Qno Firwalls/Routers series or upgrade to "Official Version" (not trial version), such as QnoSniff or Inbound Load Balance, etc.

# O License Key

| Current Time :<br>License Key Number : |               | 2009-12-09 <u>NTP Server</u> |                   |                        |  |
|----------------------------------------|---------------|------------------------------|-------------------|------------------------|--|
| Feature Name                           | Trial version | Official Version             | Registration time | Status And Information |  |
| QnoSniff                               | Trial         |                              |                   |                        |  |
| Firmware Trial                         |               |                              |                   |                        |  |
| НА                                     | Trial         |                              |                   |                        |  |
| SoftKey                                |               |                              |                   |                        |  |

|      | الاسدا | -    | -П-  |  |
|------|--------|------|------|--|
| 153  | œn     | 100  | 9000 |  |
| 0.03 | ısu.   | 1150 | suu. |  |

| Before inputing License Key, the device will check whether current time       |  |  |  |  |
|-------------------------------------------------------------------------------|--|--|--|--|
| is correct and whether License Key is still in valid period. In order to      |  |  |  |  |
| prevent from dysfuction problems, we strongly recommend you to                |  |  |  |  |
| check and update the time correctly before attempting a feature and           |  |  |  |  |
| entering License Key.                                                         |  |  |  |  |
| Input License Key you purchase. Generally the key is composed by              |  |  |  |  |
| several alphanumeric characters. Enter the key and click "Submit", and        |  |  |  |  |
| the system will check whether the License Key is valid. If the key is         |  |  |  |  |
| valid, users will be allowed to use the feature. The "Official Version"       |  |  |  |  |
| column of that feature will be checked.                                       |  |  |  |  |
| List value-added features. If there is no "Trial Version" button in the       |  |  |  |  |
| "Trial Version" column, it means the feature has no trail version, or it just |  |  |  |  |
| supports the amount of VPN tunnels, such as QnoSoftKey.                       |  |  |  |  |
| Display "Trial" button in the "Trial Version" column at default if the        |  |  |  |  |
| functions have trial versions. Users can try the functions for certain        |  |  |  |  |
| period of time by pressing the button.                                        |  |  |  |  |
| After entering and registering License Key successfully, "Official            |  |  |  |  |
| Version"column will be checked. The feature will be in official version       |  |  |  |  |
| and not be limited by trial expiration date.                                  |  |  |  |  |
| Display successfully inputted and registered time.                            |  |  |  |  |
|                                                                               |  |  |  |  |

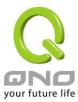

# **Multi-WAN QoS Router**

| Status Information: | Indicate remaining trial date or supported amount of QnoSoftkey VPN |  |  |  |
|---------------------|---------------------------------------------------------------------|--|--|--|
|                     | Tunnels.                                                            |  |  |  |
| Refresh:            | Refresh current system status and time.                             |  |  |  |

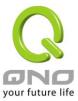

## XII. Log

From the log management and look up, we can see the relevant operation status, which is convenient for us to facilitate the setup and operation.

### 12.1 System Log

Its system log offers three options: system log, E-mail alert, and log setting.

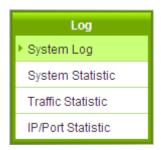

# Syslog

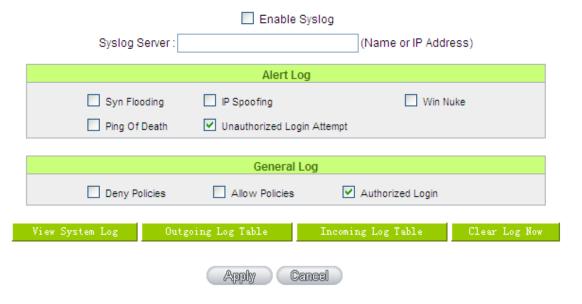

### System Log

| Enable : | If this option is selected, the System Log feature will be enabled.       |
|----------|---------------------------------------------------------------------------|
|          | in this opinion is solicitied, this eyetem leg realtane in the solicities |

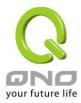

#### Syslog Server:

The device provides external system log servers with log collection feature. System log is an industrial standard communications protocol. It is designed to dynamically capture related system message from the network. The system log provides the source and the destination IP addresses during the connection, service number, and type. To apply this feature, enter the system log server name or the IP address into the empty "system log server" field.

#### E-mail Alert(Future Feature)

#### E-mail Alert

#### Enabled

| Mail Server:        |    | (Name or IP Address) |
|---------------------|----|----------------------|
| E-mail:             |    |                      |
|                     |    |                      |
| Log Queue Length:   | 50 | entries              |
| Log Time Threshold: | 10 | minutes              |
|                     |    | 1                    |

**Enabled:** If this option is selected, E-mail Warning will be enabled.

Mail Server: If users wish to send out all the logs, please enter the E-mail server

name or the IP address; for instance, mail.abc.com.

**E- mail:** This is set as system log recipient email address such as

abc@mail.abc.com.

**Log Queue Length:** Set the number of Log entries, and the default entry number is 50.

When this defined number is reached, it will automatically send out the

log mail.

**Log Time Threshold:** Set the interval of sending the log, and the default is set to 10 minutes.

Reaching this defined number, it will automatically send out the Mail

log.

The device will detect which parameter (either entries or intervals) reaches the threshold first and send the log message of that parameter

to the user.

**Send Log to E- mail:** Users may send out the log right away by pressing this button.

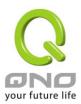

## Log Setting

| Alert Log           |        |               |                 |         |               |  |  |
|---------------------|--------|---------------|-----------------|---------|---------------|--|--|
| Syn Flooding        |        | ☐ IP Spoofing |                 | ☐ Win N | uke           |  |  |
| ☐ Ping Of Death     |        | ✓ Unauthorize | d Login Attempt |         |               |  |  |
|                     |        |               |                 |         |               |  |  |
|                     |        | General       | Log             |         |               |  |  |
| ✓ System Error Mess | sages  | Deny Policie  | es              | Allow   | Policies      |  |  |
| Configuration Cha   | nges   | Authorized L  | ogin            |         |               |  |  |
|                     |        |               |                 |         |               |  |  |
| View System Log     | Outgoi | ng Packet Log | Incoming Pack   | et Log  | Clear Log Now |  |  |

### Alert Log

The device provides the following warning message. Click to activate these features: Syn Flooding, IP Spoofing, Win Nuke, Ping of Death / Unauthorized Login Attempt.

| Syn Flooding:          | Bulky syn packet transmission in a short time causes the overload of the system storage of record in connection information.                                                                                            |
|------------------------|----------------------------------------------------------------------------------------------------|
| IP Spoofing:           | Through the packet sniffing, hackers intercept data transmitted on the network. After they access the information, the IP address from the sender is changed so that they can access the resource in the source system. |
| Win Nuke :             | Servers are attacked or trapped by the Trojan program.                                                                                                    |
| Ping of Death:         | The system fails because the sent data exceeds the maximum packet that can be handled by the IP protocol.                                                                                                    |
| Unauthorized<br>Login: | If intruders into the device are identified, the message will be sent to the system log.                                                                                                    |

## General Log

The device provides the following warning message. Click to activate the feature. System error message, blocked regulations, regulation of passage permission, system configuration change and registration verification.

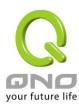

| System Error Message: | Provides the system log with all kinds of error messages. For example, wrong settings, occurrence of abnormal functions, system reactivation, disconnection of PPPoE and so on. |
|-----------------------|----------------------------------------------------------------------------------------------------|
| Deny Policies :       | If remote users fail to enter the system because of the access rules; for instance, message will be recorded in the system log.                                                 |
| Allow Policies:       | If remote users enter the system because of compliance with access rules; for instance, message will be recorded in the system log.                                             |
| Configuration Change: | When the system settings are changed, this message will be sent back to the system log.                                                                                         |
| Authorized Login:     | Successful entry into the system includes login from the remote end or from the LAN into this device. These messages will be recorded in the system log.                        |

The following is the description of the four buttons allowing online inquiry into the log.

## View System Log:

This option allows users to view system log. The message content can be read online via the device. They include **All Log, System Log, Access Log, and Firewall Log**, which is illustrated as below.

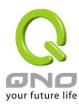

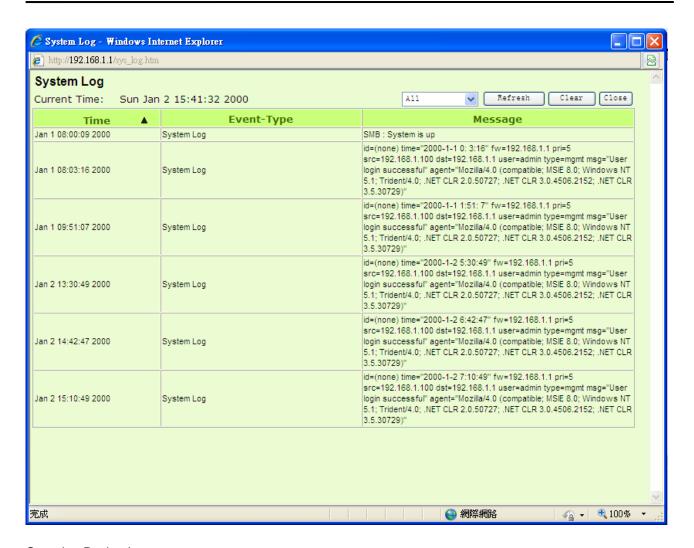

### Outgoing Packet Log:

View system packet log which is sent out from the internal PC to the Internet. This log includes LAN IP, destination IP, and service port that is applied. It is illustrated as below.

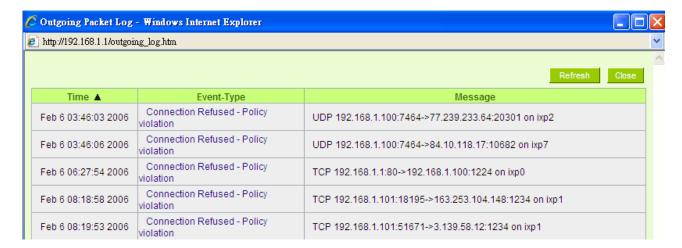

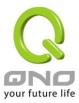

### Incoming Packet Log:

View system packet log of those entering the firewall. The log includes information about the external source IP addresses, destination IP addresses, and service ports. It is illustrated as below.

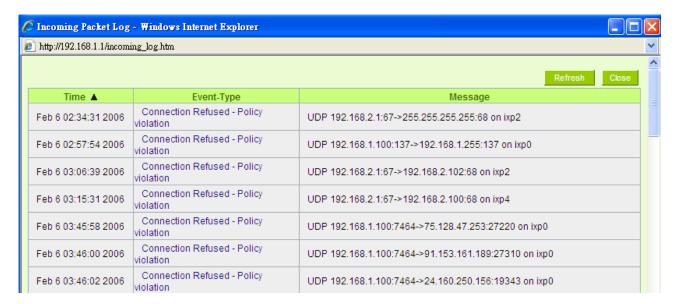

### Clear Log Now:

This feature clears all the current information on the log.

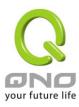

### 12.2 System Statistic

The device has the real-time surveillance management feature that provides system current operation information such as port location, device name, current WAN link status, IP address, MAC address, subnet mask, default gateway, DNS, number of received/ sent/ total packets, number of received/ sent/ total Bytes, Received and Sent Bytes/Sec., total number of error packets received, total number of the packets dropped, number of session, number of the new Session/Sec., and upstream as well as downstream broadband usage (%).

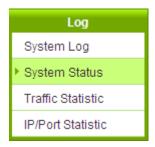

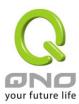

# O System Statistic

| Interface:                          | WAN 1             | WAN 2             | USB 1    | LAN               |
|-------------------------------------|-------------------|-------------------|----------|-------------------|
| Device Name :                       | eth1              | eth2              | ppp3000  | eth0              |
| Status:                             | Connect           | Enabled           | Disabled |                   |
| Device IP Address:                  | 192.168.4.104     | 0.0.0.0           |          | 192.168.1.1       |
| MAC Address:                        | 50-56-4D-32-30-31 | 50-56-4D-32-30-32 |          | 50-56-4D-32-30-30 |
| Subnet Mask:                        | 255.255.254.0     | 0.0.0.0           |          | 255.255.255.0     |
| Default Gateway:                    | 192.168.4.1       | 0.0.0.0           |          |                   |
| DNS:                                | 192.168.5.121     | 0.0.0.0           |          |                   |
| Network Service<br>Detection:       | Test Succeeded    | Test Failed       |          |                   |
| Received Packets<br>Count :         | 517389            | 0                 |          | 5294              |
| Transmitted Packets<br>Count :      | 8528              | 0                 |          | 464358            |
| Total Packets Count:                | 525917            | 0                 |          | 469652            |
| Received Packets Byte<br>Count :    | 68474742          | 0                 |          | 707851            |
| Transmitted Packets<br>Byte Count : | 2573568           | 0                 |          | 23113008          |
| Total Packets Byte<br>Count :       | 71048310          | 0                 |          | 23820859          |
| Received Byte/Sec:                  | 407               | 0                 |          | 0                 |
| Transmitted Byte/Sec:               | 0                 | 0                 |          | 210               |
| Error Packets Count:                | 0                 | 0                 |          | 0                 |
| Dropped Packets<br>Count:           | 0                 | 0                 |          | 0                 |
| Session:                            | 0                 | 0                 |          |                   |
| New Session/Sec:                    | 0                 | 0                 |          |                   |
| Upstream Bandwidth<br>Usage :       | 0                 | 0                 |          |                   |
| Downstream Bandwidth<br>Usage :     | 0                 | 0                 |          |                   |

Refresh

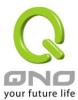

#### 12.3 Traffic Statistic

Six messages will be displayed on the **Traffic Statistic** page to provide better traffic management and control.

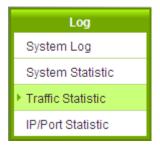

### Traffic Statistic

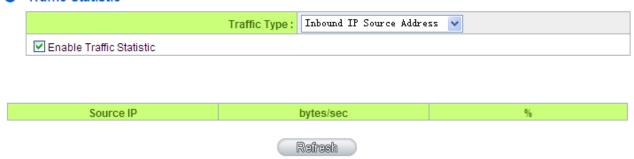

### Inbound IP Source Address:

The figure displays the source IP address, bytes per second, and percentage.

## Traffic Statistic

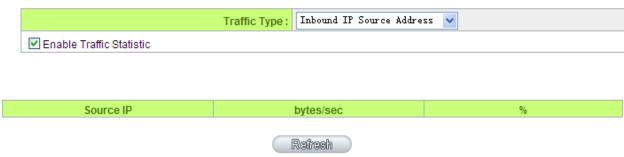

#### Outbound IP Source Address:

The figure displays the source IP address, bytes per second, and percentage.

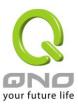

#### Traffic Statistic

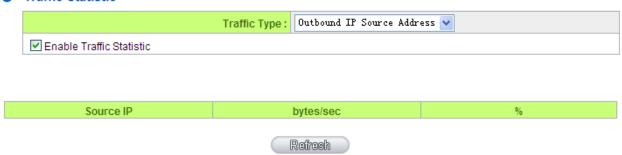

#### Inbound IP Service:

The figure displays the network protocol type, destination IP address, bytes per second, and percentage.

#### Traffic Statistic

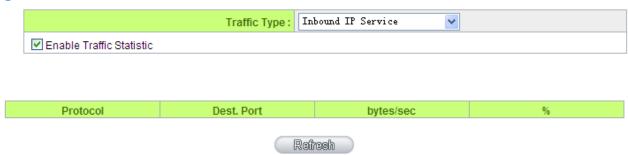

## Outbound IP Service:

The figure displays the network protocol type, destination IP address, bytes per second, and percentage.

### Traffic Statistic

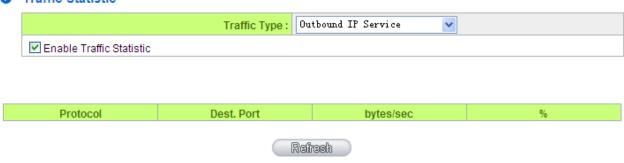

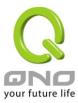

#### Inbound IP Session:

The figure displays the source IP address, network protocol type, source port, destination IP address, destination port, bytes per second and percentage.

### Traffic Statistic

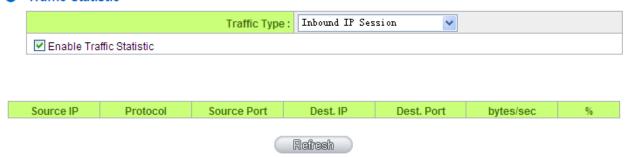

#### Outbound Session:

The figure displays the source IP address, network protocol type, source port, destination IP address, destination port, bytes per second and percentage.

#### Traffic Statistic

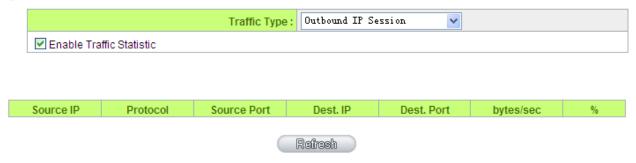

## 12.4 IP/ Port Statistic

The device allows administrators to inquire a specific IP (or from a specific port) about the addresses that this IP had visited, or the users (source IP) who used this service port. This facilitates the identification of websites that needs authentication but allows a single WAN port rather than Multi-WANs. Administrators may find out the destination IP for protocol binding to solve this login problem. For example, when certain port software is denied, inquiring about the IP address of this specific software server port may apply this feature. Moreover, to find out BT or P2P software, users may select this feature to inquire users from the port.

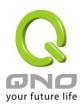

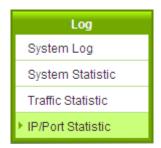

### IP/Port Statistic

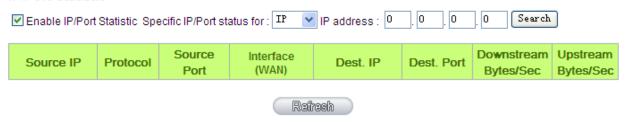

### Specific IP Status:

Enter the IP address that users want to inquire, and then the entire destination IP connected to remote devices as well as the number of ports will be displayed.

#### IP/Port Statistic

#### Enabled

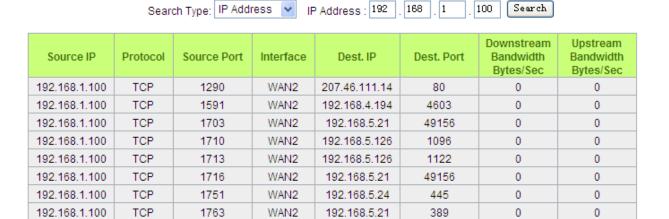

168

Search

Refresh

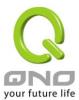

### Specific Port Status:

Enter the service port number in the field and IP that are currently used by this port will be displayed.

## IP/Port Statistic

#### Enabled

| Search Type: Service Port 🕶 | Service Port : 80 | Search |
|-----------------------------|-------------------|--------|
|-----------------------------|-------------------|--------|

| Source IP     | Protocol | Source Port | Interface | Dest. IP      | Dest. Port | Downstream<br>Bandwidth<br>Bytes/Sec | Upstream<br>Bandwidth<br>Bytes/Sec |
|---------------|----------|-------------|-----------|---------------|------------|--------------------------------------|------------------------------------|
| 192.168.1.100 | TCP      | 1290        | WAN2      | 207.46.111.14 | 80         | 217                                  | 85                                 |
| 192.168.1.100 | TCP      | 1944        | WAN2      | 203.69.138.19 | 80         | 0                                    | 0                                  |

Refresh

## 12.5 Connection Statistic(Future Feature)

Connection Statistic function is used to record the numbers of network connections, including outbound sessions, and intranet users (PC). It also displays the user connection sessions.

### O Connection Statistic

## ✓ Enabled

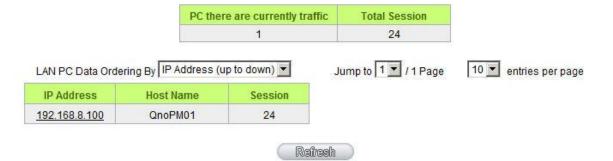

| Enable : | When enabling Connection Statistic function, parts of     |
|----------|-----------------------------------------------------------|
|          | system efficiency will be influenced. Therefore, the      |
|          | system will remind you the influence when you enable this |
|          | function.                                                 |

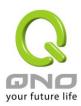

| PC t | C there are currently traffic :                                                  |                                                |                                                              | Display current PC amounts having outbound   |                                                                                 |                                                                                                    |                                                                                                    |                                                      |
|------|----------------------------------------------------------------------------------|------------------------------------------------|--------------------------------------------------------------|----------------------------------------------|---------------------------------------------------------------------------------|----------------------------------------------------------------------------------------------------|----------------------------------------------------------------------------------------------------|------------------------------------------------------|
|      |                                                                                  |                                                | connections. If the PC does not boot up or is not            |                                              |                                                                                 |                                                                                                    |                                                                                                    |                                                      |
|      |                                                                                  |                                                |                                                              | conne                                        | cted to interne                                                                 | et, it will not                                                                                                | be counted i                                                                                              | in the                                               |
|      |                                                                                  |                                                |                                                              | statistic.                                   |                                                                                 |                                                                                                    |                                                                                                    |                                                      |
| LAN  | LAN PC Data Ordering By :                                                        |                                                |                                                              |                                              | this function to                                                                | sort the da                                                                                                    | ata by [IP Add                                                                                            | dress up to                                          |
|      |                                                                                  |                                                |                                                              | down],                                       | [IP Address de                                                                  | own to up],                                                                                                    | [Session dov                                                                                              | wn to up],                                           |
|      |                                                                                  |                                                |                                                              | and [Se                                      | ession up to do                                                                 | own].                                                                                                    |                                                                                                    |                                                      |
| Jum  | p to/                                                                            | Page ;                                         |                                                              | Select                                       | this function to                                                                | display the                                                                                                    | e data by hov                                                                                             | v many                                               |
| Entr | ies per pag                                                                      | e                                              |                                                              | entries                                      | of data per pa                                                                  | age will be o                                                                                                  | displayed. Als                                                                                            | so you can                                           |
|      |                                                                                  |                                                |                                                              | select t                                     | he page you v                                                                   | would like to                                                                                                  | see from the                                                                                              | e drop dow                                           |
|      |                                                                                  |                                                |                                                              | menu.                                        |                                                                                 |                                                                                                    |                                                                                                    |                                                      |
| Data | a List field                                                                     |                                                |                                                              |                                              |                                                                                 |                                                                                                    |                                                                                                    |                                                      |
|      | ddress:                                                                          |                                                |                                                              | Display                                      | PC's IP addr                                                                    | ess which h                                                                                                    | nas outbound                                                                                              | traffic. Als                                         |
|      |                                                                                  |                                                |                                                              |                                              | n click the IP h                                                                |                                                                                                    |                                                                                                    |                                                      |
|      |                                                                                  |                                                |                                                              | _                                            | tion statistic a                                                                | • •                                                                                                    |                                                                                                    |                                                      |
| 0 1  | IP/Port Statis                                                                   | abled                                          | ch Type: IP Add                                              | dress 🔻 I                                    | P Address : 192 .                                                               | 168 . 8 .                                                                                                    | 100 Search                                                                                                |                                                      |
| 0 1  | <b>⊠</b> En                                                                      | abled                                          | Total TO                                                     | СР То                                        | otal UDP Bo                                                                     | 168 8                                                                                                    | 100 Search Upstream Bandwidth Bytes/Sec                                                                   |                                                      |
| 0 1  | <b>⊠</b> En                                                                      | <b>abled</b><br>Sear                           | Total TO                                                     | СР То                                        | otal UDP Bo                                                                     | wnstream<br>andwidth                                                                                           | Upstream<br>Bandwidth                                                                                     |                                                      |
| 0 1  | <b>⊠</b> En                                                                      | abled Sear                                     | n Total TO                                                   | СР То                                        | otal UDP Booksion B                                                             | wnstream<br>andwidth<br>ytes/Sec                                                                               | Upstream<br>Bandwidth<br>Bytes/Sec                                                                        |                                                      |
| 0 1  | <b>⊠</b> En                                                                      | abled Sear                                     | n Total TO                                                   | СР То                                        | otal UDP Booksion B                                                             | wnstream<br>andwidth<br>ytes/Sec                                                                               | Upstream<br>Bandwidth<br>Bytes/Sec                                                                        | Upstream<br>Bandwidth<br>Bytes/Sec                   |
| 0 1  | Source IP 192.168.8.100                                                          | Sear Session 5  Protocol TCP                   | Total To Session 5  Source Port 50143                        | Interface                                    | Dest. IP                                                                        | wnstream<br>andwidth<br>ytes/Sec<br>133<br>Dest. Port                                                          | Upstream Bandwidth Bytes/Sec 75  Downstream Bandwidth Bytes/Sec 65                                        | Bandwidth<br>Bytes/Sec<br>8                          |
| 0 1  | Source IP 192.168.8.100 192.168.8.100                                            | Sear Session 5  Protocol TCP TCP               | Total TC<br>Session  5  Source Port  50143 51877             | Interface WAN1 WAN1                          | Dest. IP 65.54.49.79 114.47.207.109                                             | wnstream<br>andwidth<br>ytes/Sec<br>133<br>Dest. Port<br>1863<br>1257                                          | Upstream Bandwidth Bytes/Sec 75  Downstream Bandwidth Bytes/Sec 65 0                                      | Bandwidth<br>Bytes/Sec<br>8<br>0                     |
|      | Source IP 192.168.8.100                                                          | Sear Session 5  Protocol TCP                   | Total To Session 5  Source Port 50143                        | Interface                                    | Dest. IP                                                                        | wnstream<br>andwidth<br>ytes/Sec<br>133<br>Dest. Port                                                          | Upstream Bandwidth Bytes/Sec 75  Downstream Bandwidth Bytes/Sec 65                                        | Bandwidth<br>Bytes/Sec<br>8                          |
|      | Source IP  192.168.8.100 192.168.8.100 192.168.8.100                             | Sear Session 5  Protocol TCP TCP TCP           | Total TC<br>Session 5<br>Source Port 50143<br>51877<br>51893 | Interface WAN1 WAN1                          | Dest. IP  65.54.49.79  114.47.207.109  192.168.3.10                             | wnstream andwidth ytes/Sec 133  Dest. Port 1863 1257 1025                                                      | Upstream Bandwidth Bytes/Sec 75  Downstream Bandwidth Bytes/Sec 65 0 22                                   | Bandwidth<br>Bytes/Sec<br>8<br>0<br>22               |
|      | Source IP  192.168.8.100 192.168.8.100 192.168.8.100 192.168.8.100               | Search Session 5  Protocol TCP TCP TCP TCP TCP | Total TC<br>Session  5  Source Port  50143 51877 51893 51897 | Interface  WAN1  WAN1  WAN1  WAN1  WAN1      | Dest. IP  65.54.49.79  114.47.207.109  192.168.3.10  192.168.3.10               | wnstream<br>andwidth<br>ytes/Sec<br>133<br>Dest. Port<br>1863<br>1257<br>1025<br>1318                          | Upstream Bandwidth Bytes/Sec 75  Downstream Bandwidth Bytes/Sec 65 0 22 44                                | Bandwidth<br>Bytes/Sec<br>8<br>0<br>22<br>44         |
|      | Source IP  192.168.8.100 192.168.8.100 192.168.8.100 192.168.8.100               | Search Session 5  Protocol TCP TCP TCP TCP TCP | Total TC<br>Session  5  Source Port  50143 51877 51893 51897 | Interface WAN1 WAN1 WAN1 WAN1 WAN1           | Dest. IP  65.54.49.79  114.47.207.109  192.168.3.10  192.168.3.10               | wnstream<br>andwidth<br>ytes/Sec<br>133<br>Dest. Port<br>1863<br>1257<br>1025<br>1318<br>1318                  | Upstream Bandwidth Bytes/Sec 75  Downstream Bandwidth Bytes/Sec 65 0 22 44 0                              | Bandwidth<br>Bytes/Sec<br>8<br>0<br>22<br>44         |
|      | Source IP  192.168.8.100 192.168.8.100 192.168.8.100 192.168.8.100 192.168.8.100 | Search Session 5  Protocol TCP TCP TCP TCP TCP | Total TC<br>Session  5  Source Port  50143 51877 51893 51897 | Interface WAN1 WAN1 WAN1 WAN1 WAN1 Display   | Dest. IP  65.54.49.79  114.47.207.109  192.168.3.10  192.168.3.10               | wnstream andwidth ytes/Sec  133  Dest. Port  1863 1257 1025 1318 1318  at having o                             | Upstream Bandwidth Bytes/Sec 75  Downstream Bandwidth Bytes/Sec 65 0 22 44 0                              | Bandwidth<br>Bytes/Sec<br>8<br>0<br>22<br>44<br>0    |
| Host | Source IP  192.168.8.100 192.168.8.100 192.168.8.100 192.168.8.100 192.168.8.100 | Search Session 5  Protocol TCP TCP TCP TCP TCP | Total TC<br>Session  5  Source Port  50143 51877 51893 51897 | Interface WAN1 WAN1 WAN1 WAN1 WAN1 WAN1 WAN1 | Dest. IP  65.54.49.79  114.47.207.109  192.168.3.10  192.168.3.10  PC names the | Dest. Port  1863 1257 1025 1318 1318  at having of e system company and width system company and width system. | Upstream Bandwidth Bytes/Sec 75  Downstream Bandwidth Bytes/Sec 65 0 22 44 0  utbound traff annot analyze | Bandwidth Bytes/Sec  8  0  22  44  0  ic. It will e. |

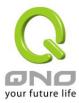

| Refresh: | Click the Refresh button that the latest data and list will be |  |
|----------|----------------------------------------------------------------|--|
|          | updated.                                                       |  |

### 12.6 QRTG (Qno Router Traffic Grapher)

QRTG utilizes dynamic GUI and simple statistic to display system status of Qno Firewall/ Router presently, including CPU Utilization(%), Memory Utilization(%), Session and WAN Traffic.

**Enable QRTG:** The funcation is disabled by default. When you are going to enable the QRTG function, system will pop-up a warning massage to remind you this function will be enabled, which may influence router efficiency. You can use drop down menu to select current status that including statistic and graphics of the following items when this function is enabled. System will refresh the statistic and graphics to latest data timing when you click "Refresh" button.

### I. CPU Usage (As in the the following figure)

- (1) CPU Hours Usage Rate graphic / average/ maximum
- (2) CPU Days Usage Rate graphic / average/ maximum
- (3) CPU, Week Usage Rate graphic / average/ maximum

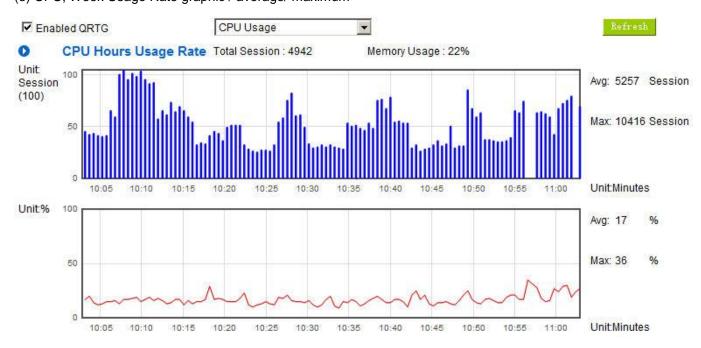

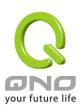

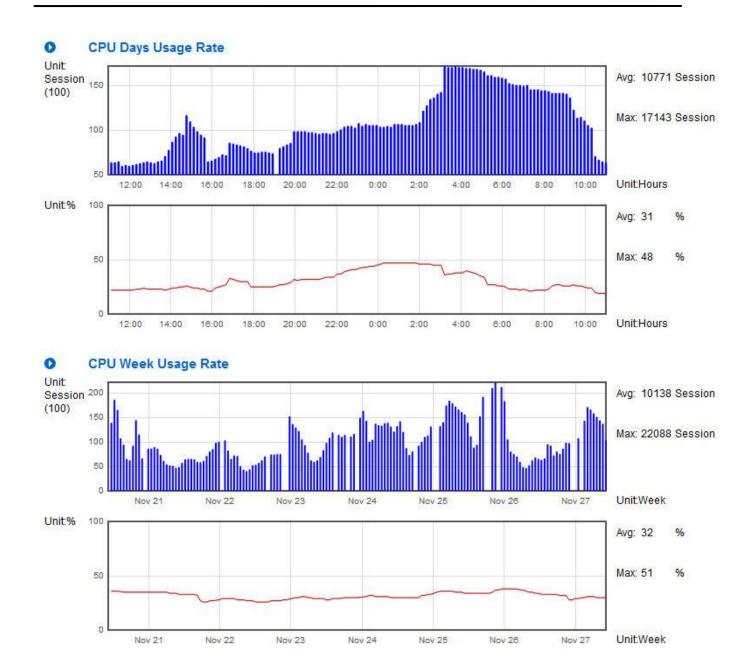

II. WAN Traffic Statistic (hourly) graphic and average (up/down stream) (As in the following figures)

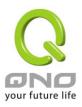

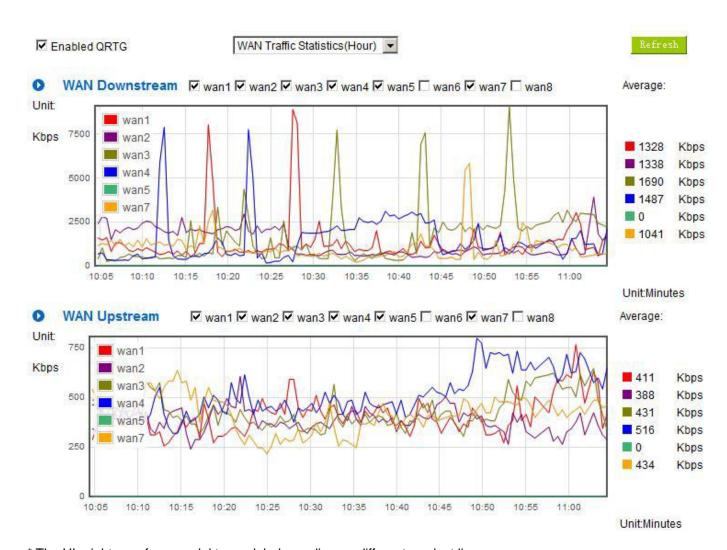

<sup>\*</sup> The UI might vary from model to model, depending on different product lines.

## III. WAN Traffic Statistic (Day) graphic and average (up/down stream)(As in the following figures)

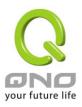

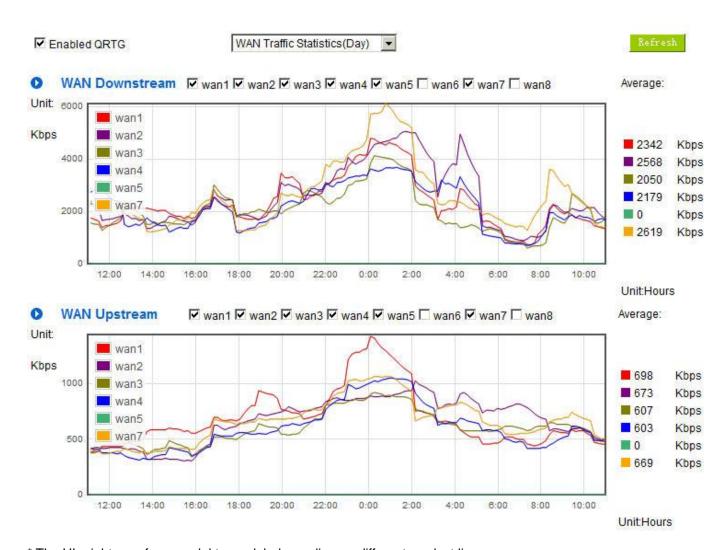

<sup>\*</sup> The UI might vary from model to model, depending on different product lines.

## IV. WAN Traffic Statistic (Week) graphic and average (up/down stream)(As in the following figures)

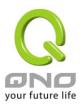

## **Multi-WAN QoS Router**

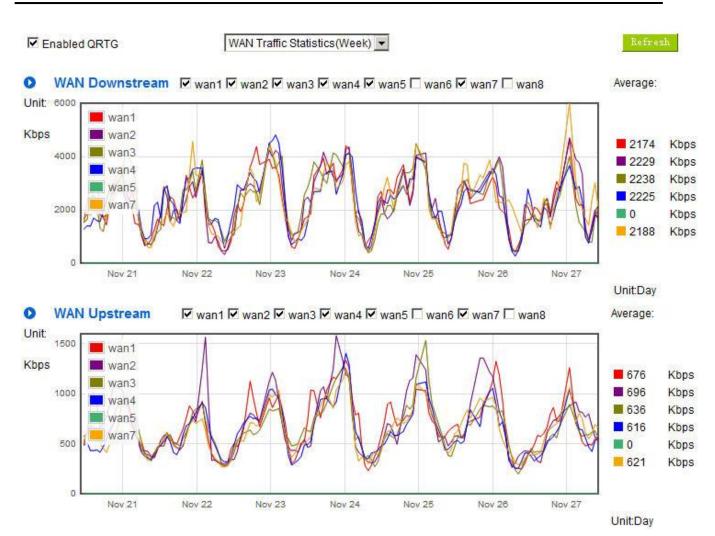

<sup>\*</sup> The UI might vary from model to model, depending on different product lines.

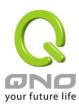

# XIII. Log out

On the top right corner of the web- based UI, there is a Logout button. Click on it to log out of the web- based UI. To enter next time, open the Web browser and enter the IP address, user name and password to log in.

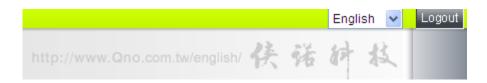

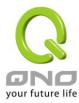

# Appendix I: User Interface and User Manual Chapter Cross Reference

This appendix is to show the corresponding index for each chapter and user interface. Users can find how to setup quickly and understand the Security QoS Router capability at the same time.

Security QoS Router overall interface is as below.

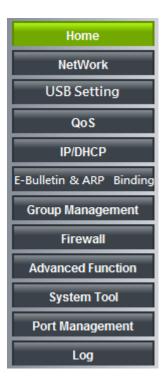

| Category      | Sub- category      | Chapter                                     |
|---------------|--------------------|---------------------------------------------|
| Home          |                    | V. Device Spec Verification, Status Display |
|               |                    | and Login Password and Time Setting         |
|               |                    | 5.1 Home                                    |
| Basic Setting |                    | VI. Network                                 |
|               | Network Connection | 6.1 Network Connection                      |
|               | Traffic Management | 6.2 Multi- WAN Setting                      |
|               | Protocol Binding   | 6.2 Multi- WAN Setting                      |
| USB Setting   |                    | Please download user manual on Qno official |
|               |                    | webpage.                                    |
|               |                    | http://www.qno.com.tw                       |
| QoS           |                    | VIII. QoS                                   |

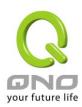

|                         | Bandwidth        | 8.1 (QoS)                                   |
|-------------------------|------------------|---------------------------------------------|
|                         | Management       | 8.3 Bandwidth Management                    |
|                         | Session Control  | 8.2 Session Limit                           |
| IP/DHCP                 |                  | VII. Port Management                        |
|                         | Setup            | 7.3 DHCP/ IP                                |
|                         | Status           | 7.4 DHCP Status                             |
|                         | IP & MAC Binding | 7.5 IP & MAC Binding                        |
|                         | IP Grouping      | 7.6 IP Grouping                             |
| E-Bulltin & ARP Binding |                  | (Future Feature)                            |
| Firewall                | ,                | IX. Firewall                                |
|                         | General Policy   | 9.1 General Policy                          |
|                         |                  | 9.2 Restricted Application                  |
|                         | Access Rule      | 9.3 Access Rule                             |
|                         | Content Filter   | 9.4 Content Filter                          |
| Advanced Function       |                  | XII. Advanced Setting                       |
|                         | DMZ/Forwarding   | 12.1 DMZ Host/ Port Range Forwarding        |
|                         | UPnP             | 12.2 UPnP- Universal Plug and Play          |
|                         | Routing          | 12.3 Routing                                |
|                         | One to One NAT   | 12.4 One to One NAT                         |
|                         | DDNS             | 12.5 DDNS                                   |
|                         | MAC Clone        | 12.6 MAC Clone                              |
|                         | Inbound Load     | 13.7 Inbound Load Balance                   |
|                         | Balance          |                                             |
| System Tool             |                  | XIII. System Tool                           |
|                         |                  | V. Device Spec Verification, Status Display |
|                         |                  | and Login Password and Time Setting         |
|                         | Password         | 5.2 Change and Set Login Password and Time  |
|                         | Diagnostic       | 13.1 Diagnostic                             |
|                         | Firmware Upgrade | 13.2 Firmware Upgrade                       |
|                         | Setting Backup   | 13.3 Setting Backup                         |
|                         | SNMP             | 13.4 SNMP                                   |
|                         | Time             | 5.2 Change and Set Login Password and Time  |
|                         | System Recover   | 13.5 System Recover                         |
|                         |                  |                                             |

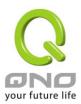

# **Multi-WAN QoS Router**

|                 | High Availibility | 13.6 High Availibility |
|-----------------|-------------------|------------------------|
|                 | License Key       | 13.7 License Key       |
| Port Management |                   | VII. Port Management   |
|                 | Setup             | 7.1 Setup              |
|                 | Status            | 7.2 Status             |
| Log             |                   | XIV. Log               |
|                 | System Log        | 14.1 System Log        |
|                 | System Status     | 14.2 System Status     |
|                 | Traffic Statistic | 14.3 Traffic Statistic |
|                 | IP/Port statistic | 14.4 IP/Port statistic |

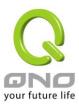

# Appendix II: Troubleshooting

### (1) Block BT Download

To block BT and prevent downloading by users, go to the "Firewall -> Content Filter" and select "Enable Website Block by Keywords," followed by the input of "torrent." This will prevent the users from downloading.

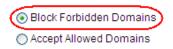

Forbidden Domains Enabled

# Website Blocking by Keywords

☑ Enable Website Blocking by Keywords

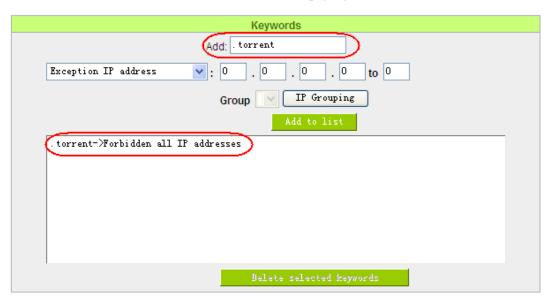

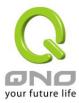

### (2) Shock Wave and Worm Virus Prevention

Since many users have been attacked by Shock Wave and Worm viruses recently, the internet transmission speed was brought down and the Session bulky increase result in the massive processing load of the device. The following guides users to block this virus' corresponding port for prevention.

a. Add this TCP135-139, UDP135-139 and TCP445 Port.

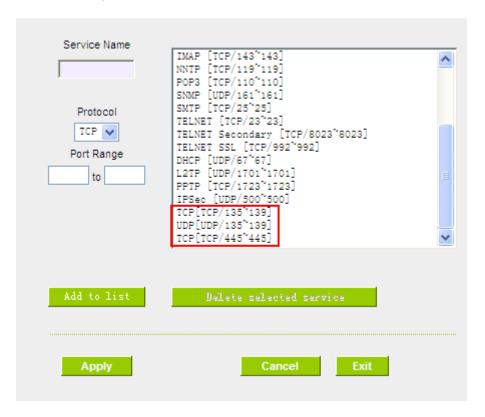

b. Use the "Access Rule" in the firewall and set to block these three ports.

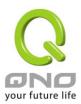

### Services

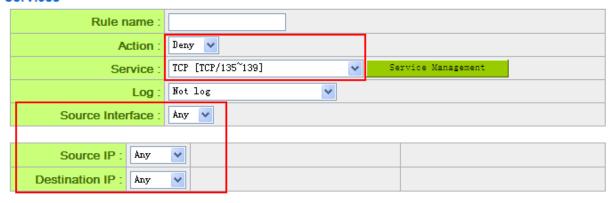

### Scheduling

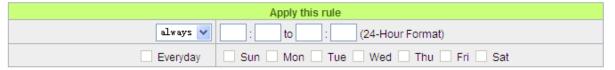

Use the same method to add UDP [UDP135~139] and TCP [445~445] Ports.

c. Enhance the priority level of these three to the highest.

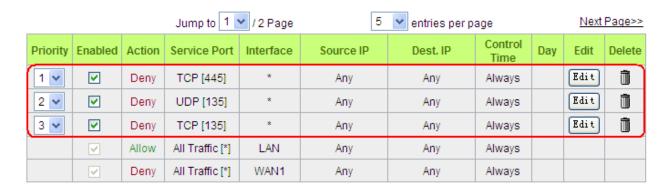

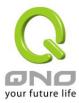

### (3) Block QQLive Video Broadcast Setting

QQLive Video broadcast software is a stream media broadcast software. Many clients are bothered by the same problem: When several users apply QQLive Video broadcast software, a greater share of the bandwidth is occupied, thus overloading the device. Therefore, the device responds more slowly or is paralyzed. If the login onto the QQLive Server is blocked, the issue can be resolved. The following relates to Qno products and provides users with solutions by introducing users how to set up the device.

a). Log into the device web-based UI, and enter "Firewall -> Access Rule'.

### Services

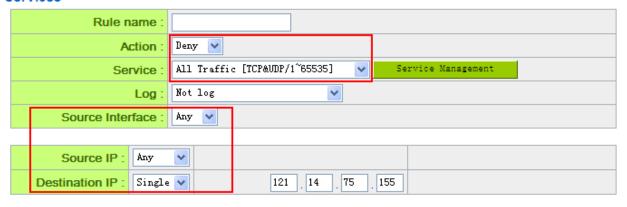

#### Scheduling

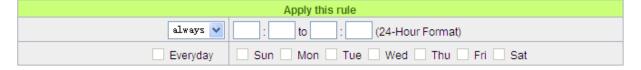

b). Click "Add New Rule" under "Access Rule" page. Select "Deny" in "Action" under the "Service" rule setting, followed by the selection of "All Traffic [TCP&UDP/1~65535]" from "the service" and select "Any" for Interface, "Any" for source IP address (users with relevant needs may select either "Single" or "Range" to block any QQLive login by using one single IP or IP range), followed by the selection of "Single" of the "Dest. IP and enter the IP address as 121.14.75.155" for the QQLive Server (note that there are more than one IP address for QQLive server. Repeated addition may be needed). Lastly, select "Always" under the Scheduling setting so that the QQLive Login Time can be set. (If necessary, specific time setting may be undertaken). Click "Apply" to move to the next step.

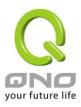

c). Input the following IP address in **Dest. IP** with repeat operation.

121.14.75.115

60.28.234.117

60.28.235.119

222.28.155.17

QQ LiveVersion: QQ Live 2008 (7.0.4017.0)

Tested on: 2008-07-29

After repeated addition, users may see the links to the QQLive Server blocked. Click "Apply" to block QQLive video broadcast.

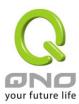

#### (4) ARP Virus Attack Prevention

#### ARP Issue and Information

Recently, many cyber cafes in China experienced disconnection (partially or totally) for a short period of time, but connection is resumed quickly. This is caused by the clash with MAC address. When virus-contained MAC mirrors to such NAT equipments as host devices, there is complete disconnection within the network. If it mirrors to other devices of the network, only devices of this affected network have problems. This happens mostly to legendary games especially those with private servers. Evidently, the network is attacked by ARP, which aims to crack the encryption method. By doing so, they hackers may intercept the packet data and user information through the analysis of the game's communication protocol. Through the spread of this virus, the detailed information of the game players within the local network can be obtained. Their account and information are stolen. The following describes how to prevent such virus attack.

First, let us get down to the definition of ARP (Address Resolution Protocol). In LAN, what is actually transmitted is "frame", in which there is MAC address of the destination host device. So-called "Address Analysis" refers to the transferring process of the target IP address into the target MAC address before the host sends out the frame. The basic function of ARP protocol aims to inquire the MAC address of the target equipment via the IP address of the target equipment so as to facilitate the communications.

The Working Principle of ARP Protocol: Computers with TCP/IP protocol have an ARP cache, in which the IP address corresponds to the MAC address (as illustrated).

| IP Address  | MAC               |
|-------------|-------------------|
| 192.168.1.1 | 00-0f-3d-83-74-28 |
| 192.168.1.2 | 00-aa-00-62-c5-03 |
| 192.168.1.3 | 03-aa-01-75-c3-06 |
|             |                   |

For example, host A (192.168.1.5) transmits data to Host B (192.168.1.1) .Transmitting data, Host A searches for the destination IP address from the ARP Cache. If it is located, MAC address is known. Simply fill in the MAC address for transmission. If no corresponding IP address is found in ARP cache, Host A will send a broadcast. The MAC address is "FF.FF.FF.FF.FF.FF.FF.FF." which is to inquire all the host devices in the same network session about "What is the MAC address of "192.168.1.1"? Other host devices do not respond to the

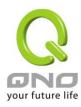

ARP inquiry except host device B, which responds to host device A when receiving this frame: "The MAC address of 192.168.1.1 is 00-aa-00-62-c6-09". So Host A knows the MAC address of Host B, and it can send data to Host B. Meanwhile, it will update its ARP cache.

Moreover, ARP virus attack can be briefly described as an internal attack to the PC, which causes trouble to the ARP table of the PC. In LAN, IP address was transferred into the second physical address (MAC address) through ARP protocol. ARP protocol is critical to network security. ARP cheating is caused by fake IP addresses and MAC addresses, and the massive ARP communications traffic will block the network. The MAC address from the fake source sends ARP response, attacking the high-speed cache mechanism of ARP. This usually happens to the cyber cafe users. Some or all devices in the shop experience temporal disconnection or failure of going online. It can be resolved by restarting the device; however, the problem repeats shortly after. Cafe Administrators can use arp –a command to check the ARP table. If the device IP and MAC are changed, it is the typical symptom of ARP virus attack.

Such virus program as PWSteal. lemir or its transformation is worm virus of the Trojan programs affecting Windows 95/ 98/ Me/ NT/ 2000/ XP/ 2003. There are two attack methods affecting the network connection speed: cheat on the ARP table in the device or LAN PC. The former intercepts the gateway data and send ceaselessly a series of wrong MAC messages to the device, which sends out wrong MAC address. The PC thus cannot receive the messages. The later is ARP attack by fake gateways. A fake gateway is established. The PC which is cheated sends data to this gateway and doesn't go online through the normal device. From the PC end, the situation is "disconnection".

For these two situations, the device and client setup must be done to prevent ARP virus attack, which is to guarantee the complete resolution of the issue. The device selection is advised to take into consideration the one with anti-ARP virus attack. Qno products come squarely with such a feature, which is very user-friendly compared to other products.

## 2. ARP Diagnostic

If one or more computers are affected by the ARP virus, we must learn how to diagnose and take appropriate measures. The following is experience shared by Qno technical engineers with regard to the ARP prevention.

Through the ARP working principle, it is known that if the ARP cache is changed and the device is constantly notified with the series of error IP or if there is cheat by fake gateway, then the issue of disconnection will affect a great number of devices. This is the typical ARP attack. It is very easy to judge if there is ARP attack. Once users find the PC point where there is problem, users may enter the DOS system to

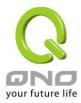

conduct operation, pining the LAN IP to see the packet loss. Enter the ping 192.168.1.1 (Gateway IP address) as illustrated.

```
Reply from 192.168.1.1: bytes=32 time<1ms TTL=64
Reply from 192.168.1.1: bytes=32 time<1ms TTL=64
Request timed out.
Request timed out.
Request timed out.
Request timed out.
Request timed out.
Reply from 192.168.1.1: bytes=32 time<1ms TTL=64
Reply from 192.168.1.1: bytes=32 time<1ms TTL=64
```

If there are cases of packet loss of the ping LAN IP and If later there is connection, it is possible that the system is attacked by ARP. To verify the situation, we may judge by checking ARP table. Enter the ARP -a command as illustrated below.

```
Interface: 192.168.1.72 --- 0x2
Internet Address Physical Address Type
192.168.1.1 00-0f-3d-83-74-28 dynamic
192.168.1.43 00-13-d3-ef-b2-0c dynamic
192.168.1.252 00-0f-3d-83-74-28 dynamic
```

It is found that the IP of 192.168.1.1 and 192.168.252 points to the same MAC address as 00-0f-3d-83-74-28. Evidently, this is a cheat by ARP.

### 3. ARP Solution

Now we understand ARP, ARP cheat and attack, as well as how to identify this type of attack. What comes next is to find out effective prevention measures to stop the network from being attacked. The general solution provided by Qno can be divided into the following three options:

#### a) Enable "Prevent ARP Virus Attack":

Enter the device IP address to log in the management webpage of the device. Enter "Firewall-> General" and find the option "Prevent ARP Virus Attack" to the right of the page. Click on the option to activate it and click "Apply" at the bottom of the page (see illustrated).

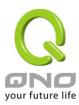

| Firewall:                         | Enabled    Disabled                   |
|-----------------------------------|---------------------------------------|
| SPI (Stateful Packet Inspection): | Enabled                               |
| DoS (Denial of Service):          | Enabled                               |
| Block WAN Request:                | ○ Enabled                             |
| Remote Management :               | ○ Enabled                             |
| Multicast Pass Through:           | ○ Enabled ⊙ Disabled                  |
| Prevent ARP Virus Attack :        | ● Enabled ○ Disabled                  |
|                                   | Router sends ARP 20 times per-second. |

### b) Bind the Gateway IP and MAC address for each PC

This prevents the ARP from cheating IP and its MAC address. First, find out the gateway IP and MAC address on the device end.

### LAN Setting

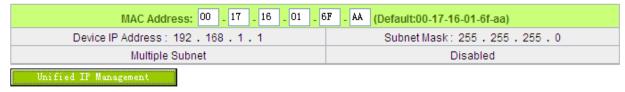

On every PC, start or operate cmd to enter the dos operation. Enter arp –s 192.168.1.1 0a-0f-d4-9e-fb-0b so as to finish the binding of pc01 as illustrated.

```
Microsoft Windows XP [版本 5.1.2600]
(C) Copyright 1985-2001 Microsoft Corp.
C:\Documents and Settings\PM01>arp -s 192.168.1.1 1c-b1-80-9a-ce-20_
```

For other host devices within the network, follow the same way to enter the IP and MAC address of the corresponding device to complete the binding work. However, if this act restarts the computer, the setting will be cancelled. Therefore, this command can be regarded as a batch of processing documents placed in the activation of the operation system. The batch processing documents can be put in this way:

```
@echo off
arp -d
arp -s Router LAN IP Router LAN MAC
```

For those internal network attacked by Arp, the source must be identified. Method: If the PC fails to

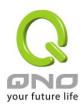

go online or there is packet loss of ping, in the DOS screen, input arp –a command to check if the MAC address of the gateway is the same with the device MAC address. If not, the PC corresponding to the MAC address is the source of attack.

Solutions for other device users are to make a two-way binding of the IP address and MAC address from both of the PC and device ends in order to carry out the prevention work. However, this is more complicated because the search for the IP and address and MAC increases the workload. Moreover, there is greater possibility of making errors during the operation.

## c) Bind the IP/MAC Address from Device End:

Enter "Setup" under DHCP page. On the down right corner of the screen, there is "IP and MAC Binding," where users may create IP and MAC binding. On "Enabled," click on " $\sqrt{}$ " and select "Add to List." Repeat these steps to add other IP addresses and MAC binding, followed by clicking "Apply" at the bottom of the page.

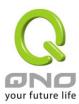

### IP & MAC binding

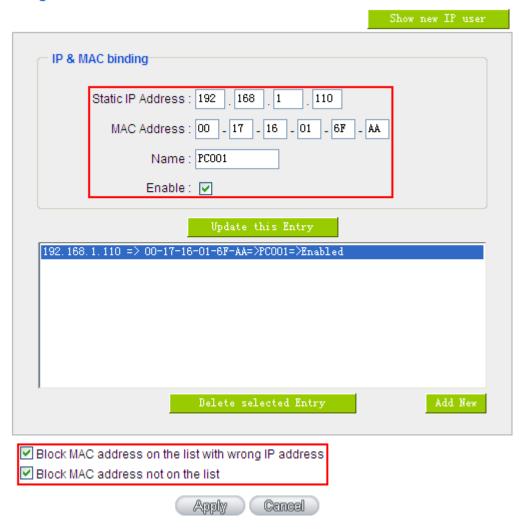

After an item is added to the list, the corresponding message will be displayed in the white block on the bottom. However, such method is not recommended because the inquiry of IP/MAC addresses of all hosts creates heavy workload. Another method to bind IP and MAC is more recommended because of easy operation, reducing workload and time efficiency. It is described in the following.

Enter "Setup" under the DHCP page and look for IP and MAC binding. On the right, there is an option of "Show new IP user" and click to enter.

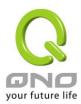

# IP & MAC binding

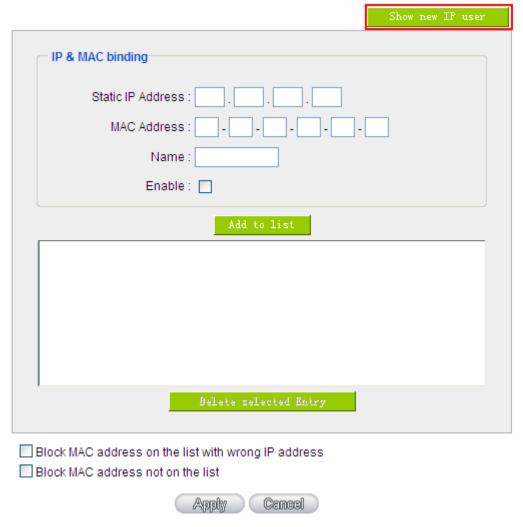

Click to display IP and MAC binding list dialog box. In this box, the unbinding IP and MAC address corresponding to the PC are displayed. Enter the "Name" of the computer and click on "Enabled" with the display of the " $\sqrt{}$ " icon and push the option on the top right corner of the screen to confirm.

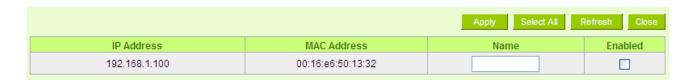

Now the bound options will display on the IP and MAC binding list (as illustrated in Figure 5) and click "Apply" to finish binding.

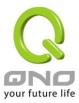

## IP & MAC binding

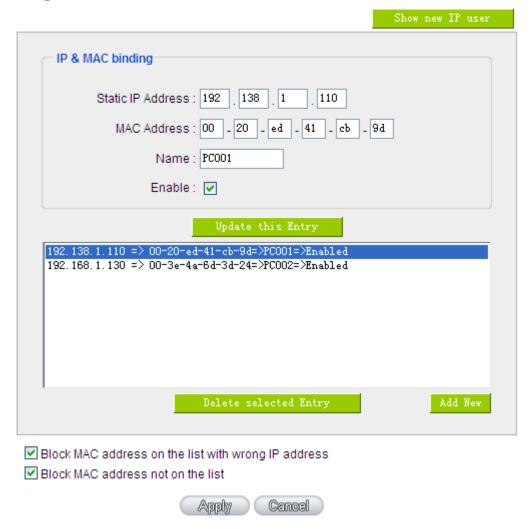

Though these basic operations can help solve the problem but Qno's technical engineers suggest that further measures should be taken to prevent the ARP attack.

- 1. Deal with virus source as well as the source device affected by virus through virus killing and the system re-installation. This operation is more important because it solves the source PC which is attacked by ARP. This can better shelter the network from being attacked.
- 2. Cyber café administrators should check the LAN virus, install anti-virus software (Ginshan Virus/Reixin must update the virus codes) and conduct virus scanning for the device.
- 3. Install the patch program for the system. Through Windows Update, the system patch program (critical update, security update and Service Pack)

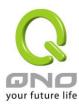

- 4. Provide system administrators with a sophisticated and strong password for different accounts. It would be best if the password consists of a combination of more than 12 letters, digits, and symbols. Forbid and delete some redundant accounts.
- 5. Frequently update anti-virus software (virus data base), and set the daily upgrade that allows regular and automatic update. Install and use the network firewall software. Network firewall is important for the process of anti-virus. It can effectively avert the attack from the network and invasion of the virus. Some users of the pirate version of Windows cannot install patches successfully. Users are advised to use network firewall and other measures for protection.
- 6. Close some unnecessary services and some unnecessary sharing (if the condition is applicable), which includes such management sharing as C\$ and D\$. Single device user can directly close Server service.
- 7. Do not open QQ or the link messages sent by MSN online chatting tools in a causal manner. Do not open or execute any strange, suspicious documents, and procedures such as the unknown attachment enclosed in E-mail and plug-in.

#### 4. Summary

ARP attack prevention is a serious and long-term undertaking. The above methods can basically resolve the network problems caused by ARP virus attack. Moreover, clients who adopted similar methods witness good results. However, it is important that network administrators pay special attention to this problem rather than overlooking the issue. It is suggested that the above measures can be adopted to prevent ARP attack, reduce the damage, enhance the work efficiency, and minimize economic loss.

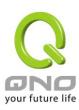

# Appendix III: Qno Technical Support Information

For more information about the Qno's product and technology, please log onto the Qno's bandwidth forum, refer to the examples of the FTP server, or contact the technical department of Qno's dealers as well as the Qno's Mainland technical center.

**Qno Official Website** 

http://www.Qno.com.tw

**Dealer Contact** 

Users may log on to the service webpage to check the contacts of dealers.

http://www.qno.com.tw/web/where\_buy.asp

Taiwan Support Center:

E- mail: QnoFAE@qno.com.tw